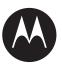

# MTP3550 Feature User Guide

DRAFT

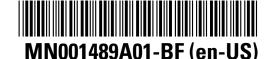

# **Contents**

| List of Figures                              | 12 |
|----------------------------------------------|----|
| List of Tables                               | 13 |
| Declaration of Conformity                    | 14 |
| Safety Information                           |    |
| Notice to Users (FCC and Industry Canada)    |    |
| Copyrights                                   |    |
| General Information                          |    |
| 1.1 Icon Conventions                         |    |
| 1.2 Using this Guide                         |    |
| 1.3 Feature and Service Availability         |    |
| -                                            |    |
| Getting Started                              |    |
| 2.1 Product Technical Information            |    |
| 2.2 Before Power On                          |    |
|                                              |    |
| 2.2.2 Inserting the SIM Card                 |    |
|                                              |    |
| 2.2.4 Removing the Battery                   |    |
| 2.2.6 Battery Charging Indications           |    |
| 2.2.7 Low Battery Indications                |    |
| 2.3 Controls and Indicators                  |    |
| 2.4 Display                                  |    |
| 2.4.1 Configurable Idle Screen               |    |
| 2.5 Status Icons                             |    |
| 2.6 Powering On the Radio                    |    |
| 2.7 PIN Code Authentication                  |    |
| 2.7.1 Unlocking Your Radio                   |    |
| 2.7.2 Unblocking Your Radio                  |    |
| 2.8 Locking or Unlocking the Keys or Buttons |    |
| 2.9 Holding Your Radio                       |    |
| 2.10 High or Low Audio Toggle                |    |
| 2.10.1 Using High Audio                      |    |
| 2.10.2 Using Low Audio                       |    |
| 2.11 During a Call                           |    |
| 2.12 Entering TMO or DMO Mode                |    |

|   | 2.13 Selecting Talkgroups                                      | 34 |
|---|----------------------------------------------------------------|----|
|   | 2.13.1 Talkgroup Icons Selection                               | 34 |
|   | 2.14 One-Touch Buttons                                         | 36 |
| M | odes                                                           | 40 |
|   | 3.1 Trunked Mode Operation                                     | 40 |
|   | 3.1.1 Entering TMO Mode                                        | 40 |
|   | 3.1.2 Making Group Calls in TMO                                | 40 |
|   | 3.1.3 Receiving Group Calls in Idle                            | 41 |
|   | 3.1.4 Receiving Group Calls during Ongoing Group Calls         | 41 |
|   | 3.1.5 Dynamic Group Number Assignment (DGNA)                   | 41 |
|   | 3.1.5.1 DGNA Reception                                         | 41 |
|   | 3.1.5.2 DGNA Auto Select Group                                 | 42 |
|   | 3.1.5.3 DGNA Auto Reselect Group                               | 42 |
|   | 3.1.5.4 Viewing DGNA Talkgroups                                | 42 |
|   | 3.1.6 Broadcast Call                                           | 42 |
|   | 3.1.6.1 Broadcast Calls Initiated by Users                     | 42 |
|   | 3.1.6.2 Initializing Broadcast Calls                           | 42 |
|   | 3.1.7 Phone and Private Automatic Branch Exchange (PABX) Calls | 43 |
|   | 3.1.8 Assistance Call                                          | 43 |
|   | 3.1.9 Call Modification                                        | 43 |
|   | 3.2 Local Site Trunking                                        | 43 |
|   | 3.2.1 Entering Local Site Trunking                             | 44 |
|   | 3.2.2 Exiting Local Site Trunking                              | 44 |
|   | 3.3 Direct Mode Operation                                      | 45 |
|   | 3.3.1 Entering DMO Mode                                        | 45 |
|   | 3.3.2 Making Group Calls in DMO                                | 45 |
|   | 3.3.3 Receiving Group Calls in Idle                            | 45 |
|   | 3.3.4 Selecting DMO Communications Options                     | 46 |
|   | 3.3.5 DMO Private Priority Call                                | 46 |
|   | 3.3.6 Talkgroup for Individual Calls                           | 46 |
|   | 3.3.7 Network Monitor                                          | 47 |
|   | 3.3.7.1 Enabling Network Monitor                               | 47 |
|   | 3.3.8 Communication through Repeaters                          | 48 |
|   | 3.3.9 Communication through Gateways                           | 48 |
|   | 3.3.10 Gateway and Repeater Synchronization                    | 49 |
|   | 3.4 Transmit Inhibit Mode                                      | 49 |
|   | 3.5 Emergency Operations                                       | 50 |
|   | 3.5.1 Emergency Alarm                                          | 50 |
|   | 3.5.2 Emergency Group Call                                     | 51 |

| 3.5.2.1 Making Emergency Group Calls                              | 51 |
|-------------------------------------------------------------------|----|
| 3.5.2.2 Receiving Emergency Group Calls                           | 51 |
| 3.5.3 Non-Tactical Emergency                                      | 52 |
| 3.5.4 Emergency Individual Calls (Private or MSISDN)              | 52 |
| 3.5.5 Emergency SDS Status                                        | 52 |
| 3.5.6 Emergency Hot Microphone                                    | 52 |
| 3.5.7 Alternating Hot Microphone                                  | 52 |
| 3.5.8 Silent Emergency Mode                                       | 53 |
| 3.5.9 Invisible Emergency                                         | 54 |
| 3.5.10 Emergency Alert                                            | 54 |
| 3.5.11 Disaster Alert                                             | 54 |
| 3.5.11.1 Initializing Disaster Alert Calls                        | 55 |
| 3.5.12 Exiting Emergency Operations                               | 55 |
| 3.6 Repeater Mode                                                 | 55 |
| Main Menu                                                         | 57 |
| 4.1 Scrolling through the Menu                                    | 57 |
| 4.2 Menu Icons                                                    | 57 |
| 4.3 Messages                                                      | 58 |
| 4.3.1 New Message                                                 | 58 |
| 4.3.1.1 Sending Messages to Private/Phone                         | 59 |
| 4.3.1.2 Sending Messages to Groups                                | 59 |
| 4.3.1.3 Sending Store and Forward Messages                        | 59 |
| 4.3.1.4 Delivery Report                                           | 60 |
| 4.3.2 Inbox                                                       | 61 |
| 4.3.2.1 Entering the Inbox                                        | 62 |
| 4.3.2.2 Receiving New Messages                                    | 62 |
| 4.3.2.3 Using Submenus in the Inbox and the Outbox                | 62 |
| 4.3.2.4 Embedded Number                                           | 63 |
| 4.3.2.5 Storing Numbers from Messages                             | 63 |
| 4.3.2.6 Calling Numbers in Messages                               | 63 |
| 4.3.2.7 Making Group Calls on the Talkgroup of the Message Sender | 64 |
| 4.3.2.8 Immediate Message                                         | 64 |
| 4.3.3 Outbox                                                      | 64 |
| 4.3.4 Call-Out (CO) Box                                           | 65 |
| 4.3.4.1 Call-Out Icons                                            | 65 |
| 4.3.5 Radio Messenging System (RMS) Box                           | 65 |
| 4.3.6 Wireless Application Protocol (WAP) Box                     | 65 |
| 4.3.7 Templates                                                   | 65 |
| 4.3.7.1 Sending User-Defined Templates                            | 66 |

| 4.3.7.2 Managing User-Defined Templates           | 66 |
|---------------------------------------------------|----|
| 4.3.8 Predefined Templates                        | 66 |
| 4.3.8.1 Viewing Predefined Templates              | 66 |
| 4.3.8.2 Sending Predefined Templates              | 66 |
| 4.3.9 Status Messages                             | 67 |
| 4.3.9.1 Viewing a Status Message Number           | 67 |
| 4.3.9.2 Sending Status Messages                   | 67 |
| 4.3.9.3 Targeted Status Messages                  | 67 |
| 4.3.10 Sending an RMS Status                      | 68 |
| 4.3.11 Additional Address                         | 69 |
| 4.3.11.1 Enabling or Disabling Additional Address | 69 |
| 4.3.11.2 Selecting Additional Address             | 69 |
| 4.3.11.3 Viewing Additional Address               | 69 |
| 4.3.11.4 Entering New Additional Address          | 70 |
| 4.3.11.5 Editing Additional Address               | 70 |
| 4.3.11.6 Deleting Additional Address              | 70 |
| 4.3.12 Call-Out Availability                      | 71 |
| 4.3.12.1 Setting Call-Out Availability            | 71 |
| 4.4 Contacts                                      |    |
| 4.4.1 Creating Contacts                           | 72 |
| 4.4.2 Editing Contacts                            |    |
| 4.4.3 Deleting Numbers                            | 72 |
| 4.4.4 Deleting Contacts                           | 73 |
| 4.4.5 Checking Capacity                           | 73 |
| 4.4.6 Dialing through the Contact List            | 73 |
| 4.5 Bluetooth                                     | 74 |
| 4.5.1 Bluetooth Settings                          | 74 |
| 4.5.1.1 Configuring Bluetooth Settings            | 74 |
| 4.5.2 Enabling and Disabling Bluetooth            | 74 |
| 4.5.3 Pairing Bluetooth Devices with Your Radio   | 75 |
| 4.5.4 Devices                                     | 75 |
| 4.5.4.1 Connecting or Disconnecting Devices       | 75 |
| 4.5.4.2 Managing Devices                          | 76 |
| 4.5.5 Disconnecting All Devices                   | 76 |
| 4.5.6 Setting Indoor Location                     | 76 |
| 4.5.6.1 Viewing Detected Beacon                   | 77 |
| 4.5.7 Connecting Firearms Devices                 | 77 |
| 4.6 Browser                                       | 77 |
| 4.7 Man Down                                      | 78 |

| 4.7.1 Setting Man Down                       | 78 |
|----------------------------------------------|----|
| 4.8 Security                                 | 78 |
| 4.8.1 PIN Protect                            | 78 |
| 4.8.1.1 Protecting the Radio with a PIN Code | 78 |
| 4.8.1.2 Changing PIN Codes                   | 79 |
| 4.8.2 Setting Keypad Lock                    | 79 |
| 4.8.2.1 Keypad Lock Notification             | 79 |
| 4.8.2.2 Setting Automatic Keylock Delay      | 79 |
| 4.8.2.3 Setting Keylock on Startup           | 80 |
| 4.8.3 Air Encryption                         | 80 |
| 4.8.3.1 Viewing Air Encryption State         | 80 |
| 4.8.3.2 Deleting User Keys                   | 80 |
| 4.8.4 K Validity                             | 81 |
| 4.8.4.1 Verifying K Validity                 | 81 |
| 4.8.5 SCK (Air Interface Encryption Class 2) | 81 |
| 4.8.5.1 TMO SCK                              | 81 |
| 4.8.5.2 DMO SCK                              | 81 |
| 4.8.5.3 Changing DMO SCK                     |    |
| 4.8.6 Covert Mode                            |    |
| 4.8.6.1 Activating Covert Mode               | 83 |
| 4.8.6.2 Setting Vibrate in Covert Mode       |    |
| 4.8.7 Remote Control                         | 83 |
| 4.8.7.1 Status Remote Control                | 83 |
| 4.8.7.2 SDS Remote Control                   | 84 |
| 4.8.7.3 Setting Remote Control               | 84 |
| 4.9 Setup                                    | 84 |
| 4.9.1 Vibrate                                | 84 |
| 4.9.1.1 Setting Default Vibrate              | 85 |
| 4.9.1.2 Setting Detail Vibrate               | 85 |
| 4.9.2 Ring Style                             | 85 |
| 4.9.2.1 Setting Ring Style                   | 85 |
| 4.9.3 Set Volume                             | 86 |
| 4.9.3.1 Setting Volume                       | 86 |
| 4.9.4 Language                               | 86 |
| 4.9.4.1 Setting Language                     | 86 |
| 4.9.5 Data Setup                             | 87 |
| 4.9.5.1 Setting Data Function                | 87 |
| 4.9.6 Audio                                  | 87 |
| 4.9.6.1 Audio Profiles                       | 87 |

|        | 4.9.6.2 Howling Suppression                             | 88 |
|--------|---------------------------------------------------------|----|
|        | 4.9.6.3 Audio Toggle                                    | 88 |
|        | 4.9.6.4 Volume Adjustment Mode                          | 88 |
| 4.9.7  | Tones                                                   | 89 |
|        | 4.9.7.1 Keypad Tone                                     | 89 |
|        | 4.9.7.2 All Tones                                       | 89 |
|        | 4.9.7.3 Talk Permit                                     | 90 |
|        | 4.9.7.4 Clear to Send                                   | 90 |
|        | 4.9.7.5 Periodic Alert                                  | 90 |
|        | 4.9.7.6 D-PTT Tones                                     | 91 |
| 4.9.8  | Display                                                 | 91 |
|        | 4.9.8.1 Setting Flip Display                            | 91 |
|        | 4.9.8.2 Setting Font Level.                             | 91 |
|        | 4.9.8.3 Setting Large Idle Font                         | 92 |
|        | 4.9.8.4 Setting Screen Saver                            | 92 |
|        | 4.9.8.5 Setting Backlight                               | 92 |
|        | 4.9.8.6 Setting Brightness                              | 93 |
|        | 4.9.8.7 Setting LCD Off                                 | 93 |
|        | 4.9.8.8 Setting Wallpaper                               | 93 |
| 4.9.9  | Time and Date                                           | 93 |
|        | 4.9.9.1 Setting the Time Format                         | 94 |
|        | 4.9.9.2 Setting the Time Manually                       | 94 |
|        | 4.9.9.3 Setting the Date Format                         | 94 |
|        | 4.9.9.4 Setting the Date Manually                       | 94 |
|        | 4.9.9.5 Setting Time Offset                             | 95 |
|        | 4.9.9.6 Setting Automatic Updates for the Time and Date | 95 |
| 4.9.10 | ) Energy Economy                                        | 95 |
|        | 4.9.10.1 Enabling or Disabling Energy Economy           | 95 |
|        | 4.9.10.2 Viewing the Energy Economy Status              | 95 |
| 4.9.1  | 1 Transmission Power Class                              | 96 |
|        | 4.9.11.1 Selecting RF Power                             | 96 |
| 4.9.12 | 2 Accessory (Accry) Setup                               | 96 |
|        | 4.9.12.1 Selecting CORE/Other/Secondary Accessories     | 96 |
| 4.9.13 | 3 Book On                                               | 97 |
| 4.9.14 | 4 Rotary Knob                                           | 97 |
|        | 4.9.14.1 Setting Rotary Lock                            | 97 |
|        | 4.9.14.2 Setting In Keypad Lock                         | 97 |
|        | 4.9.14.3 Setting Rotary Knob Wrap Around                | 98 |
|        | 4.9.14.4 Setting Rotary Knob Scroll Range               | 98 |

| 4.9.14.5 Setting Rotary Knob Talkgroup Selection        | 98  |
|---------------------------------------------------------|-----|
| 4.9.14.6 Setting Rotary Knob Function Keys              | 98  |
| 4.9.15 Default Setting                                  | 99  |
| 4.9.15.1 Selecting Default Setting                      | 99  |
| 4.10 Group Setup                                        | 99  |
| 4.10.1 Setting Operations Parameters                    | 99  |
| 4.10.1.1 Standard Home Group                            | 100 |
| 4.10.2 Scan                                             | 100 |
| 4.10.2.1 Activating Talkgroup Scanning                  | 100 |
| 4.10.2.2 Setting Talkgroups in the Active Scan List     | 100 |
| 4.10.2.3 Setting Scan Lists                             | 101 |
| 4.10.2.4 Deleting Talkgroups from Scan Lists            | 101 |
| 4.10.3 My Groups                                        | 101 |
| 4.10.3.1 Adding Favorite Folders                        | 101 |
| 4.10.3.2 Adding Talkgroups to Favorite Folders          | 102 |
| 4.10.3.3 Editing My Folder List                         | 102 |
| 4.10.3.4 Deleting Talkgroup from Favorite Folders       | 102 |
| 4.11 Individual Setup                                   | 102 |
| 4.11.1 Trunked Mode                                     | 103 |
| 4.11.1.1 Enabling or Disabling Call Waiting             | 103 |
| 4.11.1.2 Setting Call Forwarding                        |     |
| 4.12 Favorites                                          | 103 |
| 4.12.1 Adding Folders to Favorites                      | 104 |
| 4.12.2 Adding Contact Numbers to Favorites              | 104 |
| 4.12.3 Making Private Calls to Favorite Contact Numbers | 104 |
| 4.12.4 Adding Talkgroups to Favorites                   | 104 |
| 4.12.5 Managing Folders in Favorites                    | 105 |
| 4.12.6 Deleting Items from Favorites Folder             | 105 |
| 4.12.7 Deleting All Items from Favorite Folders         | 105 |
| 4.13 My Info                                            | 106 |
| 4.13.1 Viewing and Modifying Personal Information       | 106 |
| 4.14 Recent Calls                                       | 106 |
| 4.14.1 Viewing Recent Calls                             | 106 |
| 4.14.2 Calling from Recent Calls                        | 107 |
| 4.14.3 Storing Recent Calls to Contacts                 | 107 |
| 4.14.4 Deleting Recent Calls                            | 108 |
| 4.15 Shortcuts                                          | 108 |
| 4.15.1 Creating Menu Shortcuts                          | 108 |
| 4.15.2 Editing Menu Shortcut Lists                      | 108 |

| 4.16 Networks                                               | 109                                                                                                    |
|-------------------------------------------------------------|----------------------------------------------------------------------------------------------------|
| 4.16.1 Selecting Network Operation Mode                     | 109                                                                                                    |
| 4.16.2 Network Select                                       | 109                                                                                                    |
| 4.16.2.1 Selecting Your Network                             | 109                                                                                                    |
| 4.16.2.2 Using Select Net Registration                      | 110                                                                                                    |
| 4.16.3 Talkgroup Network Select                             | 110                                                                                                    |
| 4.16.3.1 Selecting Your Talkgroup Network                   | 110                                                                                                    |
| 4.16.3.2 Using Select TG Net Registration                   | 110                                                                                                    |
| 4.16.3.3 Using Prefer TG Net Registration                   | 110                                                                                                    |
| 4.16.3.4 Using Any TG Net Registration                      | 111                                                                                                    |
| 4.17 Location                                               | 111                                                                                                    |
| 4.17.1 Enabling GNSS                                        | 111                                                                                                    |
| 4.17.2 Viewing Your Position                                | 111                                                                                                    |
| 4.17.3 Viewing Testpage                                     | 112                                                                                                    |
| 4.17.4 Changing GNSS Accuracy                               | 112                                                                                                    |
| 4.17.5 Backlog                                              | 112                                                                                                    |
| 4.17.5.1 Enabling or Disabling Backlog                      | 112                                                                                                    |
| 4.17.5.2 Viewing Backlog Reports                            | 113                                                                                                    |
|                                                             |                                                                                                    |
| 4.18 Packet Data                                            | 113                                                                                                    |
|                                                             |                                                                                                    |
|                                                             |                                                                                                    |
| 4.19 Crypto Menu                                            | 114                                                                                                    |
| 4.19.1 Enabling or Disabling SIM Card End-to-End Encryption | 114                                                                                                    |
| 4.19.2 Setting Clear Call Alarm                             | 115                                                                                                    |
| 4.19.3 Updating Encryption Keys                             | 115                                                                                                    |
| 4.19.4 Viewing OPTA                                         | 115                                                                                                    |
| 4.19.5 Setting OPTA Filter                                  | 115                                                                                                    |
| 4.19.6 Starting Crypto Registration                         | 116                                                                                                    |
| 4.19.7 Setting DMO Encryption Mode                          | 116                                                                                                    |
| tures                                                       | 117                                                                                                    |
| 5.1 Ambience Listening (AL) Call                            | 117                                                                                                    |
| 5.2 Bluetooth                                               | 117                                                                                                    |
| 5.2.1 Bluetooth Interactions                                | 118                                                                                                    |
| 5.2.2 Discoverable Mode                                     | 118                                                                                                    |
| 5.2.3 Add Bluetooth Devices                                 | 118                                                                                                    |
| 5.2.4 Bluetooth Smart Proximity Pairing                     | 118                                                                                                    |
| 5.2.5 Bluetooth Sensor Data                                 | 119                                                                                                    |
| 5.3 Buffer Full Overwrite Policy                            | 119                                                                                                    |
| 1                                                           | 4.16.1 Selecting Network Operation Mode. 4.16.2 Network Select. 4.16.2.1 Selecting Your Network. 4.16.2.2 Using Select Net Registration. 4.16.3 Talkgroup Network Select. 4.16.3.1 Selecting Your Talkgroup Network. 4.16.3.2 Using Select TG Net Registration. 4.16.3.3 Using Prefer TG Net Registration. 4.16.3.4 Using Any TG Net Registration. 4.17.1 Lenabling GNSS. 4.17.2 Viewing Your Position. 4.17.3 Viewing Testpage. 4.17.4 Changing GNSS Accuracy. 4.17.5 Backlog. 4.17.5.1 Enabling or Disabling Backlog. 4.17.5.2 Viewing Backlog Reports. 4.17.5.3 Deleting All Backlog Reports. 4.18 Packet Data. 4.18.1 Viewing Data Statistics. 4.18.2 Viewing Encryption Status. 4.19 Crypto Menu. 4.19.1 Enabling or Disabling SIM Card End-to-End Encryption. 4.19.2 Setting Clear Call Alarm. 4.19.3 Updating Encryption Keys. 4.19.5 Setting OPTA Filter. 4.19.6 Starting Crypto Registration. 4.19.7 Setting DMO Encryption Mode. |

| 5.4 Call-Out                                                   | 119 |
|----------------------------------------------------------------|-----|
| 5.4.1 Types of Call-Out Alerts                                 | 120 |
| 5.4.2 Call-Out Modes Interaction                               | 121 |
| 5.4.3 Call-Out Service Phases                                  | 121 |
| 5.5 Collaborative Messaging                                    | 122 |
| 5.6 Global Navigation Satellite System (GNSS) Location Service | 122 |
| 5.6.1 Enhance GNSS Performance                                 | 123 |
| 5.6.2 Location Report Backlog                                  | 123 |
| 5.6.3 GNSS Icon                                                | 124 |
| 5.6.4 Different Location Displays                              | 124 |
| 5.6.5 GNSS Accuracy                                            | 125 |
| 5.7 Home Display Text Message                                  | 125 |
| 5.8 One-Touch Dial                                             | 125 |
| 5.9 MS-ISDN                                                    | 125 |
| 5.10 Private Call                                              | 125 |
| 5.10.1 Making Private Calls                                    | 126 |
| 5.11 Phone and Private Automatic Branch Exchange (PABX) Calls  | 126 |
| 5.11.1 Making Phone or PABX Calls                              | 126 |
| 5.12 Phone/PABX Speed Dial                                     |     |
| 5.12.1 Using the Phone/PABX Speed Dial                         | 127 |
| 5.13 Radio Messaging System (RMS)                              | 127 |
| 5.13.1 RMS Icons                                               | 127 |
| 5.14 Radio User Assignment (RUA) and Radio User Identity (RUI) |     |
| 5.15 SIM Card End-to-End Encryption                            | 128 |
| 5.16 Short Number Dial                                         | 129 |
| 5.17 Talkgroup Dialing by Index                                | 129 |
| 5.17.1 Viewing the Talkgroup Speed Number                      | 129 |
| 5.17.2 Selecting Talkgroups by Index                           |     |
| 5.18 Terminal Permanent Disable                                |     |
| 5.19 Terminal Temporary Disable or Enable                      | 130 |
| 5.20 Writing Text                                              |     |
| 5.20.1 Selecting Text Entry Modes                              |     |
| 5.20.2 Selecting Text Entry Methods and Languages              | 131 |
| 5.20.3 Text Entry Icons                                        | 131 |
| 5.20.4 Keys Usage                                              |     |
| 5.20.5 Writing in iTAP Alphanumeric                            |     |
| 5.20.6 Writing in TAP Alphanumeric                             |     |
| 5.20.7 Word Locking                                            |     |
| 5.20.8 Adding Words to the Dictionary                          |     |

| 5.21 Wireless Application Protocol (WAP)                       | 135 |
|----------------------------------------------------------------|-----|
| 5.21.1 WAP Browser                                             | 135 |
| 5.21.2 Entering the Browser                                    | 135 |
| 5.21.3 Entering Browser Menu Panes                             | 135 |
| 5.21.4 Tips for Browsing                                       | 136 |
| 5.21.4.1 Creating Bookmarks through the Navigate Pane          | 136 |
| 5.21.4.2 Creating Bookmarks through the Bookmarks Pane         | 136 |
| 5.21.4.3 Using Bookmarks                                       | 136 |
| 5.21.4.4 Creating Hotkeys                                      | 137 |
| 5.21.4.5 Using Hotkeys                                         | 137 |
| 5.21.4.6 Saving Pages                                          | 137 |
| 5.21.4.7 Selecting Saved Pages                                 | 137 |
| 5.21.5 Disabled Packet Data Service                            | 138 |
| 5.21.6 Disabled Browser Entry                                  | 138 |
| 5.21.7 Browser Keys Usage                                      | 138 |
| 5.21.8 Browser Menu Panes Overview                             | 139 |
| 5.21.9 Navigate Pane                                           | 140 |
| 5.21.10 Advanced                                               | 140 |
| 5.21.11 Bookmarks Pane                                         | 141 |
| 5.21.11.1 Working with the Options Pane for Selected Bookmarks | 141 |
| 5.21.11.2 Working with the Saved Pages Folder                  |     |
| 5.21.12 History Pane                                           | 142 |
| 5.21.12.1 Navigating to Recently Visited URLs                  | 142 |
| 5.21.13 Tools Pane                                             | 142 |
| 5.21.14 Options Pane                                           | 142 |
| 5.21.15 Text Input Pane                                        | 142 |
| 5.21.16 WAP Push                                               | 143 |
| 5.21.16.1 New WAP Messages                                     | 143 |
| 5.21.16.2 Viewing WAP Messages                                 | 144 |
| Appendix A: Tones                                              | 145 |
| Appendix B: LED Indications                                    | 147 |
| Appendix C: Troubleshooting                                    | 148 |
| Appendix D: Maintenance                                        |     |
| D.1 Storage                                                    |     |
| D.2 Extending Battery Life                                     |     |
| D.3 Battery Charging Temperature                               |     |
| D.4 Additional Battery Warnings/Cautions                       |     |
| D.5 Looking after Your Radio                                   |     |
|                                                                |     |

# **List of Figures**

| Figure 1: Charger Mode Screen             | 23  |
|-------------------------------------------|-----|
| Figure 2: Default Home Screen with Icons  | 26  |
| Figure 3: Trunked Mode Operation          | 40  |
| Figure 4: Direct Mode Operation           | 45  |
| Figure 5: Communication through Repeaters | 48  |
| Figure 6: Communication through Gateways  | 48  |
| Figure 7: Repeater Mode Operation         | 56  |
| Figure 8: Call-Out Message                | 120 |

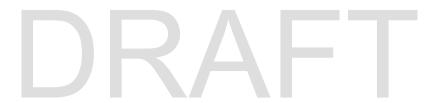

# **List of Tables**

| Table 1: Special Notations                 | 18  |
|--------------------------------------------|-----|
| Table 2: Product Technical Information     | 19  |
| Table 3: Battery Icons                     | 23  |
| Table 4: Controls and Indicators           | 24  |
| Table 5: Display                           | 26  |
| Table 6: Colors of the Soft Key Area       | 27  |
| Table 7: Status Icons                      | 28  |
| Table 8: During the Call                   | 34  |
| Table 9: Talkgroup Icons                   | 35  |
| Table 10: One-Touch Button Features        | 36  |
| Table 11: Emergency Operation Dependencies | 54  |
| Table 12: Menu Icons                       | 57  |
| Table 13: Inbox Icons                      | 61  |
| Table 14: Outbox Icons                     | 64  |
| Table 15: Call-Out Icons                   |     |
| Table 16: Contact Types                    |     |
| Table 17: Different Location Displays      |     |
| Table 18: RMS Icons                        | 127 |
| Table 19: Radios Interactions              | 128 |
| Table 20: Text Entry Screen Icons          | 131 |
| Table 21: Keys Usage                       | 132 |
| Table 22: Other Keys                       | 133 |
| Table 23: Browser Keys Interactions        | 138 |
| Table 24: Browser Menu Panes               | 139 |
| Table 25: Additional Menu Panes            | 139 |
| Table 26: Browser Text Input Icons         | 143 |
| Table 27: Radio Tones                      | 145 |
| Table 28: LED Status Indications           | 147 |
| Table 29: Battery Charging LED Indications | 147 |
| Table 30: Displayed Messages               | 148 |

# **Declaration of Conformity**

This declaration is applicable to your radio only if your radio is labeled with the FCC logo shown below.

#### **Declaration of Conformity**

Per FCC CFR 47 Part 2 Section 2.1077(a)

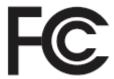

Responsible Party

Name: Motorola Solutions, Inc.

Address: 1303 East Algonquin Road, Schaumburg, IL 60196-1078, U.S.A.

Phone Number: 1-800-927-2744 Hereby declares that the product:

Model Name: MTP3550

conforms to the following regulations:

FCC Part 15, subpart B, section 15.107(a), 15.107(d), and section 15.109(a)

#### Class B Digital Device

As a personal computer peripheral, this device complies with Part 15 of the FCC Rules. This device complies with Industry Canada license-exempt RSS standard(s). Operation is subject to the following two conditions:

- 1 This device may not cause harmful interference, and
- 2 This device must accept any interference received, including interference that may cause undesired operation.

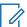

**NOTICE:** This equipment has been tested and found to comply with the limits for a Class B digital device, pursuant to part 15 of the FCC Rules and Industry Canada license-exempt RSS standard. These limits are designed to provide reasonable protection against harmful interference in a residential installation. This equipment generates, uses and can radiate radio frequency energy and, if not installed and used in accordance with the instructions, may cause harmful interference to radio communications. However, there is no guarantee that interference will not occur in a particular installation.

If this equipment does cause harmful interference to radio or television reception, which can be determined by turning the equipment off and on, the user is encouraged to try to correct the interference by one or more of the following measures:

- Reorient or relocate the receiving antenna.
- Increase the separation between the equipment and receiver.
- Connect the equipment into an outlet on a circuit different from that to which the receiver is connected.
- Consult the dealer or an experienced radio or TV technician for help.

# **Safety Information**

#### RF Energy Exposure and Product Safety Guide for Portable Two-Way Radios

#### **ATTENTION!**

This radio is restricted to Occupational use only. Before using the radio, read the RF Energy Exposure and Product Safety Guide for Portable Two-Way Radios which contains important operating instructions for safe usage and RF energy awareness and control for Compliance with applicable standards and Regulations.

For a list of Motorola Solutions-approved antennas, batteries, and other accessories, visit the following website:

#### http://www.motorolasolutions.com

Under Industry Canada regulations, this radio transmitter may only operate using an antenna of a type and maximum (or lesser) gain approved for the transmitter by Industry Canada. To reduce potential radio interference to other users, the antenna type and its gain should be so chosen that the equivalent isotropically radiated power (e.i.r.p.) is not more than that necessary for successful communication.

This radio transmitter has been approved by Industry Canada to operate with Motorola Solutionsapproved antenna with the maximum permissible gain and required antenna impedance for each antenna type indicated. Antenna types not included in this list, having a gain greater than the maximum gain indicated for that type, are strictly prohibited for use with this device.

# Notice to Users (FCC and Industry Canada)

This device complies with Part 15 of the FCC rules and Industry Canada's license-exempt RSS's per the following conditions:

- This device may not cause harmful interference.
- This device must accept any interference received, including interference that may cause undesired operation.
- Changes or modifications made to this device, not expressly approved by Motorola Solutions, could void the authority of the user to operate this equipment.

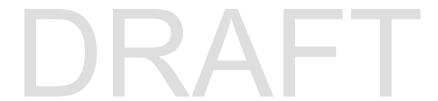

# **Copyrights**

The Motorola Solutions products described in this document may include copyrighted Motorola Solutions computer programs. Laws in the United States and other countries preserve for Motorola Solutions certain exclusive rights for copyrighted computer programs. Accordingly, any copyrighted Motorola Solutions computer programs contained in the Motorola Solutions products described in this document may not be copied or reproduced in any manner without the express written permission of Motorola Solutions.

© 2018 Motorola Solutions, Inc. All Rights Reserved

No part of this document may be reproduced, transmitted, stored in a retrieval system, or translated into any language or computer language, in any form or by any means, without the prior written permission of Motorola Solutions, Inc.

Furthermore, the purchase of Motorola Solutions products shall not be deemed to grant either directly or by implication, estoppel or otherwise, any license under the copyrights, patents or patent applications of Motorola Solutions, except for the normal non-exclusive, royalty-free license to use that arises by operation of law in the sale of a product.

#### Disclaimer

Please note that certain features, facilities, and capabilities described in this document may not be applicable to or licensed for use on a specific system, or may be dependent upon the characteristics of a specific subscriber unit or configuration of certain parameters. Please refer to your Motorola Solutions contact for further information.

#### **Trademarks**

MOTOROLA, MOTO, MOTOROLA SOLUTIONS, and the Stylized M Logo are trademarks or registered trademarks of Motorola Trademark Holdings, LLC and are used under license. All other trademarks are the property of their respective owners.

## **European Union (EU) Waste of Electrical and Electronic Equipment (WEEE) directive**

The European Union's WEEE directive requires that products sold into EU countries must have the crossed out trash bin label on the product (or the package in some cases).

As defined by the WEEE directive, this cross-out trash bin label means that customers and end-users in EU countries should not dispose of electronic and electrical equipment or accessories in household waste.

Customers or end-users in EU countries should contact their local equipment supplier representative or service centre for information about the waste collection system in their country.

### **General Information**

1.1

#### **Icon Conventions**

The documentation set is designed to give the reader more visual clues. The following graphic icons are used throughout the documentation set.

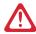

**DANGER:** The signal word DANGER with the associated safety icon implies information that, if disregarded, will result in death or serious injury.

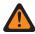

**WARNING:** The signal word WARNING with the associated safety icon implies information that, if disregarded, could result in death or serious injury, or serious product damage.

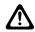

**CAUTION:** The signal word CAUTION with the associated safety icon implies information that, if disregarded, may result in minor or moderate injury, or serious product damage.

**CAUTION:** The signal word CAUTION may be used without the safety icon to state potential damage or injury that is not related to the product.

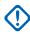

**IMPORTANT:** IMPORTANT statements contain information that is crucial to the discussion at hand, but is not CAUTION or WARNING. There is no warning level associated with the IMPORTANT statement.

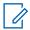

**NOTICE:** NOTICE contains information more important than the surrounding text, such as exceptions or preconditions. They also refer the reader elsewhere for additional information, remind the reader how to complete an action (when it is not part of the current procedure, for instance), or tell the reader where something is on the screen. There is no warning level associated with a notice.

1.2

#### **Using this Guide**

The following special notations are used throughout the text to highlight certain information or items:

Table 1: Special Notations

| Example                   | Description                                                                        |
|---------------------------|------------------------------------------------------------------------------------|
| Menu key or PTT button    | Bold words indicate a name of a key, button, or soft menu item.                    |
| Entering TMO tone         | Italic words indicate a name of the tone.                                          |
| Powering Off              | Typewriter words indicate the MMI strings or messages displayed on the radio.      |
| Setup → Tones → All Tones | Bold words with the arrow between indicate navigation structure in the menu items. |

1.3

#### Feature and Service Availability

This guide describes all available radio features and services. Your service provider may have customized your radio to optimize its use for your individual needs. Check with your service provider to find out the differences from this guide.

# **Getting Started**

This chapter contains basic information on how to use the radio.

2.1

#### **Product Technical Information**

Table 2: Product Technical Information

| Description                      | Value                   |                         |                      |
|----------------------------------|-------------------------|-------------------------|----------------------|
| Maximum Voltage                  | 4.2 V                   |                         |                      |
| Maximum Current                  | 4.7 A                   |                         |                      |
| Maximum RF Power                 | 1 or 1.8 W (switchable) |                         |                      |
| Maximum Speaker<br>Load          | 2 W at 16 Ω             |                         |                      |
| Antenna Impedance                | 50 Ω                    |                         |                      |
| Operating Tempera-<br>ture Range | -30 °C to +60 °C        |                         | Т                    |
| Storage Temperature Range        | 20 °C to 30°C           | 4 -                     |                      |
| Ingress Protection Rating        | IP65, IP66, and IP67    |                         |                      |
| Audio Power Through              | RMS: 2 W                |                         |                      |
| the Radio and Acces-<br>sories   | Peak Power: 4 W         |                         |                      |
| Operating Time                   | Duty Cycle              | Class 4 (1 W)           | Class 3L (1.8 W)     |
| Standard 1650 mAh                | 05/05/90                | > 16 h                  | > 15 h               |
| Battery                          | 05/35/60                | > 12 h                  | > 11 h               |
| 2150 mAh Battery                 | 05/05/90                | > 21 h                  | > 20 h               |
|                                  | 05/35/60                | > 16 h                  | > 15 h               |
| 3400 mAh Battery                 | 05/05/90                | > 30 h                  | > 28 h               |
|                                  | 05/35/60                | > 22 h                  | > 21 h               |
| Enhanced Data Trans-             | Hardware ready for TE   | TRA Enhanced Data Se    | rvice (TEDS)         |
| fer                              | NOTICE: 800 M           | 1Hz models are not hard | ware ready for TEDS. |

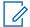

#### NOTICE:

The system (SwMI) determines radio transmit and receive times, which affect the actual radio operating time.

If the radio overheats (due to high ambient temperature or other factors), thermal protection will reduce transmitter power, which may lead to loss of communication.

You can attach a colorful o-ring to a radio antenna to distinguish radios from one another.

An RFID knob is available as an optional accessory which allows tracking radios easily. The knob contains an RFID tag which can be read by handheld scanners greatly enhancing the speed of radio identification. The knob is a retrofit option and can replace an existing volume knob.

2.2

#### **Before Power On**

Read this section before you power on your radio for the first time.

2.2.1

#### **Attaching the Antenna**

#### Procedure:

1 Insert the screw-in base of the antenna into the antenna terminal on the top of the radio.

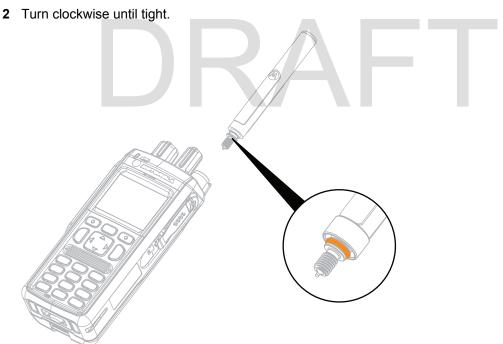

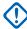

**IMPORTANT:** Use only the antenna intended for the radio. Make sure that the antenna has an operating frequency engraving and a color ring at the bottom of the thread. Use of other antennas can result in significant range loss due to poor RF performance.

2.2.2

#### **Inserting the SIM Card**

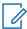

NOTICE: MTP3500 800MHz and MTP3550 800 MHz are not fitted with a SIM latch.

Prerequisites: Turn off your radio before inserting the SIM card.

#### Procedure:

- 1 Remove the battery.
- 2 Open a plastic SIM card cover.

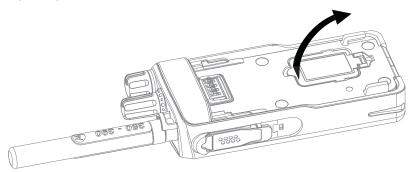

3 Slide a SIM card latch towards the bottom of the radio and lift the latch.

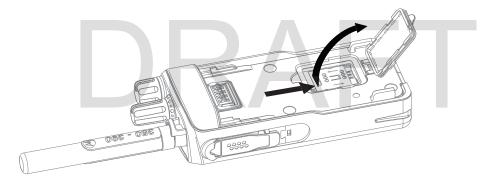

**4** Place the SIM card in a socket with the contact area facing down. Pay attention to the correct position of the notched corner.

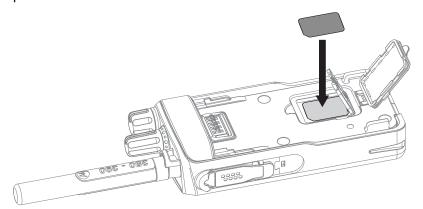

- **5** Close the SIM card latch and slide it towards the top of the radio.
- 6 Close the plastic SIM card cover.
- **7** Replace the battery.

#### 2.2.3

#### **Installing the Battery**

#### Procedure:

- 1 Insert the battery into the compartment.
- 2 Slide the battery towards the top of the radio until it clicks.

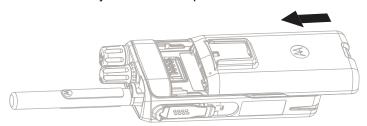

#### 2.2.4

#### **Removing the Battery**

Prerequisites: Turn off the radio.

#### Procedure:

- **1** Push up and hold the latch at the bottom of the battery.
- 2 Slide the battery toward the bottom of the radio.

#### 2.2.5

#### **Charging the Battery**

You can charge a battery separately or attached to a radio.

Charging a battery attached to a radio must be done with the radio turned off. The battery charges faster when the radio is turned off.

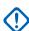

**IMPORTANT:** Use only Motorola Solutions approved-chargers which provide optimal performance. Using other chargers may fail to fully charge, or reduce the life of the battery.

#### Prerequisites:

Do not charge the battery in a hazardous area.

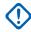

**IMPORTANT:** Do not connect a radio without a battery to the charger.

#### **Procedure:**

- 1 Connect the charger to an appropriate power source, according to the specification of the charger.
- 2 Perform one of the following actions:
  - Desktop chargers insert the battery or the radio with the battery attached into the appropriate socket of the charger. Ensure that the battery/radio made good connection with the charger and that the LED on the charger is indicating that charging is in progress.
  - Travel chargers and car chargers connect the charger to the radio with the battery attached. Ensure that the charger is firmly connected to the radio and that the radio display is indicating that charging is in progress.

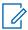

**NOTICE:** If a multi-unit charger LED indicates an error (blinking red light) when radio is inserted and being charged with the multi-unit charger (MUC), re-insert the radio. If the light is still red after several reconnections to MUC, the battery may be damaged or reached its end of life.

**Postrequisites:** The battery may heat up during charging. After charging, make sure that the battery and the radio are within the operating temperature range before using the radio.

#### 2.2.6

#### **Battery Charging Indications**

When the radio is charging, it displays the Charger Mode screen. The screen displays an appropriate Battery Charge Progress icon and charging progress expressed in percentage.

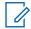

#### NOTICE:

To easily identify the charging status, check the Battery Charging LED Indicator. See LED Indications on page 147.

Figure 1: Charger Mode Screen

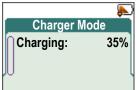

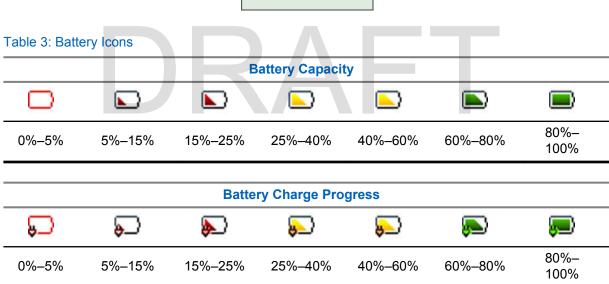

#### 2.2.7

#### **Low Battery Indication**

The radio indicates low battery level by playing an audible alert when the battery charge falls to a preset level. The low battery alert can be programmed to be 5, 10, or 20 % of remaining capacity by your service provider. The default setting is 5 %. The service provider also configures how frequently the alert repeats.

#### 2.3

#### **Controls and Indicators**

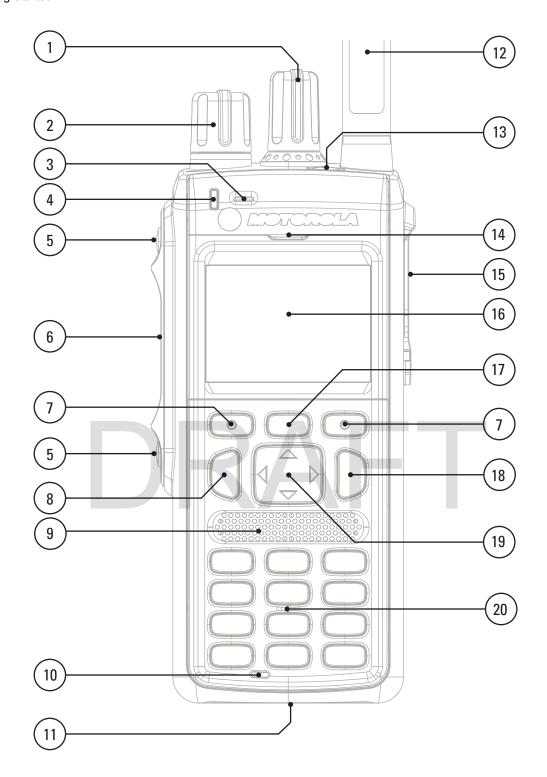

Table 4: Controls and Indicators

| Annotation | Description                                            |
|------------|--------------------------------------------------------|
| 1          | Talkgroup Knob Rotate to select a different talkgroup. |
| 2          | Volume Knob                                            |

| Annotation | Description                                                                                                    |
|------------|----------------------------------------------------------------------------------------------------|
|            | Rotate to set the volume.                                                                                                    |
| 3          | Top Microphone Activated during Simplex, high audio calls such as Group Calls.                                                                                                    |
| 4          | LED                                                                                                    |
| 5          | Programmable Side button Programmable button, by default, the upper Programmable Side button is set to the Flip Display feature and the lower Programmable Side button is set to the Hi/Low Audio feature. |
|            | NOTICE: The required time to press and hold <b>Programmable Side</b> button to activate a One-Touch Button feature is set as default to 0.1 second.                                                        |
| 6          | Push-To-Talk (PTT)                                                                                                    |
|            | <ul> <li>Press and hold to talk in simplex calls or to initiate a group call, release it to<br/>listen.</li> </ul>                                                                                         |
|            | <ul> <li>Press to send status and text messages.</li> </ul>                                                                                                    |
| 7          | Soft key Press <b>Left</b> or <b>Right</b> Soft key, to select the option that appears on the screen directly above them.                                                                                  |
| 8          | Send key Press to initiate or answer duplex calls, or send messages.                                                                                                    |
| 9          | Speaker                                                                                                    |
| 10         | Bottom Microphone<br>Activated during Duplex, low audio calls such as Private Calls.                                                                                                    |
| 11         | Charger Connector Provides connection for programming and data transfer.                                                                                                    |
| 12         | Antenna                                                                                                    |
| 13         | Emergency button Press and hold Emergency button to enter Emergency operation. When your radio is off, press and hold to power on in Emergency Mode.                                                       |
| 14         | Earpiece Activated during Duplex calls.                                                                                                    |
| 15         | Accessory Connector Provides connection for accessories.                                                                                                    |
| 16         | Display Provides alphanumeric text and images within 65,536 colors and 132x90 pixels with scalable fonts and contrast.  NOTICE: The Display can be in color and grayscale mode.                            |
|            |                                                                                                    |

#### 17 **Menu** key

• From the home screen, press to enter the main menu.

| Annotation | Description                                                                                                    |
|------------|----------------------------------------------------------------------------------------------------|
|            | Used to enter the context-sensitive menu.                                                                                                    |
| 18         | On/Off/End/Home key                                                                                                    |
|            | <ul> <li>Press and hold to turn on/off your radio.</li> </ul>                                                                                                    |
|            | Press to end calls.                                                                                                    |
|            | <ul> <li>Press to return to the home screen.</li> </ul>                                                                                                    |
|            | NOTICE: If a message or notification is displayed on the radio and the Screen Saver activates, pressing On/Off/End/Home only deactivates the Screen Saver.                              |
| 19         | Navigation key Press <b>Up</b> , <b>Down</b> , <b>Left</b> or <b>Right</b> Navigation key for list scrolling, while moving around the menu hierarchy, or for alphanumeric text editing. |
|            | From the home screen, press to activate one of the following:                                                                                                    |
|            | <ul> <li>Down Navigation key – enters Recent Calls menu item.</li> </ul>                                                                                                    |
|            | <ul> <li>Up Navigation key – changes My Groups talkgroup folder.</li> </ul>                                                                                                    |
|            | <ul> <li>Left and Right Navigation key – toggles through the talkgroups.</li> </ul>                                                                                                    |
| 20         | Keypad Use the Keypad to enter alphanumeric characters for dialing, contact entries, and text messages.                                                                                 |
|            | Your radio supports the One-Touch Button feature that allows you to activate commonly used features by pressing and holding assigned key (0-9, * and #).                                |
|            | NOTICE: The required time to press and hold assigned key to activate a One-Touch Button feature is set as default to 1 second.                                                          |

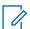

**NOTICE:** A detailed list of compatible accessories is included in *Accessory Leaflet*, part number: 68015000843. To obtain the document, contact your service provider.

#### 2.4

#### **Display**

This section presents the default home screen elements of the radio.

Figure 2: Default Home Screen with Icons

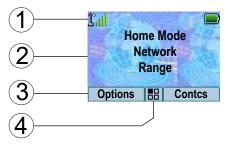

Table 5: Display

| Annotation | Description      |
|------------|------------------|
| 1          | Status icon area |

| Annotation | Description                 |
|------------|-----------------------------|
| 2          | Text display area           |
| 3          | Soft key area               |
| 4          | Menu/Context sensitive icon |

The color of the Soft key area changes according to the mode the radio is in.

Table 6: Colors of the Soft Key Area

| Color      | Mode or State                                 |
|------------|-----------------------------------------------|
| Light blue | Normal TMO and DMO Modes                      |
| Light red  | Emergency Mode or Disaster Alert Call         |
| Olive      | Local Site Trunking Mode                      |
| Yellow     | Call Out – Standby                            |
| Red        | Call Out – Alert                              |
| Green      | Call Out – Accepted                           |
| Blue       | Radio Messaging Service (RMS)                 |
| Gray       | Radio User Assignment (RUA) – Limited service |

#### 2.4.1

#### Configurable Idle Screen

Your service provider can configure the information that is displayed on the idle screen below the status icon area. The displayed information depends on the radio configuration and services supported.

- · Audio Profile Name
- BSI Registration Status
- · Home Mode
- Individual Short Subscriber Identity (ISSI)
- International Talkgroup Link Alias
- Network (No Service, or Mobile Country Code (MCC)/Mobile Network Code (MNC), or Networks Alias)
- · Operational-Tactical Address (OPTA)
- Radio Status
- Range
- RMS/FMS
- RMS messages
- Scan List Alias
- · Secondary Talkgroup Alias
- Talkgroup Alias
- · Time and Date

Order and visibility of these items are also subject of the Configurable Idle Screen settings.

#### 2.5

#### **Status Icons**

Status icons appear when your radio is engaged in certain activities or when you have activated certain features.

Depending on the current mode, the size of the UI icons is reduced to allow for more lines of text to be entered.

Table 7: Status Icons

| lcon        | Description                                                                                                    |
|-------------|----------------------------------------------------------------------------------------------------|
| Trunked Mod | de Operation (TMO)                                                                                                    |
| Ī,          | In Service                                                                                                    |
| <u>*</u>    | No Service                                                                                                    |
| atl         | Signal Strength – The more bars, the stronger the signal.                                                                                       |
| H           | RF Power – Indicates that High RF Power is enabled. Shows the signal strength. The more bars, the stronger the signal.                          |
| Δ           | Migration – Indicates that the radio is registered to a foreign network.                                                                        |
| œ <u>∯</u>  | Broadcast Call – Indicates that the radio is in a Broadcast Call.                                                                               |
| 4           | Scan – Indicates that talkgroup scanning is activated in the radio.                                                                             |
| A)          | Packet Data or Multi-Slot Packet Data (MSPD) – The more blue sections on the icon, the faster the data transfer. Possible status:               |
|             | <ul> <li>Four gray sections: context activated – data idle</li> </ul>                                                                           |
|             | One blue: Packet Data active                                                                                                    |
|             | Two blue: Multi-Slot Packet Data active                                                                                                    |
| Direct Mode | Operation (DMO)                                                                                                    |
| all         | Direct Mode Call – Indicates that the radio is receiving a Direct Mode call. The more bars, the stronger the signal.                            |
| HI HI<br>or | High RF Power: idle or transmitting – Indicates High RF Power option is enabled and the radio is either in idle mode or is transmitting a call. |
| #1          | High RF Power: receiving – Indicates High RF Power option is enabled and the radio is receiving a call.                                         |
| <b>→</b>    | Direct Mode – Indicates that radio is in Direct Mode (radio-to-radio communication).                                                            |
| Ţ,          | DMO Gateway Communication Mode – Indicates that gateway is selected. The icon has the following status:                                         |
|             | <ul> <li>Solid – when the radio is synchronized with the gateway.</li> </ul>                                                                    |
|             | <ul> <li>Blinking – when the radio is not synchronized or during attachment.</li> </ul>                                                         |
|             | <ul> <li>No icon – during radio-to-radio and repeater communication.</li> </ul>                                                                 |

#### Icon **Description** DMO Repeater Communication Mode – Indicates that the Repeater or GW + Rep option in DMO Mode is selected. The icon has the following status: Solid – when the radio has detected the repeater (for example, when the radio receives a presence signal). Blinking – when the radio has not detected the repeater or during attachment. No icon – during a radio-to-radio and gateway communication. General Icons All Tones Off – Indicates that: Ø Volume is set to 0 (when Volume Adj. Mode is set to Common). Both simplex and duplex ring volume is set to 0 (when Volume Adj. Mode is set to Individual). Simplex Ring Muted – Indicates that simplex ring volume is set to 0 and duplex ring NO. volume is set to more than 0. Duplex Ring Muted – Indicates that duplex ring volume is set to 0 and simplex ring $\alpha$ volume is set to more than 0. Low Audio – Indicates that the audio mode is changed to low. High Audio – Indicates that the audio mode is changed to high. Earpiece Connected – Indicates that the earpiece is connected. GNSS Solid – the radio has a location fix. Blinking – the radio is acquiring a location fix. This feature is an optional setting and may not be enabled on your radio. Battery Strength – Shows the charge of your battery. Battery Charging – Indicates that the battery is charging. Emergency – Indicates that the radio is in Emergency Operation. Solid – Emergency Operations initiated. Blinking – the radio is in emergency receiving state. Disaster Alert Call – Indicates that the radio is in Disaster Alert Call. New Message Has Arrived – Indicates that a new message has arrived. New Message in Inbox – Indicates that you have unread messages in your **Inbox**. Unread (New) WAP Message – Indicates that new page was loaded to the browser. Man Down Active – Indicates that the Man Down feature is active. MD

| Icon         | Description                                                                                                    |
|--------------|----------------------------------------------------------------------------------------------------|
| MD           | Man Down Alert – Indicates that the Man Down feature is active. This icon has the following status:                                                                             |
|              | <ul> <li>Blinking – pre-Alert; the radio signalizes Man Down conditions. To exit the pre-<br/>Alert state, change the conditions or press the PTT button.</li> </ul>            |
|              | Solid – the radio enters Alert mode.                                                                                                    |
| A            | Call-Out – Indicates Call-Out alert.                                                                                                    |
| ₾            | Call-Out Alert Arrived – Indicates a receipt of a new Call-Out message.                                                                                                    |
| $\searrow$   | Call-Out Alert Unread – Indicates unread alert in the CO Box.                                                                                                    |
| 10           | End-to-End Encryption (E2EE)                                                                                                    |
| Cat.         | Solid, when the E2EE is enabled:                                                                                                    |
|              | for the selected talkgroup,                                                                                                    |
|              | for the highlighted private number,                                                                                                    |
|              | for the manually entered private number,                                                                                                    |
|              | when transmitting voice in Group Calls,                                                                                                    |
|              | when transmitting voice in Simplex Private Calls.                                                                                                    |
|              | Blinking, when the E2EE is enabled:                                                                                                    |
|              | when receiving voice in Group Calls,                                                                                                    |
|              | when receiving voice in Simplex Private Calls,                                                                                                    |
|              | during encrypted Duplex Private Calls.                                                                                                    |
| 100          | Encryption Off                                                                                                    |
| Ø            | Blinking – Indicates that the SIM Card E2EE is disabled in DMO and TMO Modes.                                                                                                   |
| $\Theta$     | SIM End-to-End Encryption (E2EE) in TMO                                                                                                    |
| _            | Indicates that the SIM Card E2EE is enabled in TMO Mode.                                                                                                    |
| or 🖨         | SIM End-to-End Encryption (E2EE) in DMO                                                                                                    |
| a so of a so | Indicates that the SIM Card E2EE is enabled in DMO Mode. Numbers 1 and 2 point to the type of DMO Encryption keys that has been selected.                                       |
| <b>≥</b> 8   | SDS End-to-End Encryption (E2EE)                                                                                                    |
|              | Indicates the E2EE status of an SDS message, or the E2EE status of a message recipient address.                                                                                 |
|              | In High Security mode, when your radio processes only the encrypted information, this icon is always visible in when you are in the messages menu, for example, <b>In-box</b> . |
| <u>©</u>     | Unread (New) WAP Message – Indicates that you have not entered <b>WAP Box</b> since last WAP message was received.                                                              |
|              | Blinks when the priority is high.                                                                                                    |
| <u> </u>     | WAP Message Icon – Displayed next to the priority WAP message in the message list view.                                                                                         |
|              |                                                                                                    |

| Icon      | Description                                                                                                    |
|-----------|----------------------------------------------------------------------------------------------------|
|           | WAP Message Time – Displayed next to the create date in the message list view.                                                                                                    |
| ❤         | WAP Message Expiration – Displayed next to the expiry date in the message list view.                                                                                                    |
| <b>21</b> | WAP Message Title Icon – Displayed next to the title along with the text in the message list view.                                                                                                    |
|           | Keys Locked – Indicates that keys are locked.                                                                                                    |
|           | Bluetooth Connected – Indicates that Bluetooth is enabled and at least one device is connected.                                                                                                    |
| *         | Bluetooth Disconnected                                                                                                    |
|           | <ul> <li>Solid – Indicates that Bluetooth is enabled, but no device is connected.</li> </ul>                                                                                                    |
|           | Blinking indicates one of the following:                                                                                                    |
|           | - Bluetooth is enabled and the radio is in the Discoverable Mode.                                                                                                    |
|           | <ul> <li>Bluetooth is enabled and a connection with a remote device is being established.</li> </ul>                                                                                                    |
| åi        | Remote Control – Indicates that the radio is being remotely controlled and some commands are being executed in the background. For example, when the radio is being controlled by special SDS messages or triggered to send a GNSS location report. |

2.6

#### **Powering On the Radio**

#### Procedure:

Press and hold **On** button.

Your radio performs a self-check and registration routine. After successful registration, your radio is in service.

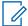

**NOTICE:** Your radio powers on without visible and audible notification if Covert Mode is activated.

2.7

#### **PIN Code Authentication**

If pre-set by your service provider, the radio has active PIN Code Authentication, which helps you increase security and protect your radio against unauthorized use.

The PIN code is read from the SIM card or radio programming and cannot be changed or disabled. If you are unable to unlock the radio, you cannot send or receive any call, nor adjust the volume level with the **Rotary Knob**.

You are asked to enter the PIN code each time you turn on the radio.

2.7.1

#### **Unlocking Your Radio**

Your radio may be locked at power up. To unlock it after powering on, enter the code at the prompt. Your radio enters the default home display.

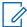

**NOTICE:** The unlock code is originally set to 0000. Your service provider may change this number before you receive your radio.

2.7.2

#### **Unblocking Your Radio**

If you have entered the incorrect PIN code for more than three times (by default), use the Personal Unblocking Key (PUK) to unblock your radio.

#### Procedure:

- 1 Radio displays Unit Blocked Enter PUK.
- 2 Enter the eight-digit PUK number.

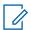

**NOTICE:** The PUK is an eight-digit master code provided by your service provider.

3 Enter the new PIN code twice.

2.8

#### **Locking or Unlocking the Keys or Buttons**

#### Procedure:

1 Press Menu key and \* key.

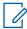

**NOTICE:** The **Emergency** button is not locked. Entering Emergency Mode unlocks all keys.

2.9

#### **Holding Your Radio**

Your radio has two microphones: a top microphone for simplex dispatcher/private calls and a bottom microphone for duplex telephone-like calls.

The radio is also equipped with an internal speaker for high audio (located at the middle of the unit) and an internal earpiece for low audio (located at the top of the unit). The audio can be routed either to the speaker or the earpiece using the Audio Toggle menu (**Menu**  $\rightarrow$  **Setup**  $\rightarrow$  **Audio Toggle**) or the assigned One-Touch Button.

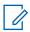

**NOTICE:** For best performance speak directly into the top microphone.

#### Simplex Calls

When using high audio, hold your radio a vertical position with its top microphone 5–10 cm away from your mouth. Speak into the top microphone. Listen through the internal speaker. Keep the antenna at least 2.5 cm from your head and body.

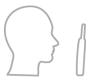

#### **Duplex Calls**

When using low audio, hold your radio as you would a telephone. Speak into the bottom microphone. Listen through the earpiece. Keep the antenna at least 2.5 cm from your head and body.

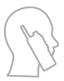

#### Lapel/Shoulder Use

For Group and Private Calls turn your head towards your shoulder/lapel, and speak directly into the top microphone. Listen through the internal speaker.

#### Speakerphone Use

Place your radio 30–60 cm away from you. In a noisy environment, move the radio closer to you for better transmission.

2.10

#### **High or Low Audio Toggle**

Your radio is able to switch from the external earpiece to the main speaker using One-Touch button and is not required to disconnect the external earpiece or PHF.

The states of the routed audio are:

- Speaker HIGH indicates that audio is routed to the main speaker.
- Speaker LOW indicates that audio is routed to the earpiece or PHF earpiece, and not to the main speaker.

2.10.1

#### **Using High Audio**

When and where to use: Placing or receiving a Phone, PABX, or Duplex Private call.

#### Procedure:

- 1 Hold your radio in a vertical position with its top microphone 5 cm to 10 cm away from your mouth.
- 2 Speak into the top microphone and listen through the internal speaker.

Keep the antenna at least 2.5 cm from your head and body.

2.10.2

#### **Using Low Audio**

When and where to use: Placing or receiving a Phone, PABX, or Duplex Private call.

#### **Procedure:**

- **1** Hold your radio as you would a telephone.
- 2 Speak into the bottom microphone and listen through the earpiece.

Keep the antenna at least 2.5 cm from your head and body.

#### 2.11

#### **During a Call**

During the call, label of the right Soft key indicates the next possible change. Accessory default setup is:

Table 8: During the Call

| Soft Key Label | Audio Setting                                                    |
|----------------|------------------------------------------------------------------|
| Spkr           | Audio goes to the main speaker (Speaker HIGH is displayed)       |
| Erpce          | Audio goes to the earpiece (Speaker LOW is displayed)            |
| PHF            | Audio goes to the Personal Hands Free (Speaker LOW is displayed) |

#### 2.12

#### **Entering TMO or DMO Mode**

#### Procedure:

- 1 From the home screen, press **Options**.
- 2 Select Trunked Mode/Direct Mode.

#### 2.13

#### **Selecting Talkgroups**

Follow these procedures to select talkgroup manually. If the selected talkgroups is an InterSystem Interface (ISI) talkgroup, your radio can migrate to another talkgroup linked network, changing the talkgroup automatically.

#### Procedure:

From the home screen, use one of the following methods:

- Press Left or Right Navigation key. Press Select to confirm.
- Select Options → TG by abc. Enter a talkgroup name and select the talkgroup name from the list
- Select Options → TG by Folder. Select a folder (for example, Favorite) and then a talkgroup name.

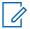

**NOTICE:** Your radio can access up to three levels of the folder structure.

• Rotate **Talkgroup Knob** until the required talkgroup name is displayed.

#### 2.13.1

#### **Talkgroup Icons Selection**

Talkgroup icons are used to indicate that a talkgroup has a special function, show the status of network selection, and/or show the talkgroup properties. A talkgroup without an icon does not have a special function attached to it.

These icons are displayed next to the talkgroup alias on idle display and when scrolling talkgroups in common or favorite folder lists.

Table 9: Talkgroup Icons

| TMO Talkg  | In TMO Mode Display when the talkgroup selected is a SIM TMO talkgroup, and not registered to SIM network. Single network is available.  Not displayed in common folders. | In TMO Mode Display when the talkgroup selected is a SIM TMO talkgroup, and not registered to SIM network. Single network is available. In DMO Mode Display when the talkgroup selected is a SIM TMO talkgroup. Single network is available. In TMO Mode |
|------------|----------------------------------------------------------------------------------------------------|----------------------------------------------------------------------------------------------------|
| •••        | Display when the talkgroup selected is a SIM TMO talkgroup, and not registered to SIM network.  Single network is available.                                              | Display when the talkgroup selected is a SIM TMO talkgroup, and not registered to SIM network.  Single network is available.  In DMO Mode  Display when the talkgroup selected is a SIM TMO talkgroup.  Single network is available.                     |
| <u></u> 2  |                                                                                                    | In DMO Mode Display when the talkgroup selected is a SIM TMO talkgroup. Single network is available.                                                                                                    |
| <b>*</b>   | Not displayed in common folders.                                                                                                    | Display when the talkgroup selected is a SIM TMO talkgroup. Single network is available.                                                                                                    |
| <b>*</b> ) | Not displayed in common folders.                                                                                                    |                                                                                                    |
| <u>,</u> , | Not displayed in common folders.                                                                                                    | In TMO Mode                                                                                                    |
|            |                                                                                                    | Display when the talkgroup selected is a normal TMO talkgroup.                                                                                                    |
|            |                                                                                                    | Single network is available.                                                                                                    |
|            |                                                                                                    | In DMO Mode  Display when the talkgroup selected is a normal TMO talkgroup.                                                                                                    |
|            |                                                                                                    | Single network is available.                                                                                                    |
| <u>\$</u>  | In TMO Mode  Display when the talkgroup selected is an ISI or Any network TMO talkgroup.                                                                                  | In TMO Mode  Display when the talkgroup selected is an ISI or Any network TMO talkgroup.                                                                                                    |
|            | Multiple networks are available.                                                                                                    | Multiple networks are available.                                                                                                    |
|            |                                                                                                    | In DMO Mode  Display when the talkgroup selected is an ISI or Any network TMO talkgroup.                                                                                                    |
|            |                                                                                                    | Multiple networks are available.                                                                                                    |
| <b>\$</b>  | In TMO Mode  Display when TMO ISI talkgroup selected is not assigned to home network.                                                                                     | In TMO Mode  Display when TMO ISI talkgroup selected is not assigned to home network.                                                                                                    |
|            | Multiple networks are available.                                                                                                    | Multiple networks are available.                                                                                                    |
|            |                                                                                                    | In DMO Mode  Display when TMO ISI talkgroup selected is not assigned to home network.                                                                                                    |
|            |                                                                                                    | Multiple networks are available.                                                                                                    |

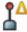

network.

Single network is available.

| Icon | Talkgroups in Common Folders | Talkgroups in Favorite Folders |
|------|------------------------------|--------------------------------|
|------|------------------------------|--------------------------------|

#### **DMO Talkgroup Icons**

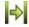

Display when a DMO talkgroup is selected.

#### **General Icons**

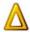

Display when the radio is registered to a network that is not the home network.

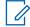

**NOTICE:** The icon, also known as Migration icon, is only displayed on the top of the display as a status icon.

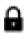

Display when the radio is locked to a current network selection that is a single network while the current selected ISI talkgroup or Any Net talkgroup allows multiple networks.

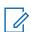

**NOTICE:** In common folders, no TMO talkgroups are shown when in DMO mode.

2.14

#### **One-Touch Buttons**

The One-Touch Button feature allows you to activate a feature by a long key press of the programmable button. Your service provider can also assign one-touch functions to the keypad keys.

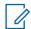

#### NOTICE:

The One-Touch Button and One-Touch Dial are mutually exclusive features.

Table 10: One-Touch Button Features

| Feature                                          | Description                                                                    |  |
|--------------------------------------------------|--------------------------------------------------------------------------------|--|
| Access Private Dialing Editor                    | Displays the private dialing editor.                                           |  |
| Activation of Covert Mode                        | Turns Covert Mode on or off.                                                   |  |
| Add Bluetooth Device                             | Activates scanning for Bluetooth devices.                                      |  |
| Any Network                                      | Selects any network.                                                           |  |
| Any Talkgroup Network                            | Selects any talkgroup network.                                                 |  |
| Bluetooth Smart Proximity Pairing                | Turns Proximity Pairing on or off.                                             |  |
| Call-Out Box                                     | Displays the list of call-out sessions.                                        |  |
| Change Audio Profile                             | Change to the specific audio profile.                                          |  |
| Change Talkgroup                                 | Changes the talkgroup to the one programmed by your service provider.          |  |
| Direct Private Number Dialing                    | Dials a predefined private number.                                             |  |
| Disconnect All Connected Bluetooth Devices       | Disconnects all Bluetooth devices connected to the radio.                      |  |
| Display Bluetooth GATT<br>Sensors Battery Levels | Displays the battery levels of all paired Bluetooth GATT-based sensor devices. |  |

| Feature                                     | Description                                                                                                    |  |
|---------------------------------------------|----------------------------------------------------------------------------------------------------|--|
| Display GATT Service Data                   | Displays the GATT-based sensor data.                                                                                                    |  |
| Display Heart Rate                          | Displays the heart rate value received from the connected GATT-based heart rate sensor.                                                   |  |
| Display Operational-Tactical Address (OPTA) | Displays the OPTA.                                                                                                    |  |
| DMO Pre-emptive SDS                         | Sends the next DMO SDS or status message with elevated priority.                                                                          |  |
| Flip Display                                | Rotates the display by 180 °.                                                                                                    |  |
| Home Only                                   | Selects only home network.                                                                                                    |  |
| Home Talkgroup on Home<br>Network           | Selects only home network and home talkgroup network.                                                                                     |  |
| Inactive One Touch Key O                    | The one-touch function assigned to the <b>0</b> key remains inactive until you invoke the function by two long key presses on the button. |  |
|                                             | NOTICE: A single long key press on the 0 button will instead call out the + symbol.                                                       |  |
| Initiate Call-Out Fallback                  | Sends Call-Out Fallback Alert.                                                                                                    |  |
| LIP Report                                  | Sends a message with the location of the radio to a dedicated address.                                                                    |  |
| Lock to Current Network                     | Selects the current network only.                                                                                                    |  |
| Message Inbox                               | Displays the list of messages in Inbox.                                                                                                   |  |
| PABX Call Setup                             | Initiates a PABX call to a predefined entry in the contact list.                                                                          |  |
| Phone Call Setup                            | Initiates a phone call to a predefined entry in the contact list.                                                                         |  |
| Prefer Talkgroup Network<br>Shortcut        | Displays the Prefer Talkgroup Network menu.                                                                                               |  |
| Private Call Setup                          | Initiates a simplex or duplex private call to a predefined entry in the contact list or to the last group call originator.                |  |
| Reset to Default                            | Resets the radio to its default settings.                                                                                                 |  |
| RMS MMI Menu                                | Opens the RMS menu without activating RMS mode.                                                                                           |  |
| RMS Mode Activation or Deactivation         | Toggles RMS feature on or off.                                                                                                    |  |
| RUI Logon or Logoff                         | Asks for the credential or logs off the radio.                                                                                            |  |
| Scan for Bluetooth Devices                  | Activates scanning for Bluetooth devices once OTB assigned to the Add Bluetooth Device function is pressed.                               |  |
| Select Talkgroup Network<br>Shortcut        | Displays the Select Talkgroup Network menu.                                                                                               |  |
| Selecting Audio Profiles                    | Scrolls through all available audio profiles.                                                                                             |  |
| Send Double Push PTT<br>Tone (D-PTT)        | Sends the D-PTT tone to the currently used talkgroup.                                                                                     |  |
| Send Predefined Template (PDT)              | Sends a predefined message to a dedicated address.                                                                                        |  |

| Feature                                    | Description                                                                                                    |
|--------------------------------------------|----------------------------------------------------------------------------------------------------|
| Send Status Message                        | Sends a dedicated status message to a dedicated address.                                                                                                    |
| Send User-Defined Tem-<br>plate (UDT)      | Sends a user-defined message to a dedicated address.                                                                                                    |
| Switch to Previously Selected Talkgroup    | Changes the talkgroup of the radio to the previously selected talkgroup (DMO or TMO).                                                                                          |
| Timed Talkgroup Change                     | Makes a predefined talkgroup the selected talkgroup for a specified amount of time. While using the predefined talkgroup, the second press of the One-Touch Button results in: |
|                                            | the radio returning to the previously selected talkgroup,                                                                                                    |
|                                            | the radio restarting the predefined time, or                                                                                                    |
|                                            | <ul> <li>no action on the radio, depending on the configuration</li> </ul>                                                                                                    |
|                                            | After the timer expires, the radio returns to the previously selected talkgroup.                                                                                               |
| Toggle Backlight                           | Toggles the backlight on or off.                                                                                                    |
| Toggle Backlight Intensity                 | Regulates the backlight intensity.                                                                                                    |
| Toggle Bluetooth Discoverable Mode         | Turns Discoverable Mode on or off.                                                                                                    |
| Toggle Bluetooth GATT<br>Sensor MMI Alerts | Toggles Bluetooth GATT Sensor MMI Alerts on or off.                                                                                                    |
| Toggle BSI Encryption Enabled or Disabled  | Enables or disables BSI encryption.                                                                                                    |
| Toggle Call Forwarding                     | Toggles Call Forwarding on or off.                                                                                                    |
| Toggle DMO or TMO                          | Toggles between TMO and DMO modes.                                                                                                    |
| Toggle Extra Zoom                          | Turns Extra Zoom on or off.                                                                                                    |
| Toggle Hi or Low Audio                     | Toggles audio high or low.                                                                                                    |
| Toggle Howling Suppression                 | Enables or disables Howling Suppression.                                                                                                    |
| Toggle Man Down On or<br>Off               | Turns Man Down feature on or off.                                                                                                    |
| Toggle RF Power Class                      | Toggles the RF Power Class between High and Normal.                                                                                                    |
| Toggle Rotary Knob Lock                    | Locks or unlocks the Rotary Switches.                                                                                                    |
| Toggle RSM with Earpiece                   | Activates or deactivates the RSM earpiece.                                                                                                    |
| Toggle Screen Saver                        | Activates or deactivates the Screen Saver feature.                                                                                                    |
| Toggle Talkgroup Scan                      | Turns the Talkgroup Scan feature in TMO Mode on or off.                                                                                                    |
| Toggle Transmit Inhibit<br>Mode (TXI)      | Turns TXI on or off.                                                                                                    |
| Turn Bluetooth Indoor Location On or Off   | Activates Bluetooth Indoor Location.                                                                                                    |
| Turn Bluetooth On or Off                   | Turns Bluetooth on or off.                                                                                                    |

| Feature                      | Description                                                                                                    |
|------------------------------|----------------------------------------------------------------------------------------------------|
| Turn Repeater Mode On or Off | Turns Repeater Mode on or off.                                                                                      |
| Unassigned                   | The radio displays Unassigned Button when no feature assigned to this button.                                       |
| Universal Time Display       | Displays universal time on the home screen.                                                                         |
| Volume Down                  | Press to decrease the volume by one level. Press and hold to continuously decrease the volume to its minimum level. |
| Volume Up                    | Press to increase the volume by one level. Press and hold to continuously increase the volume to its maximum level. |

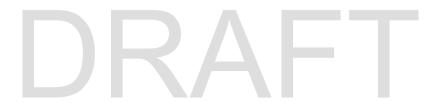

# **Modes**

This chapter contains information on available modes that the radio can operate in.

3.1

# **Trunked Mode Operation**

Trunked Mode Operation (TMO) requires the switching and management infrastructure.

This operation mode enables various voice and data communication types, such as group calls and short data service messages, as well as access to the infrastructure-related features such as packet data.

Figure 3: Trunked Mode Operation

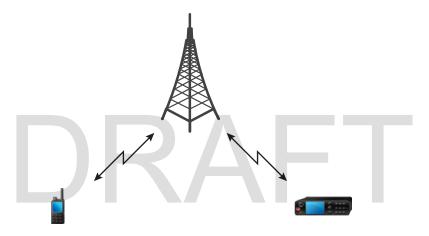

3.1.1

# **Entering TMO Mode**

#### Procedure:

- **1** Do one of the following:
  - From the home screen, press Options.
  - From the home screen, press the Menu key. Select Networks.
- 2 Select Trunked Mode.

3.1.2

# **Making Group Calls in TMO**

The Group Call is received by all members of the selected group who have their units turned on and are connected through the network.

### **Procedure:**

1 Press and hold the PTT button.

2 Wait for the *Talk Permit* tone (if configured) and then speak into the microphone. Release the **PTT** button to listen.

3.1.3

# **Receiving Group Calls in Idle**

#### Procedure:

1 Your radio receives a Group Call.

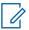

**NOTICE:** The incoming Group Call is signaled by a *Receiving Group Call* tone.

**2** To respond, press and hold the **PTT** button.

3.1.4

### Receiving Group Calls during Ongoing Group Calls

While in active Group Call, your radio receives a Group Call with a higher priority.

One of the following occurs:

- Your radio is forced to end the current group call and automatically join the incoming one.
- Your radio displays incoming group call screen with options:
  - **Join** ends current Group Call and starts the incoming one.
  - End cancels the incoming Group Call.

3.1.5

# **Dynamic Group Number Assignment (DGNA)**

DGNA allows the network operator to dynamically manage talkgroups on your radio over the air interface. Using DGNA, the network operator can:

- Add talkgroups.
- Attach or select newly added talkgroups.
- Delete talkgroups.
- Modify parameters of existing talkgroups.

All the above operations are performed by transmitting data to your radio.

3.1.5.1

# **DGNA** Reception

When a DGNA message is received, your radio plays a tone and displays a message Talkgroup list updated. If enabled by your service provider, your radio displays all added and deleted talkgroup list.

When your service provider deletes (de-assigns) the currently selected talkgroup, depending on the settings, your radio can perform one of the following actions:

- Enter the "No Group" state your radio does not attach to any talkgroup automatically.
- Attach to the last selected TMO talkgroup. If the last selected TMO talkgroup is not available (it was
  deleted), your radio enters the "No Group" state.
- Attach to a default talkgroup configured by your service provider. If the default talkgroup is not available (it was deleted), your radio enters the "No Group" state.

At each talkgroup change, an appropriate notification is shown on the display.

MN001489A01-BF (en-US) Modes

If the DGNA message is received to delete all talkgroups, your radio displays All Talkgroups Deleted. To exit the DGNA display, you can use the Back Soft key or the End key.

3.1.5.2

### **DGNA Auto Select Group**

If the DGNA Auto Select is configured, whenever your radio receives a DGNA, it switches to the added talkgroup.

3.1.5.3

### **DGNA Auto Reselect Group**

If the DGNA Auto Reselect is configured, whenever a talkgroup assigned by the network operator through the DGNA is deassigned without the user action, the radio returns to the previously selected group.

3.1.5.4

### Viewing DGNA Talkgroups

Prerequisites: Your radio receives the DGNA message.

#### Procedure:

- 1 To view the added talkgroups details press View.
- 2 Scroll through the list to select required talkgroup.
- 3 To select the DGNA group, press Attach.

3.1.6

### **Broadcast Call**

Broadcast Group Call (also called Site Wide Call) is a high-priority group call from the console operator (or dispatcher) to all users located at one or more sites. The radios are configured to monitor a Broadcast Call, but you cannot talk back. The call can be received as a normal Broadcast Call or an Emergency Broadcast Call. The Broadcast Call preempts an ongoing Group Call that has the same or lower call priority.

3.1.6.1

# **Broadcast Calls Initiated by Users**

This feature allows you to make a Broadcast Call from the radio that is initiated on the predefined talkgroup. Your service provider predefines the alias and the priority of the Broadcast Call.

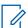

**NOTICE:** If the type of the encryption is defined by the SIM Card, the Broadcast Call is always clear. Otherwise if the radio uses other encryption service the type of the encryption used for that Call is up to the encryption settings of that service.

This feature is not supported on the Dimetra infrastructure.

3.1.6.2

# **Initializing Broadcast Calls**

#### Procedure:

- 1 From the home screen, press the **Menu** key.
- 2 Select Services → Broadcast.

Your radio displays the predefined alias and the Broadcast Call icon.

3 To start the call press the PTT button.

3.1.7

# Phone and Private Automatic Branch Exchange (PABX) Calls

Phone Call allows you to call a landline telephone number or a cellular mobile phone number. Private Automatic Branch Exchange (PABX) Call allows you to call local (office) extension numbers.

3.1.8

### **Assistance Call**

This feature allows you make a private call to ask for assistance during normal and non-critical situations.

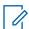

**NOTICE:** Your service provider can configure the number, priority, and the type of the call (simplex or duplex).

3.1.9

### **Call Modification**

Call Modification is a feature that allows your service provider to modify the call to optimize it and adjust to a current situation.

Modification can cover:

### **Call priority**

Modified during call setup.

### Call type

Modified during call setup.

#### Call encryption

Modified during an ongoing call, but not in the transmission phase.

When the call is modified, your radio displays Call Modified message.

When a recently modified call requires the **PTT** button to transmit, your radio displays Call Modified Use PTT.

All modifications are made by your service provider and the radio only follows them. You have no influence on ongoing call modifications.

When call priority is changed to emergency:

- The display indicates that an Emergency Group Call has been received.
- · The radio plays a special audio alert.

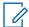

**NOTICE:** If a Group Call is modified into an Emergency Group Call, no emergency-related features are triggered.

If the radio cannot follow a call modification requested by the service provider, due to its settings, the radio rejects it and displays Service Not Available message.

3.2

# **Local Site Trunking**

This mode is also called as Fallback Mode and it allows more than one radio from the same site to communicate when the link between the site and the network central controller fails. Entering and exiting Local Site Trunking (that is, returning to System Wide Services) is done automatically. In this mode, some services are unavailable.

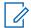

NOTICE: Your service provider can disable this mode.

3.2.1

# **Entering Local Site Trunking**

When your radio receives a Local Site Trunking indication from the system, the following occurs:

- Your radio plays an Entering Local Site Trunking tone.
- Display shows the Local Area Service message.
- Display icons and soft keys turn olive.

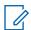

**NOTICE:** Noticeable only on the color display.

Any call in progress is dropped upon entering Local Site Trunking Mode.

If configured by your service provider, this message/alert is periodically repeated to remind you that your radio is still operating in Local Site Trunking Mode. The following features are available:

- Registration
- Attachment
- · Group Call
- Emergency Call
- · Emergency Alarm

3.2.2

# **Exiting Local Site Trunking**

When the link with the central network controller is reestablished, your radio exits Local Site Trunking, and the following occurs:

- Your radio plays an Exiting Local Site Trunking tone.
- · Any call in progress during Local Site Trunking is dropped.
- Display icons and soft keys turn blue.

3.3

# **Direct Mode Operation**

Direct Mode Operation (DMO) is a mode of simplex operation where radios communicate directly without the need of a network.

**Figure 4: Direct Mode Operation** 

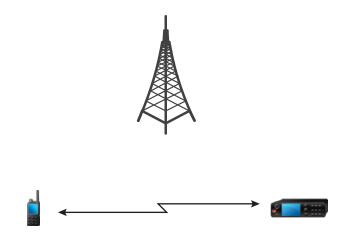

3.3.1

# **Entering DMO Mode**

#### Procedure:

To enter the DMO Mode:

- From the home screen, press the **Menu** key. Select **Networks** → **Direct Mode**.
- From the home screen, press the **Menu** key. Select **Options**  $\rightarrow$  **Direct Mode**.

3.3.2

# **Making Group Calls in DMO**

The Group Call is received by all members of the selected group who have their units turned on and are in range.

#### Procedure:

- 1 Press and hold the PTT button.
- 2 Wait for the *Talk Permit* tone (if configured) and then speak into the microphone. Release the **PTT** button to listen.

3.3.3

# **Receiving Group Calls in Idle**

### **Procedure:**

1 Your radio receives a Group Call.

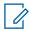

**NOTICE:** The incoming Group Call is signaled by a *Receiving Group Call* tone.

**2** To respond, press and hold the **PTT** button.

### **Selecting DMO Communications Options**

When and where to use: Helps to communicate with other radio users on the same talkgroup through the Gateway or Repeater.

#### **Procedure:**

- 1 From the home screen, press **Options**.
- 2 Press Config.
- 3 Select one of the following:
  - MS MS Your radio can communicate only with other radios within its range.
  - Gateway Your radio uses a gateway to communicate with the infrastructure.
    - Automatic Your radio uses the first available gateway for that talkgroup.
    - Specific Your radio uses only the Gateway with the specified Gateway address for that talkgroup. If your radio displays Selected Gateway: None, press Edit to enter the current gateway address.
  - Repeater Uses the first available repeater for that talkgroup.
  - **GW + Rep** Uses the first available gateway or repeater for that talkgroup.
    - Automatic Uses the first available gateway for that talkgroup.
    - Specific Uses only the Gateway with the specified Gateway address for that talkgroup. If your radio displays Selected Gateway: None, press Edit to enter the current Gateway address.

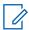

#### NOTICE:

When the Gateway and the Repeater cannot be communicated even though a talkgroup to use them is configured, the radio attempts the direct MS-MS communication.

When your radio detects the appropriate Gateway and/or the Repeater, the Gateway and/or Repeater icons turns solid, respectively.

### 3.3.5

# **DMO Private Priority Call**

The service provider may assign Pre-emptive Priority to outgoing DMO Private Calls. If this is the case, DMO Private Calls from this radio preempt any ongoing calls (with the exception of emergency calls or ongoing Pre-emptive Priority Private Calls) on the receiving radio, which then displays Call-preempted.

### 3.3.6

# **Talkgroup for Individual Calls**

Talkgroup for Individual Calls is a talkgroup that operates on a separate frequency allocated for individual (private) calls only. Using this talkgroup optimizes frequency resources and helps not to block other talkgroups. The only supported call types are: private calls and emergency calls (both private and group). Use this talkgroup each time you need to make a private call.

When you select a Talkgroup for Individual Calls, your radio is not able to receive or initiate any group or broadcast calls with priority lower than Emergency.

When you have selected a Talkgroup for Individual Calls and press the **PTT** button to start a Group Call, the radio:

- · Rejects the call
- Plays a tone
- Displays the Individual Calls Only message

### **Network Monitor**

This feature allows the radio to monitor for TMO individual calls while maintaining DMO services.

When Network Monitor is active, the radio receives direct calls addressed to the selected DMO talkgroup, private DMO calls, SDS messages, but also private TMO calls.

The group calls, private calls, and SDS messages initiated are configured in DMO. Only responses to private TMO calls are sent in TMO.

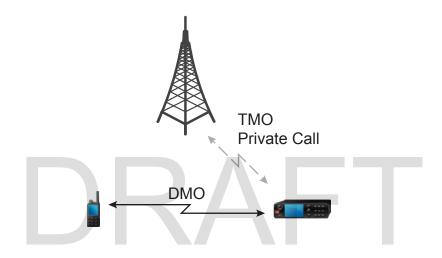

### 3.3.7.1

# **Enabling Network Monitor**

**Prerequisites:** Ensure your service provider enabled the Network Monitor feature.

- 1 From the home screen, press **Options**.
- 2 Press Network Monitor.

# **Communication through Repeaters**

Radios that are out of range and cannot communicate directly with each other in Direct Mode Operation (DMO) can do it through the repeater. The repeater is a radio that repeats all communication on a chosen channel, and as a result increases radios DMO range.

Figure 5: Communication through Repeaters

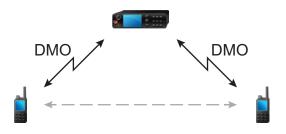

When the radio connects to a repeater, it plays a tone, displays the Repeater available message, and shows an appropriate icon. When the radio loses connection with the repeater, it plays a tone, displays the Repeater not available message, and the repeater icon is blinking.

3.3.9

# **Communication through Gateways**

Gateway provides connectivity between radios operating in Direct Mode Operation (DMO) and the TETRA network, so that the DMO radios can communicate with the Trunked Mode Operation (TMO) radios.

Figure 6: Communication through Gateways

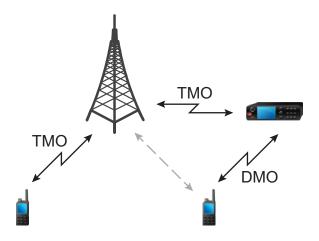

When the radio connects to a gateway, it plays a tone, displays the Gateway available message, and shows an appropriate icon. When the radio loses connection with the gateway, it plays a tone, displays the Gateway not available message, and the gateway icon is blinking.

3.3.10

# **Gateway and Repeater Synchronization**

To communicate using gateways or repeaters, the radio requires synchronization with a gateway or a repeater.

A gateway or a repeater sends presence signals to radios. If a radio receives presence signals, it stays synchronized with the gateway or the repeater which sends the signals. If a radio fails to receive a presence signal it does not immediately lose synchronization. The radio waits for another successful presence for a time defined by your service provider. This function ensures that communications are not dropped due to temporary reception issues.

If a gateway or a repeater is unavailable or the radio is not synchronized with a gateway or a repeater, depending on the setup configured by your service provider, the following scenarios apply:

- The radio falls back to Direct Mode Operation (DMO).
- After pressing the PTT button, a prompt appears warning that the second press overrides the gateway or repeater operation mode.
- No direct DMO communications are permitted.

In the second scenario, while the radio receives individual calls and group calls, and replying to individual calls is possible, replying to group calls is not possible.

3.4

### **Transmit Inhibit Mode**

The Transmit Inhibit (TXI) Mode is a mode in which the radio sends no radio transmissions. Activate this mode in RF sensitive areas, for example hospitals, airplanes, where safety can be jeopardized due to transmission radiation.

To activate, select Menu  $\rightarrow$  Networks  $\rightarrow$  TXI Mode  $\rightarrow$  Activate.

In this mode, the radio does not transmit under any circumstances except for the Emergency Calls. All the functions and keys which cause transmission, for example registration to the network, changing talkgroup or folder, sending SDS messages, or pressing the **PTT** button are disabled. Any transmission trial causes the radio to display Not Allowed In TXI Mode notification and to play a tone.

Your radio can still receive:

- Group calls
- Messages stored in the Inbox
- Private call attempts stored in the Missed Calls list, without the option to respond

When no danger to safety exists anymore, for example, when you leave the RF sensitive area, you can deactivate the TXI Mode and the radio returns to standard operation.

You can deactivate the mode by selecting  $Menu \rightarrow Networks \rightarrow TXI \; Mode \rightarrow Deactivate$ , pressing One-Touch Button, or implicitly when initiating an Emergency Call.

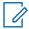

**NOTICE:** RF Transmissions from the radio are prevented under the following conditions:

- TXI Mode is activated.
- Battery is removed.
- · The radio is turned off.

MN001489A01-BF (en-US) Modes

On entering or exiting the TXI mode, when the radio is camped on a cell, it sends a specially designated Short Data Service (SDS) status message. This SDS message indicates to the SwMI that the radio is entering or exiting TXI mode.

Mobility procedures that do not require the radio to send an uplink transmission are performed except for cell reselection.

In TXI mode, the radio joins group calls for any group that the radio is monitoring, but the transmitting on that call is still prohibited.

The radio also displays any incoming SDS messages to the user. The missed call feature is active in the TXI mode and allows checking what calls were missed. However, the radio attempts to prevent call setup retransmission from being recorded as separate calls.

If you initiate an emergency call, the radio immediately leaves TXI mode and attempts to start the emergency call if the radio is in service.

If the radio is turned off in the TXI mode, on turning on, the radio asks whether to exit the TXI mode. If you choose **No**, the radio turns off.

3.5

# **Emergency Operations**

Emergency Operations are used in critical situations.

Pressing and holding the **Emergency** button, or entering the Emergency Number and pressing the **Send** key, activates one or more services (depending on your service provider settings):

- Emergency Alarm
- SDS Status
- Silent Emergency
- · Hot Microphone operation
- Emergency Individual Call (Private or MS-ISDN)

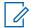

**NOTICE:** It is possible to turn on the radio by pressing the **Emergency** button. Depending on the service provider settings, the radio can start Emergency Operations automatically. If the radio is PIN-protected (except for SIM PIN), Emergency Operations bypass the PIN lock.

When starting Emergency Operations, any ongoing voice call is aborted or cleared down, and any packet data transfer in progress is aborted. However, the session is kept open.

During Emergency Operations, the radio rejects phone, PABX, and private calls, and does not monitor the talkgroups in the selected scan list.

To terminate Emergency Operations, press the **Right** soft key.

3.5.1

# **Emergency Alarm**

The Emergency Alarm is a special status message sent while starting the Emergency Operations. The radio sends the message in either TMO or DMO.

Each time the radio enters the Emergency Operation, it sends the Emergency Alarm. When the Emergency Alarm is sent successfully, the respective audible tone sounds.

In addition, pressing the **Emergency** button when the radio is in the Emergency Operation resends emergency alarm (exception: during Hot Microphone transmission).

#### 3.5.2

# **Emergency Group Call**

The Emergency Group Call has the highest communication priority and it is a pre-emptive call. Emergency Group Call is available in both TMO and DMO. During Emergency Operations, start Emergency Group Call by pressing the **Emergency** button. The radio can also support Hot Microphone operation, which allows the Emergency Call to be conducted without pressing the **PTT** button.

When a radio receives or generates a group call with emergency priority, the display changes color to red and a red triangle icon is displayed. A special *alert* tone is played.

An emergency group call can be configured as:

- A non-tactical call initiated on a talkgroup preprogrammed by your service provider. When in non-tactical emergency mode, you cannot switch talkgroups.
- A tactical call initiated on the currently selected talkgroup.

Pressing the **Emergency** button during an ongoing emergency broadcast call has no effect. No new call is started and no emergency alert is sent.

When the Emergency Group Call you participate in terminates, your radio can behave in several ways, depending on your service provider settings:

- If you are the call initiator, the radio can either stay in the Emergency Mode, or return to TMO.
- If you are not the call initiator, the radio always returns to TMO.

#### 3.5.2.1

### **Making Emergency Group Calls**

**Prerequisites:** Ensure that your radio is in Emergency Mode.

#### **Procedure:**

- 1 Press and hold the PTT button.
- **2** Wait for the *talk permit* tone (if configured) and talk.
- 3 Release the PTT button to listen.

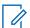

**NOTICE:** It is possible to cancel making an emergency group call in TMO. To do this, perform one of the following actions before the talk permit is granted (depending on your service provider settings):

- Release the PTT button.
- Press the End key (default).

When the call is canceled, your radio displays <code>Call Cancelled</code> message (if configured by your service provider).

#### 3.5.2.2

# **Receiving Emergency Group Calls**

The radio receives an Emergency Group Call from a selected pre-programmed group. An appropriate tone, status icon, and red color of the display indicates an incoming call.

3.5.3

# Non-Tactical Emergency

In Non-Tactical Emergency, the radio switches to a designated Emergency talkgroup when starting Emergency Operations. This talkgroup is used for the complete duration of the Emergency Operations and changing talkgroup is not allowed.

In Trunked Mode Operation (TMO), it is possible to configure the radio to make Emergency Non-Tactical Group Calls without sending attachment. If set, the radio assumes implicit attachment after receiving a temporary address.

In Direct Mode Operation (DMO), the Non-Tactical Emergency proceeds on the same frequency as the previously selected talkgroup. The service provider can designate any Individual TETRA Subscriber Identity (ITSI) address to be used for Emergency Operations and this ITSI can be an Open Group - broadcast address.

After exiting from Non-Tactical Emergency, the radio goes back to the previously selected talkgroup.

3.5.4

### **Emergency Individual Calls (Private or MSISDN)**

The Emergency Individual Calls are Simplex or Duplex Calls with emergency priority. On pressing the **Emergency** button, the radio initiates an Individual Call to the provisioned address (private or MSISDN). During this kind of call, all user indications are unavailable and all other services are rejected. Emergency Operation ends when the Emergency Individual Call is ended.

3.5.5

# **Emergency SDS Status**

The radio sends a status message with a preprogrammed value to the destination address set by your service provider. Emergency SDS Status is available in TMO only. If no status acknowledgment or negative acknowledgment is received, the radio retries sending the message. Status is not resent when Emergency Alarm or Hot Microphone is configured.

3.5.6

# **Emergency Hot Microphone**

The Hot Microphone allows you to talk without pressing the **PTT** button during Emergency Operation. The transmission continues for a provisioned amount of time. Pressing the **PTT** button before the Hot Microphone time expires ends the Hot Microphone operation. Then normal PTT operation in Emergency group call takes over whereby the transmission is ongoing for the time the **PTT** button is held.

Subsequent **Emergency** button presses during the Emergency Operation restart the Hot Microphone transmission.

If a talk permit is granted to another member of the group, the Emergency Call received tone is played. If configured, the radio automatically attempts to get talk permit again.

Pressing **End** soft key or **End** key ends the Hot Microphone operation.

3.5.7

# **Alternating Hot Microphone**

The Alternating Hot Microphone is an enhancement of the Hot Microphone. After activation, the radio alternately enters transmission phases (your microphone is active) and reception phases (you can only listen) for an amount of time precisely determined by your service provider.

If this feature is enabled, you can initiate the Alternating Hot Microphone by pressing the **Emergency** button. If you want to finish earlier or skip the transmission phase, press the **End** key.

The Alternating Hot Microphone terminates when one of the following conditions is met:

- The radio exits the Emergency Mode.
- The Alternating Hot Microphone timer expires.
- The PTT button is pressed.
- The **Right** soft key is pressed (only during the transmission phase).

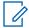

**NOTICE:** When the radio goes out of the service, it enters the reception phase and the Alternating Hot Microphone is on hold. When the radio is back to the service, the Hot Microphone transmission and the Alternating Hot Microphone resume.

When you are in the Emergency Mode, pressing the **Emergency** button restarts the Alternating Hot Microphone.

3.5.8

# **Silent Emergency Mode**

The Silent Emergency Mode is a type of emergency services that provides no audible indications nor keypad tones at the entrance. All the display indications are as in the home mode. However, the radio cannot use any services except for:

- Receiving Ambience Listening
- Sending Silent Emergency Alarms
- Sending GNSS location reports

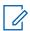

NOTICE: The radio blocks any other feature that you try to activate.

If the Silent Emergency feature is enabled, the radio enters Silent Emergency Mode on pressing the **Emergency** button. After entering this Mode the radio stays in TMO or switches to it, depending on the actual state. Once in TMO, the radio sends Silent Emergency Alarm.

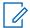

**NOTICE**: If the radio is in a private or group call, the radio waits until the call ends and then enters the Silent Emergency Mode.

The radio keeps re-sending the alarm until successful sending is confirmed. After the alarm is successfully delivered, the radio stays in Silent Emergency Mode and waits for the Ambience Listening.

Your radio exits the Silent Emergency Mode, under the following conditions:

- Press Menu and then # key within 3 seconds.
- Press 1 and 3 keys simultaneously.
- No success in sending the Silent Emergency Alarm and the maximum number of retries has been reached.
- The control room terminates the Silent Ambience Listening.
- The Ambience Listening is disconnected due to another reason.

If you turn off the radio in the Silent Emergency Mode, the radio switches to pseudo power off state. In this state, the radio appears to be turned off. However, the radio is still on and in the Silent Emergency Mode. On turning the radio on during the pseudo power off state, the radio acts as during turning on and still is in the Silent Emergency Mode.

### 3.5.9

# **Invisible Emergency**

It is possible for the service provider to disable visual and audible indications when performing Emergency Operation on the radio, known as Invisible Emergency. Invisible Emergency provides an extra layer of safety when using Emergency Operation in a critical situation, for example during a direct attack on the user.

#### 3.5.10

# **Emergency Alert**

This feature allows the radio to send emergency alerts to other radios within its DMO coverage by pressing the **Emergency** button. Even in TMO mode, the radio monitors a special DMO emergency frequency for possible emergency alerts, and responds to them by automatically joining the emergency call.

To initiate the emergency alert, the radio must be in MS-MS DMO mode or out of coverage in TMO mode. The alert is not sent to the dispatch console.

To receive the emergency alert, the radio must be in DMO or TMO, within RF range of the initiating radio, and must not be in a call. When the radio receives the emergency alert, it joins the call automatically.

The following table illustrates the dependencies between the current radio mode and the type of emergency operation:

Table 11: Emergency Operation Dependencies

| Radio Mode                     | Initiate Emergency     | Emergency Alert Received (Yes/No) |
|--------------------------------|------------------------|-----------------------------------|
| DMO, MS-MS, idle               | Emergency Alert        | Yes                               |
| DMO, Repeater, idle            | Standard DMO Emergency | Yes                               |
| DMO, Gateway, idle             | Standard DMO Emergency | Yes                               |
| DMO, in call                   | Per communication mode | No                                |
| TMO, no coverage               | Emergency Alert        | Yes                               |
| TMO, in coverage, idle         | Standard TMO Emergency | Yes                               |
| TMO, in coverage, in call      | Standard TMO Emergency | No                                |
| Network Monitor, MS-MS         | Emergency Alert        | No                                |
| Network Monitor, Repeater      | Standard DMO Emergency | No                                |
| Gateway operation, in coverage | Standard TMO Emergency | No                                |
| Repeater operation             | Standard DMO Emergency | No                                |

### 3.5.11

### **Disaster Alert**

Disaster Alert call is a broadcast emergency call initiated by the radio, with emergency pre-emptive priority that everyone in a broadcast area can hear. This feature is designed for catastrophic situations, such as earthquakes, and has the highest priority over other calls. All radios under Disaster Alert display emergency notification on their screens. The alert message, its duration, and destination talkgroup can be configured in the codeplug.

To initiate Disaster Alert, switch the radio to Disaster Alert mode and press **PTT** button. When the call ends, the radio exits the Disaster Alert state.

During Disaster Alert, other functionality is impacted:

- When Disaster Alert begins, any other ongoing services are terminated.
- No other services can interrupt this type of call.
- · Hot Mic functionality cannot be used.
- Speech can only be in Clear mode, even if any of the encryption services are enabled. The only exception is E2E Encryption.

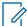

**NOTICE:** Not all infrastructures support this feature. Consult service provider before enabling this feature.

3.5.11.1

### **Initializing Disaster Alert Calls**

#### Procedure:

- 1 From the home screen, press the **Menu** key.
- 2 Select Services → Disaster Alert.

Your radio enters Disaster Alert Mode and it displays Disaster Alert icon.

3 To start the call press PTT.

Your radio displays Disaster Alert In Use.

3.5.12

# **Exiting Emergency Operations**

**Prerequisites:** Make sure that your radio is engaged in Emergency Operations.

### Procedure:

- 1 If your radio screen displays Emergency Mic On, press End.
- 2 Press and hold Exit.

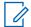

**NOTICE:** If an Emergency Operation triggered by Emergency number (not by **Emergency** button), you can press the **End** key to exit the Emergency Operation.

Your radio exits Emergency Operations.

3.6

# **Repeater Mode**

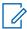

**NOTICE:** This feature is a paid feature.

The Repeater Mode provides repeater connectivity between radios operating in the DMO Mode.

**Figure 7: Repeater Mode Operation** 

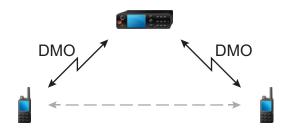

A DMO repeater is used to extend the DMO range by retransmitting received information from one radio to another. It retransmits group calls, private calls and data on a given frequency. In the diagram above the radio in the middle is a repeater.

The repeater sends presence signal periodically on a free channel to allow other radios to synchronize on a given frequency.

Only the radios on the same talkgroup can communicate with each other through the repeater.

The Repeater Mode is activated by selecting  $Menu \rightarrow Networks \rightarrow Repeater Mode$ .

# **Main Menu**

This chapter contains information on items in the main menu.

You can enter the menu items during a call. If not programmed otherwise by your service provider the radio exits the menu, when a new call starts.

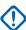

**IMPORTANT:** Some menu items are model-specific and may not be activated or available on your radio.

4.1

# Scrolling through the Menu

#### Procedure:

- **1** From the home screen, press the **Menu** key.
- 2 Scroll to the required item by pressing Navigation keys. Press the Soft key assigned as Select or Right Navigation key to select.

If the menu item contains a further set of menu items, repeat step 2.

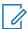

NOTICE: You can use shortcuts to access frequently used items.

4.2

### Menu Icons

The following icons make it easy to identify the menu items at first glance.

Table 12: Menu Icons

| Menu Icon  | Description                                                                                                    |
|------------|----------------------------------------------------------------------------------------------------|
| <b>8</b> 8 | Main Menu Items/Context Sensitive Menu It is assigned to Menu when the main menu items / context-sensitive menu are active. |
| ℧          | Messages Send status messages.                                                                                              |
|            | Send text messages (free text or according to user defined or predefined templates).                                        |
|            | Received messages in <b>Inbox</b> .                                                                                         |
|            | Contacts Add, search, edit, or erase entries in the contact list.                                                           |
| <b>B</b>   | Bluetooth Allows you to manage Bluetooth settings.                                                                          |
| 0          | Browser Starts the WAP browser.                                                                                             |

| Menu Icon                                    | Description                                                                        |
|----------------------------------------------|------------------------------------------------------------------------------------|
| î                                            | Security  Lets you turn on/off and verify security features, and change passwords. |
| <b>e</b>                                     | Setup Allows you to customize your radio.                                          |
| F                                            | Group Setup  Contains additional menu items for Scanning Talkgroups features.      |
| <b>1</b>                                     | My Info Displays information about your radio and its numbers.                     |
| <u>(                                    </u> | Recent Calls Contains a list of recent calls.                                      |
|                                              | Shortcuts Allows you to view and manage shortcuts to menu items.                   |
| <u>&amp;</u>                                 | RUI Allows you to log in and log out of the radio.                                 |
| <b>③</b>                                     | Networks Allows you to select a network.                                           |
| <b>%</b>                                     | Location Displays location of your radio.                                          |
|                                              | Packet Data Allows you to send data from your radio to other devices.              |
| <b>2</b> 2                                   | Services Allows you to manage Broadcast, Assistance, and Disaster Calls.           |
| 9                                            | Indoor Location Allows you to enable or disable Indoor Location.                   |

4.3

# **Messages**

This feature allows you to send and receive text messages. A message can contain up to 1000 characters, depending on your service provider settings.

Pressing the **PTT** button when a message is highlighted can cause one of the following actions, depending on your service provider settings:

- The radio ignores the PTT button request.
- The radio starts a Private Call with the message sender.
- The radio starts a Group Call on a currently selected talkgroup.

See Writing Text on page 130 for details on writing a text message.

#### 4.3.1

# **New Message**

This menu item allows you to create a new message.

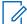

**NOTICE:** While editing a text, Status Icons change their appearance and only four of them are displayed: Tower, Signal Strength, Emergency, and Battery.

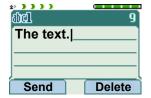

#### 4.3.1.1

### **Sending Messages to Private/Phone**

### Procedure:

- 1 From the home screen, press the **Menu** key.
- 2 Select Messages → New Message.
- 3 Enter your message and press Send.
- 4 If needed, select Private/Phone.
- **5** Enter recipient number or press **abc** to choose it from your contacts.

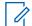

#### NOTICE:

For Private target selection, you can enter either Individual Short Subscriber Identity (ISSI), Individual TETRA Subscriber Identity (ITSI), or Group Short Subscriber Identity (GSSI) of the recipient.

ISSI/ITSI – a unique, individual ID assigned for each radio.

GSSI - in Dimetra called Group ID or Talkgroup ID.

6 Press Send, or Send key, or the PTT button.

### 4.3.1.2

## **Sending Messages to Groups**

### Procedure:

- 1 From the home screen, press the **Menu** key.
- 2 Select Messages → New Message.
- 3 Type your message and press Send.
- 4 If needed, select Group.
- **5** Select a group to send the message.

### 4.3.1.3

## **Sending Store and Forward Messages**

**Prerequisites:** Your service provider enables the Store and Forward feature.

- 1 From the home screen, press the **Menu** key.
- 2 Select Messages → New Message.
- 3 Press Menu key and select Message Setup → On/Offline users.
- 4 Enter your message and press **Send**.
- **5** If asked for the Target selection, select one of the following:

- Private enter the private number or press abc to choose the destination number from the contact list.
- Phone enter the phone number or press abc to choose the destination number from the contact list.

**NOTICE:** Your service provider can enable to send a Store and Forward message to a talkgroup.

6 Select **Send**, or press **Send** key or **PTT** button.

#### 4.3.1.4

### **Delivery Report**

Delivery Report is an acknowledgment that the radio can request upon sending a message to an individual recipient. You can define what type of Delivery Report your radio requests, or turn on/off this feature.

If the Delivery Report is received shortly after the message was sent, the radio:

- Displays a pop-up with one of the following messages:
  - Message Sent if no Delivery Report is requested (and when a Store and Forward message has been received at the Store and Forward server).
  - Message Delivered if the Delivery Report is requested and the message has been received by the target radio.
  - Message Read if the Consumed Delivery Report is requested and the message is opened on the target radio.
  - Message Failed if the Delivery Report is requested and the message has not been received by the target radio within a defined time period.
- Saves the Delivery Report in Outbox along with a copy of the message.

If the Delivery Report is received after a longer period of time, the radio:

- Saves the Delivery Report in **Outbox** along with a copy of the message.
- If Delivery Report Notifications functionality is configured by your service provider, the radio also:
  - Temporarily saves a Delivery Report message in **Inbox**. The notification disappears after it is read.
  - Displays New Message icon.
  - Displays New Delivery Status notification screen (if possible).

### 4.3.1.4.1

### **Viewing Delivery Reports**

- 1 From the home screen, press the **Menu** key.
- 2 Select Messages → Inbox.
- 3 Find a required message and select Read.
- 4 Press Menu key.
- 5 Select Delivery Status.

### 4.3.1.4.2

### **Configuring Delivery Reports**

**Prerequisites:** Your service provider enabled the delivery report configuration.

### Procedure:

- 1 From the home screen, press the **Menu** key.
- 2 Select Messages → New Message.
- 3 Press Menu key and select Delivery Report.
- 4 Select one of the following:
  - None the radio does not request any delivery report.
  - Received the radio requests reports on your messages that were received.
  - **Consumed** the radio requests reports on your messages that were read.
  - Both the radio requests reports on your messages that were received and read.

### 4.3.2

### Inbox

The Inbox folder contains up to 100 new or old incoming messages, depending on the length of the messages.

Table 13: Inbox Icons

| Icon      | Description                                                               |
|-----------|---------------------------------------------------------------------------|
| $\bowtie$ | Unread (New) Message                                                      |
| 2         | Read (Old) Message                                                        |
| $\bowtie$ | Unread (New) Protected Message                                            |
|           | Read (Old) Protected Message                                              |
|           | Message Protected                                                         |
|           | Sender Information in Message View – name or number                       |
|           | Time and Date Stamp in Message View – arrival time and date               |
|           | Delivery Status Received – delivery status for Store and Forward messages |

**Messages** sub-menu indicates the number of the messages. If the indication is for example 2/4, it means that two unread and four read messages are in the **Inbox**.

#### 4.3.2.1

### **Entering the Inbox**

#### Procedure:

- 1 From the home screen, press the **Menu** key.
- 2 Select Messages → Inbox.

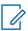

**NOTICE:** The status (if any) of the list is displayed for a few seconds:

- No New or Old Messages The screen returns to the previous display within a few seconds.
- Inbox Full Select OK.

#### 4.3.2.2

# **Receiving New Messages**

**Prerequisites:** Your radio displays a New Message icon, an animation, and plays a *New Mail Received* tone.

#### Procedure:

Select one of the following:

- Read opens the entire message.
- Back dismisses the message. You can access the message later from the Inbox.

#### 4.3.2.3

### Using Submenus in the Inbox and the Outbox

- 1 From the home screen, press the **Menu** key.
- 2 Select Messages → Inbox or Outbox.
- 3 Highlight the required message and press **Menu** key.
- **4** Do one of the following:
  - Store Saves a message as a template. Change the default template name and press OK.
  - Delete Deletes the selected message. Press Yes to confirm.
  - Delete All Deletes all the messages in the Inbox or Outbox. Press Yes to confirm.
  - Reply (only for Inbox) Invokes the edit screen with the old message as default text and the
    message originator as a recipient. After editing, press Send, the PTT button, or the Send key
    to send.
  - Resend (only for Outbox) Invokes the edit screen with previously entered text with the same recipient. After editing, press Send, the PTT button, or the Send key to send.
  - Forward Invokes the edit screen with the old message to send it to a different participant.
     After editing, press Send, the PTT button, or Send key to send.
  - Refresh Re-orders the message list and displays the new messages.
  - Delivery Status (only for Outbox) Shows the date and time of the message when it is sent, delivered, read, and expired; was not delivered, expired was not read, or failed unknown.
  - Protect Protects the message from being deleted or overwritten.
  - **Unprotect** Remove the protection of the message.

Message protection functionality is enabled in the Inbox and Call Out Inbox. Users can only delete unprotected messages.

#### 4.3.2.4

### **Embedded Number**

This feature allows you to call a number from a message or to start a group call with the message sender talkgroup.

#### 4.3.2.5

### **Storing Numbers from Messages**

Prerequisites: Embedded Number feature is enabled by your service provider.

When and where to use: You can save the number of the sender or embedded number from the message to a new or existing contact.

#### Procedure:

- 1 From the home screen, press the **Menu** key.
- 2 Select Messages → Inbox.
- 3 Highlight the required message and select Read.
- 4 Press the PTT button.
- **5** Radio displays a list of the numbers (including the senders number).
- 6 Highlight the required number and press Store.
- 7 Highlight required contact and press View.

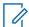

**NOTICE:** To store a number for a new contact, select **[New Contact]** and fill out the required fields. Press **Done** to save it.

- 8 Select Edit.
- **9** Choose the **Type** of the new number and press **Done**.

#### 4.3.2.6

### **Calling Numbers in Messages**

Prerequisites: Embedded Number feature is enabled by your service provider.

When and where to use: You can return a voice call to the sender of a message or to any number that is embedded in the message text.

- 1 From the home screen, press the **Menu** key.
- 2 Select Messages → Inbox.
- 3 Highlight the required message and select **Read**.
- 4 Press the PTT button.
- **5** Radio displays a list of the numbers (including the senders number).
- 6 To call, highlight to the required number and press the PTT button or the Send key.
- 7 Select Ctype to choose the type of call (Private, Phone, or PABX).
- 8 Press the PTT button or the Send key.

### 4.3.2.7

# Making Group Calls on the Talkgroup of the Message Sender

**Prerequisites:** Embedded Number feature is enabled by your service provider.

#### Procedure:

- 1 From the home screen, press the **Menu** key.
- 2 Select Messages → Inbox.
- 3 Highlight the required message and press the PTT button.

#### 4.3.2.8

### **Immediate Message**

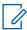

**NOTICE:** This feature is a paid feature.

When the new immediate message is received, radio plays the *New Mail Received* tone and displays the content overlapping your previous screen. All immediate messages are stored in the **Inbox**. If the radio is in PIN Lock state, immediate message is displayed after correct PIN is entered.

The message stays on the screen until you press the **End/Home** key.

#### 4.3.3

### **Outbox**

Outbox stores up to 100 sent messages arranged chronologically with the last sent message at the top of the list.

Table 14: Outbox Icons

| lcon     | Description                             |
|----------|-----------------------------------------|
|          | Delivery in Progress                    |
|          | Delivery Accomplished                   |
| X        | Delivery Failed                         |
|          | Successful Outgoing Message             |
| ×        | Failed Outgoing Message                 |
|          | Protected Message Delivery in Progress  |
|          | Protected Message Delivery Accomplished |
| <b>X</b> | Protected Message Delivery Failed       |
|          | Successful Outgoing Protected Message   |
| ×        | Failed Outgoing Protected Message       |

# Call-Out (CO) Box

**CO Box** contains incoming and outgoing Call-Out messages. Clicking **Select** on a Call-Out message headline displays more detailed information on the item.

When the radio is in normal mode, you are able to browse through all messages in the **CO Box**. However, if the radio is in the Call-Out mode, you can only browse through the information regarding the currently ongoing Call-Out message.

### 4.3.4.1

### **Call-Out Icons**

Table 15: Call-Out Icons

| Icon     | Description                                      |
|----------|--------------------------------------------------|
|          | Read (Old) Call-Out Message in Inbox             |
|          | Unread (New) Call-Out Message in Inbox           |
|          | Read (Old) Protected Call-Out Message in Inbox   |
| <b>≧</b> | Unread (New) Protected Call-Out Message in Inbox |
|          | Read (Old) Call-Out Message in Outbox            |
|          | Read (Old) Protected Call-Out Message in Outbox  |

### 4.3.5

# Radio Messenging System (RMS) Box

RMS Box stores all incoming and outgoing Radio Messaging System (RMS) messages, both Status messages and Free Text messages.

### 4.3.6

# Wireless Application Protocol (WAP) Box

Each WAP Push message can be loaded immediately or stored as a message in **WAP Box**. To access the **WAP Box**, press **Menu**  $\rightarrow$  **Messages**  $\rightarrow$  **WAP Box**. All the WAP Push messages are passed to the browser.

### 4.3.7

# **Templates**

Templates box stores user-defined message templates. Each of the **Inbox** and **Outbox** message can be stored as a template. Each template name and text can be edited afterwards.

### 4.3.7.1

# **Sending User-Defined Templates**

#### Procedure:

- 1 From the home screen, press the **Menu** key.
- 2 Select Messages → Templates.
- 3 Highlight the required template name and press Send.
- 4 Do one of the following:
  - Enter the number or press **abc** to select the name from your contact list. Press **Send**.
  - Select required talkgroup from the TalkGroup List.

#### 4.3.7.2

## **Managing User-Defined Templates**

#### Procedure:

- 1 From the home screen, press the **Menu** key.
- 2 Select Messages → Templates.
- 3 Highlight the required template and press **Menu**.
- 4 Select one of the following:
  - View Displays template text.
  - Delete Deletes the template.
  - Edit Text Opens edit screen with the template text. Edit the text and press Menu. Select Save Changes to save edited template, or Store to save the edited template as a new one.
  - Edit Name Opens edit screen with the template name. Press Ok to save the template.

### 4.3.8

# **Predefined Templates**

Predefined message templates are programmed into your radio. You are allowed to perform limited edit operations of the predefined template. You can send it, but you are not able to store the edited template or erase it from the predefined template list.

#### 4.3.8.1

# **Viewing Predefined Templates**

### Procedure:

- 1 From the home screen, press the **Menu** key.
- 2 Select Messages → Predefined.
- 3 Highlight the required template and press **Menu** key.
- 4 Select View.

#### 4.3.8.2

# **Sending Predefined Templates**

### Procedure:

**1** From the home screen, press the **Menu** key.

- 2 Select Messages → Predefined.
- 3 Highlight the required template and press **Send**, the **PTT** button, or the **Send** key.

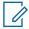

**NOTICE:** You can edit the predefined template before you send it. Press the **Menu** key and select **Edit**. Edit screen opens with the template text. You are only allowed to replace the existing text.

4.3.9

# **Status Messages**

The radio allows you to send two types of status messages: statuses and targeted statuses. Your service provider determines which type is enabled on the radio.

Statuses can be sent either to a selected talkgroup or to a private number programmed by your service provider. Targeted statuses can be sent to any talkgroup defined for the radio or to any private number (from the contact list or entered manually).

4.3.9.1

### **Viewing a Status Message Number**

#### Procedure:

- **1** From the home screen, press the **Menu** key.
- 2 Select Messages → Send Status.
- 3 Press the Menu key and select View.

4.3.9.2

# **Sending Status Messages**

This procedure allows you to send status messages to either a selected talkgroup or a programmed private number. Only one option can be enabled at a time.

### Prerequisites:

- If sending statuses to talkgroups is enabled: switch to the talkgroup to which you want to send a status message.
- If sending statuses to private numbers is enabled: no action is needed, the private number is set up by your service provider

#### Procedure:

- **1** From the home screen, press the **Menu** key.
- 2 Select Messages → Send Status.
- **3** Do one of the following:
  - Highlight the required status message and press Select, the PTT button, or the Send key.
  - If the status list is empty, enter a 5-digit status message number and press Send.

4.3.9.3

### **Targeted Status Messages**

This feature enables sending status messages to user selectable addresses. By default, targeted status messages can be sent to private or talkgroup addresses. Your service provider may restrict valid addresses to numbers stored in **Contacts**.

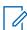

**NOTICE:** This feature is not supported on Dimetra networks.

### 4.3.9.3.1

### **Sending Targeted Status Messages**

### Procedure:

- 1 From the home screen, press the **Menu** key.
- 2 Select Messages → Send Status.
- 3 Do one of the following:
  - Highlight the required status message and press Select, the PTT button, or the Send key.
  - If the status list is empty, enter a 5-digit status message number and press **Send**.
- **4** Do one of the following:
  - Enter the number or press **abc** to select the name from your contact list. Press **Send**.
  - Select required talkgroup from the TalkGroup List.

The display shows one of the following delivery reports:

- Status Sent.
- Status Failed.

### 4.3.10

## **Sending an RMS Status**

**Prerequisites:** This feature is only available when enabled by your service provider. See Radio Messaging System (RMS) on page 127 for details.

### **Procedure:**

1 Do one of the following:

| If                               | Then                                                                                                    |
|----------------------------------|----------------------------------------------------------------------------------------------------|
| If the radio is in the RMS mode, | go to step 2.                                                                                            |
| If the radio is not in           | a Do one of the following:                                                                               |
| the RMS mode,                    | <ul> <li>From the home screen, press Menu → Messages → Send<br/>RMS/FMS.</li> </ul>                      |
|                                  | <ul> <li>Press and hold the One Touch Button configured to display<br/>the Send RMS/FMS menu.</li> </ul> |
|                                  | <ul> <li>Use a menu shortcut assigned to the Send RMS/FMS menu.</li> </ul>                               |
|                                  | <b>b</b> Go to step 2.                                                                                   |

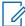

**NOTICE:** The navigation through the radio menu is only available if your service provider enabled the **Send RMS/FMS** menu item. However, your service provider can configure a One Touch Button to display the **Send RMS/FMS** menu even if the navigation is not possible.

If the radio is not in RMS Mode, and the **Send RMS/FMS** menu item is disabled, and no One Touch Button is configured to display the **Send RMS/FMS** menu, then the radio can only receive RMS messages but cannot send them.

- **2** Do one of the following:
  - Press and hold a required key (for RMS status 0–9).

- Press the required two keys combination (for RMS status 10–99).
- · Scroll to the required RMS status.
- Type out a message using RMS Free Text (available in SDS-TL only).

### **Additional Address**

The Additional Address feature allows the radio to send RMS messages, and Local Information Protocol (LIP) reports to additionally defined recipients.

The default addresses where the radio sends RMS messages and LIP reports are defined by your service provider. If an Additional Address is selected and enabled, RMS messages and LIP reports are also sent to the recipient defined in the Additional Address.

You can create, edit, and delete Additional Addresses using the radio menu. If an Additional Address is configured by your service provider, the service provider can disable edition and deletion of the address using the radio menu.

You can define up to 30 Additional Addresses.

#### 4.3.11.1

### **Enabling or Disabling Additional Address**

#### Procedure:

- 1 From the home screen, press the **Menu** key.
- 2 Select Messages → Additional Address → Enable.
- 3 Select one of the following:
  - On to activate the feature
  - Off to deactivate the feature

### 4.3.11.2

# **Selecting Additional Address**

#### Procedure:

- 1 From the home screen, press the **Menu** key.
- 2 Select Messages → Additional Address → Select Address.
  Select Address display appears with an available list of aliases.
- 3 Scroll through the list to highlight your alias and press **Select**.

#### 4.3.11.3

# **Viewing Additional Address**

- 1 From the home screen, press the **Menu** key.
- 2 Select Messages → Additional Address → Select Address.
- 3 Scroll to select the alias of the Additional Address you wish view.
- 4 Press the Menu key.
- **5** Select one of the following:

- Edit (for User Defined Additional Address alias)
- View (for Pre-defined Additional Address alias)

The display shows the Alias, the ISSI/ITSI/GSSI and the Status of the address (Pre-Defined or User Definded).

#### 4.3.11.4

### **Entering New Additional Address**

#### **Procedure:**

- **1** From the home screen, press the **Menu** key.
- $\textbf{2} \quad \text{Select Messages} \rightarrow \textbf{Additional Address} \rightarrow \textbf{Select Address}.$
- 3 Select [New Address]
- 4 Press Change key.
- **5** Enter new values of the Alias and ISSI/ITSI/GSSI fields, press **Done** key.

The new alias appears in the list of available aliases. There is no possibility to have two Additional Address items with the same Additional Address Alias.

#### 4.3.11.5

### **Editing Additional Address**

**Prerequisites:** Editing Additional Address is allowed only for User-Defined positions. Pre-Defined positions can only be Selected or Viewed.

#### Procedure:

- 1 From the home screen, press the **Menu** key.
- 2 Select Messages → Additional Address → Select Address.
- 3 Highlight the alias.
- 4 Press Menu key.
- 5 Select Edit.
- 6 Press Change.
- 7 Enter new values of the Alias and ISSI/ITSI/GSSI fields, press **Done** key.

The changed alias appears in the list of available aliases. There is no possibility to have two Additional Address items with the same Additional Address Alias.

#### 4.3.11.6

# **Deleting Additional Address**

**Prerequisites:** Deleting Additional Address is allowed only for User-Defined positions. Pre-Defined positions can only be Selected and Viewed.

- 1 From the home screen, press the Menu key.
- 2 Select Messages → Additional Address → Select Address.
- 3 Scroll to select the alias of the Additional Address you wish delete.
- 4 Press the Menu key.
- 5 Select **Delete** and confirm deletion by the **OK** key.

# **Call-Out Availability**

This menu item enables or disables the Call-Out availability.

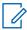

**NOTICE:** This feature is only available when enabled by your service provider.

### 4.3.12.1

# **Setting Call-Out Availability**

### Procedure:

- 1 From the home screen, press the **Menu** key.
- 2 Select Messages → Call-Out Availability.
- 3 Select one of the following:
  - Available
  - Not available

### 4.4

### **Contacts**

This menu stores all your contact numbers. Each entry requires the following information:

- Name if you store more than one number to one contact, this entry is required.
- Type each contact must be assigned to one of the following types:

Table 16: Contact Types

| Contact Icon | Description                                         |
|--------------|-----------------------------------------------------|
| i i          | Private                                             |
|              | Cannot have a speed dial number.                    |
| <b>%</b>     | Mobile                                              |
| <b>6</b>     | Home                                                |
|              | Work                                                |
| 2            | PABX                                                |
|              | Other                                               |
| 4 Þ          | Pickers Indicate more than one number in a contact. |

- # (number) each contacts entry must contain a number.
- Speed # accept the default Speed Dial number or change it.

### 4.4.1

# **Creating Contacts**

### Procedure:

- 1 From the home screen, press Contcs.
- 2 Select [New Contact].
- 3 Highlight Name and press Change. Enter the name of your contact and press Ok.
- 4 Highlight **Type** and press **Change**. Select the required type of your contact.
  - NOTICE: You can use the Left and Right Navigation keys to select the type of your contact from the Contact Details screen.
- 5 Highlight # (number) and press Change. Enter the number of your contact and press Ok.
- 6 If needed, highlight **Speed #** and press **Change**. Enter the speed dial number (1– 1000) of your contact and press **OK**.
  - NOTICE: If the entered number exist, the radio displays Overwrite? message. Press Yes to confirm, or No to enter the speed dial number again.
- 7 Press Done.

You have create a contact with one number. To add additional number repeat steps step 4 – step 6.

#### 4.4.2

# **Editing Contacts**

#### Procedure:

- 1 From the home screen, press Contcs.
- 2 Highlight the contact you want to edit.
- 3 Press the Menu key.
- 4 Press Edit.
- 5 Highlight one of the following entries and press **Change** to edit:
  - Name
  - Type
  - # (number)
  - · Speed #
- 6 Press Done.

### 4.4.3

# **Deleting Numbers**

- 1 From the home screen, press **Contcs**.
- 2 Select a contact you want to edit.
- 3 Use **Left** or **Right** Navigation keys to choose the required number.
- 4 Press Menu.
- 5 Select Delete number.

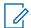

**NOTICE:** If an entry contains only one number, deleting the number deletes the entry.

6 Press Yes.

#### 4.4.4

# **Deleting Contacts**

#### Procedure:

- 1 From the home screen, press **Contcs**.
- 2 Highlight a contact you want to delete.
- 3 Press the Menu key.
- 4 Select Delete contact.
- 5 Select Yes.

## 4.4.5

# **Checking Capacity**

When and where to use: To see how many numbers are stored in the radio.

#### **Procedure:**

- 1 From the home screen, press **Contcs**.
- 2 Press the **Menu** key.
- 3 Select Capacity.
- **4** Select one of the following:
  - Private
  - Phone/PABX
  - Contact

## 4.4.6

# **Dialing through the Contact List**

- **1** From the home screen, press **Contcs**.
- 2 To highlight the required contact, use **Up** and **Down** Navigation keys, or enter up to 12 characters of the contact name.
- 3 If the contact has more than one number, use **Left** and **Right** Navigation keys to select the required number.
- **4** To initiate a simplex call, press the **PTT** button with a **Private** number. Otherwise use the **Send** key to initiate a duplex call.

4.5

# **Bluetooth**

This menu activates the Bluetooth feature. See Bluetooth on page 117 for details.

4.5.1

# **Bluetooth Settings**

Bluetooth Settings allows you to configure radio settings related to Bluetooth activity.

4.5.1.1

# **Configuring Bluetooth Settings**

#### Procedure:

- 1 From the home screen, press the **Menu** key.
- 2 Select Bluetooth → Settings.
- 3 Select one of the following:
  - Bluetooth enables/disables Bluetooth.
  - Name edits the name of your radio. This name is visible to other remote devices.
  - Indications enables/disables audible indications played by the radio during Bluetooth actions.
  - Audio determines the audio connection mode for headsets. You can select one of the following:
    - Power Optimized the Bluetooth audio link is released when there is no active call. This
      option increases the battery life time, but causes a delay in the call setup time for group
      calls. This delay may result in lost audio on some headsets.
    - GC Optimized the Bluetooth audio link is kept open all the time. This option ensures
      that audio during group calls is heard without any delay and the audio link is never lost,
      but shortens the battery life time.

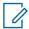

**NOTICE:** This setting does not affect the Motorola Solutions headset with PTT (NNTN8143 or NNTN8191 ) as it is always in the **GC Optimized** mode.

4.5.2

# **Enabling and Disabling Bluetooth**

#### Procedure:

- 1 From the home screen, press the **Menu** key.
- 2 Select Bluetooth → Bluetooth: On / Bluetooth: Off.
- 3 Select On to enable, or Off to disable Bluetooth.

When Bluetooth is enabled, the Bluetooth icon appears in the status icon area on the display. However, the Bluetooth icon may not be visible at times, due to other icons with higher priority being displayed in the same icon slot.

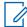

#### NOTICE:

Your service provider may configure the radio to automatically disable Bluetooth after entering the home mode. The home mode is a state in which all the following conditions are met: the radio is not in the Discoverable Mode, all active remote devices are disconnected (including file transfer), and scanning for remote devices is not performed.

#### 4.5.3

# **Pairing Bluetooth Devices with Your Radio**

Pairing is a process that creates a link between two Bluetooth-enabled devices. Once paired, devices remember each other and every subsequent connection between them is authenticated automatically.

When and where to use: To scan for available Bluetooth-enabled devices and to connect with them.

#### Procedure:

- 1 From the home screen, press the **Menu** key.
- 2 Select Bluetooth → Add Device. Ensure that the device you want to connect with is in pairing mode.

The radio lists available devices that can be paired with your radio.

3 Highlight the required device and select Connect.

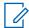

**NOTICE:** Press accessory **PTT** button to improve the connection between the accessory and radio.

4 If needed, enter a PIN code or a passkey.

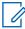

**NOTICE:** If you enter an incorrect PIN code and the subsequent paring attempts take too long or result in an error message, power the Bluetooth device off and on. The radio accepts 3 logging attempts.

#### 4.5.4

## **Devices**

This menu item lists all devices paired with your radio and allows you to perform the following operations:

- Connect a device.
- · View and change device details.
- · Disconnect a device.
- · Delete a device.

## 4.5.4.1

# **Connecting or Disconnecting Devices**

**Prerequisites:** Only pre-approved sensor devices can be used. The service provider is responsible for configuring the radio to work with specific devices. See Add Bluetooth Devices on page 118.

## **Procedure:**

- 1 From the home screen, press the **Menu** key.
- 2 Select Bluetooth → Devices.
- 3 Highlight the required device and press Menu/OK. Select Connect/Disconnect.

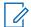

#### NOTICE:

Depending on languages installed on the radio, some characters in names of devices might not be displayed properly.

Radio-initiated automatic reconnection with several remote Bluetooth devices at the same time cannot be guaranteed to be successful in 100%, due to the fundamental nature of Bluetooth. In case the reconnection fails after a power cycle (power off and power on of the radio), reconnect the device manually.

### 4.5.4.2

# **Managing Devices**

### Procedure:

- 1 From the home screen, press the **Menu** key.
- 2 Select Bluetooth → Devices.
- 3 Highlight the required device and press the **Menu** key.
  - Name shows the name of the device (up to 32 characters long). The name is editable only if it has not been pre-set by the service provider.
  - Type displays the device type. This menu item cannot be configured.
  - Access defines how the radio behaves during a reconnection attempt after losing connection to this device:
    - Automatic the radio connects with the device automatically.

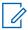

**NOTICE:** On some headsets, you may have to press the "Call" button to trigger reconnection.

- Ask the radio asks you for confirmation before connecting with the device.
- Manual the radio connects with the device manually.
- Never the radio never connects with the device.
- Delete deletes the device from the paired devices lists.

#### 4.5.5

# **Disconnecting All Devices**

When and where to use: To disconnect all remote devices connected to your radio.

#### **Procedure:**

- 1 From the home screen, press the **Menu** key.
- 2 Select Bluetooth → Disconnect All.

All devices are disconnected.

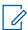

**NOTICE:** To disconnect only one device, from the home screen, select  $Menu \rightarrow Bluetooth \rightarrow Devices$ , highlight the required device, and press **Disconnect**.

#### 4.5.6

# **Setting Indoor Location**

When and where to use: Indoor Location is used to track radio location while indoors. Your radio receives beacon information from a number of dedicated beacons within range of the radio when Indoor Location is activated. The radio then send the information within a LIP message to the SwMI, and a mapping application will decode the information to calculate the radio location.

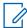

**NOTICE:** Your service provider can enable this feature.

- 1 From the home screen, press the **Menu** key.
- 2 Select Bluetooth → Indoor Location.

- 3 Select Change.
- 4 Select **On** or **Off** to activate or deactivate Indoor Location.

Your radio is now able to detect Bluetooth location beacons when activated.

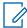

**NOTICE:** The use of the Indoor Location feature may have a negligible impact on other Bluetooth functionality of your radio.

### 4.5.6.1

# Viewing Detected Beacon

**Prerequisites:** Turn on Indoor Location. If Indoor Location is turned off, the screen displays Service Restricted.

#### Procedure:

- 1 From the home screen, press the **Menu** key.
- 2 Select Bluetooth → Indoor Location.
- 3 Select Beacons Found.
- 4 Select desired beacon.

The screen displays details of the beacon.

#### 4.5.7

# **Connecting Firearms Devices**

**Prerequisites:** Only pre-approved firearms devices can be used. The service provider is responsible for configuring the radio to work with specific devices. See Add Bluetooth Devices on page 118.

When and where to use: To select a firearm sensor device for Bluetooth connection.

#### Procedure:

- 1 From the home screen, press the **Menu** key.
- 2 Select Bluetooth → Firearms.
- 3 Highlight your firearm sensor device and press Connect.

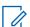

## NOTICE:

Activation code must be sent to the device by third-party application.

Radio-initiated automatic reconnection with several remote Bluetooth devices at the same time cannot be guaranteed to be successful in 100%, due to the fundamental nature of Bluetooth. In case the reconnection fails after a power cycle (power off and power on of the radio), reconnect the device manually.

The radio is now able to notify the dispatcher when the status of the firearm device changes. If configured, the location (using GNSS) of the radio is reported as well. Once a firearm sensor device is connected, it can be managed from the Devices menu.

**4** To disconnect a firearm sensor device, go to the Devices menu and follow the normal device management procedure.

#### 4.6

### **Browser**

This menu item activates a WAP browser that allows you to browse the Internet from your radio. See Wireless Application Protocol (WAP) on page 135.

4.7

# **Man Down**

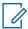

**NOTICE:** This feature is a paid feature.

Man Down alerts when no movement occurs for a set time or the radio stays at an angle of tilt below a defined value. The radio alerts you when:

- · Its tilt exceeds a predefined angle value.
- No movement is detected in a predefined time interval.

In case any of the conditions are met, the radio alerts you with a Man Down pre-alert. If you do not disable the pre-alert condition, the radio switches to the Emergency Operation.

For easier localization of the radio, visual and audible indications are started until they are deactivated. If the Emergency Hot Microphone is on, the additional audio indication is not played.

To exit Man Down, exit the Emergency Mode by pressing and holding the **Exit Soft** key, or press the **PTT** button.

4.7.1

# **Setting Man Down**

### Procedure:

- 1 From the home screen, press the **Menu** key.
- 2 Select Man Down.
- 3 Select one of the following:
  - On Activates the feature.
  - Off Deactivates the feature.

4.8

# **Security**

This sub-menu stores all your security settings.

4.8.1

## **PIN Protect**

This feature allows you to enable PIN code authentication at the next power on. This code protects your radio against unauthorized use.

If you are unable to unlock the radio, you can only send or receive Emergency Calls and adjust the volume level with the **Volume Knob**.

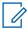

**NOTICE:** If the radio uses a SIM Card PIN code and you are unable to unlock the radio, you cannot take any action.

4.8.1.1

# **Protecting the Radio with a PIN Code**

- 1 From the home screen, press Menu  $\rightarrow$  Security  $\rightarrow$  PIN Protect.
- 2 Select On.

3 Enter 4-digit PIN code. By default it is 0000 (four zeros).

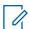

NOTICE: To increase security, set your own PIN code.

Postrequisites: Each time you turn on the terminal, PIN code is required.

4.8.1.2

# **Changing PIN Codes**

### Procedure:

- 1 From the home screen, press the **Menu** key.
- 2 Select Security → Change Code.
- **3** Radio prompts for the Old Code. Enter currently used 4-digit security code (default setting is 0000).
- 4 If the entered code matches the old code, radio prompts for the new code twice.

Your radio displays Code Accepted.

4.8.2

# **Setting Keypad Lock**

The keypad lock/unlock can be invoked from the radio menu, or by using a predefined menu shortcut. By default, the **Power** and **Emergency** buttons are always operative when the keypad is locked.

### **Procedure:**

Do one of the following:

- Press Menu, and then \* key.
- To lock, select MENU → Security → Keylock Setup → Lock Keypad. Use the predefined menu shortcut to unlock.

4.8.2.1

# **Keypad Lock Notification**

When the keypad is locked, your service provider can configure one of the following instructions:

- None no notification is displayed.
- Notification Only Keys Locked is displayed.
- Notification and Instruction Press Menu \* to lock/unlock keypad is displayed.

4822

# **Setting Automatic Keylock Delay**

- 1 From the home screen, press the **Menu** key.
- 2 Select Security → Keylock Setup → Delay.
- 3 Use **Up** and **Down** Navigation keys to change the minutes and press **Done**.

4.8.2.3

# **Setting Keylock on Startup**

### Procedure:

- 1 From the home screen, press the **Menu** key.
- 2 Select Security → Keylock Setup → Start Locked.
- 3 Select On/Off.

4.8.3

# **Air Encryption**

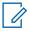

**NOTICE:** This feature is a paid feature.

Air Encryption is a feature that enables encryption of entire communication between the radio and infrastructure, which results in increased security of calls, messages, and data.

If configured by your service provider, the radio plays a sound and displays <code>Call & Data Not Encrypted</code> when encryption is on and you receive a clear call (unencrypted). This feature provides service confidentiality between you and the system.

In the TMO Mode, when Air Encryption is enabled on your radio but cannot be supported due to an infrastructure failure, the following icon appears on the display: . When encryption is not available in the DMO Mode, the radio displays: ...

This menu item allows you only to view air encryption state.

4.8.3.1

# **Viewing Air Encryption State**

### Procedure:

- 1 From the home screen, press the **Menu** key.
- 2 Select Security → AirEncrypt.

Your radio displays:

- Air Encryption Is Off.
- Air Encryption Is On.

4.8.3.2

# **Deleting User Keys**

Prerequisites: Ensure that the user key deletion is enabled in the codeplug.

#### Procedure:

1 Press \*  $\rightarrow$  \*  $\rightarrow$  0  $\rightarrow$  0  $\rightarrow$  #  $\rightarrow$  #.

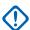

**IMPORTANT:** The key deletion takes up to 30 seconds. During the period, the battery must not be removed. Removing the battery during that period may lead to radio malfunction.

Encryption and/or Authentication keys are deleted. The radio enters Temporary Disable state and the service provider must manually restore it.

#### 4.8.4

# **K Validity**

Key (K) is a secret key the infrastructure uses to authenticate the radio in the system. It is part of the authentication that provides service confidentiality between your radio and the system.

#### 4.8.4.1

# **Verifying K Validity**

#### Procedure:

- 1 From the home screen, press the **Menu** key.
- 2 Select Security → K Validity.
- 3 Your radio displays:
  - K is Valid the infrastructure can authenticate your radio.
  - K is Invalid the infrastructure is unable to authenticate your radio. Please call your service provider to restore the key to your radio.

#### 4.8.5

# **SCK (Air Interface Encryption Class 2)**

Static Cipher Key (SCK) is a secret key used for the Air Interface Encryption Class 2. It may be used to encrypt calls and data in TMO and DMO. The SCK air interface encryption provides service confidentiality between radios and infrastructure when in TMO, and between radios when in DMO. A radio is capable of being loaded with up to 32 SCKs. Specific keys are used for encrypting the air interface.

Any mismatch between radios and/or infrastructure impacts communication – only those using the same key as the transmitting party are able to decode and hear the communication.

#### 4.8.5.1

## TMO SCK

Your service provider can enable SCKs in TMO. The SCKs used in TMO are called TMSCKs.

## 4.8.5.1.1

## **Verifying TMSCK Validity**

When and where to use: To ensure that the TMSCKs in the radio are valid and can be used for the air interface encryption.

### Procedure:

- 1 From the home screen, press the **Menu** key.
- 2 Select Security → TMSCK Validity.
- 3 The radio displays:
  - TMSCK is Valid the radio can work encrypted in TMO.
  - TMSCK is Invalid the radio cannot work encrypted in TMO. Please contact your service provider to restore SCKs to your radio.

#### 4.8.5.2

## **DMO SCK**

Your service provider can enable SCKs in DMO. The SCKs used in DMO are called DMSCKs.

### 4.8.5.2.1

## **Verifying DMSCK Validity**

When and where to use: To ensure that the DMSCKs in the radio are valid and can be used for the air interface encryption.

## Procedure:

- 1 From the home screen, press the **Menu** key.
- 2 Select Security → DMSCK Validity.
- 3 The radio displays:
  - DMSCK is Valid the radio can work encrypted in DMO.
  - DMSCK is Invalid the radio cannot work encrypted in DMO. Please contact your service provider to restore SCKs to your radio.

#### 4.8.5.3

# **Changing DMO SCK**

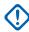

**IMPORTANT:** Changing this setting may cause radios not to operate correctly.

## Procedure:

- 1 From the home screen, press the **Menu** key.
- 2 Select Security → DMO SCK.
- 3 Press Next.
- 4 Radio displays Change to version.
- **5** Select one of the following:
  - Yes to change the key. Your radio displays Key version changed.
  - No to leave the key. Your radio displays Code Not Changed.

## 4.8.6

## **Covert Mode**

This feature enables you to completely shut down all visible and audible alerts and notifications making the radio unnoticeable even in a silent and dark environment.

When your radio is in the Covert Mode, you cannot enter the following menu items of the Setup menu.

- Set Volume
- Tones
- · Backlight (in Display menu item)

When the Covert Mode is turned on:

- · All tones are set to **Off** (corresponding to All Tones menu entry).
- Group audio is set to Spkr Cntrl (corresponding to Audio Toggle menu entry).
- The private speaker is set to **Off** (this setting causes all the calls are routed through the earpiece).
- Backlight is set to **Disabled** (corresponding to Backlight menu entry).
- · The LED indicator is switched off.

The radio powers up in the mode set before turning off. Thus if the Covert Mode was set before turning off, the radio turns on in the Covert Mode .

When the Covert Mode is turned off, all the changed settings are reverted to the previous state.

This feature can be used as the One-Touch Button.

## 4.8.6.1

# **Activating Covert Mode**

### Procedure:

- 1 From the home screen, press the **Menu** key.
- 2 Select Security → Covert Mode.
- 3 Select one of the following:
  - On all tones are set to off, and the backlight and the LED are disabled immediately. The group audio is routed to the earpiece. The radio displays Covert Mode On.
  - Off all settings for tones, backlight and audio are restored. The radio displays Covert Mode Off.

#### 4.8.6.2

# **Setting Vibrate in Covert Mode**

#### Procedure:

- 1 From the home screen, press the **Menu** key.
- 2 Select Security → Covert Mode → Vibrate.
- 3 Select one of the following:
  - On To restore all vibrations.
  - Off To disable all vibrations.

## 4.8.7

## **Remote Control**

There are two types of remote control, Short Data Service (SDS) Remote Control and Status Remote Control.

#### 4.8.7.1

## **Status Remote Control**

Status Remote Control is a feature that provides limited control of the radio, unlike Short Data Service (SDS) Remote Control.

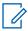

**NOTICE**: Only one type of remote control can be active on a radio; either SDS or Status.

The following tasks can be assigned remotely to a radio:

#### Play loud tone until user interaction

The radio plays a loud tone as in the Man Down feature until you unlock the keypad (if needed) and press the appropriate soft key labeled **Exit**. The tone is played through the speaker even if an accessory is attached.

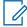

**NOTICE:** The tone is not emitted when the radio is in one of the following states:

- In a call
- · Temporarily disabled

- · Pseudo Off Mode
- · Ambience Listening Mode
- Transmit Inhibit Mode (TXI)
- Emergency Mode
- Silent Emergency Mode
- Covert Mode

#### Send firmware version and TEI

The radio sends back an SDS message with its firmware version and TEI.

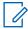

**NOTICE:** If the sending Individual Short Subscriber Identity (ISSI) is not on the Allowed ISSIs list, the receiving radio ignores the task.

4.8.7.2

## **SDS Remote Control**

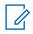

**NOTICE:** This feature is a paid feature.

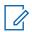

NOTICE: Only one type of remote control can be active on a radio; either SDS or Status.

SDS Remote Control is a feature that enables remote control and configuration of the radio via special SDS messages. The messages can be sent both in TMO and DMO (including the Repeater Mode) by any radio capable of controlling other radios. During the execution of the Remote Control messages, depending on your service provider settings, the radio can play a tone or display an appropriate icon in the status icon area.

4.8.7.3

# **Setting Remote Control**

This procedure describes how to toggle remote control.

## Procedure:

- 1 From the home screen, press the **Menu** key.
- 2 Select Security → Remote Control.
- 3 Select **On** to enable, or **Off** to disable remote control.

4.9

# Setup

This sub-menu allows you to change your radio configuration.

4.9.1

### Vibrate

This sub-menu allows you to determine if your radio vibrates, or rings, or vibrates and then rings when receiving a call.

### 4.9.1.1

# **Setting Default Vibrate**

### **Procedure:**

- 1 From the home screen, press the **Menu** key.
- 2 Select Setup → Vibrate.
- **3** Select one of the following:
  - · Vibe then Ring
  - · Vibe Only
  - · Ring Only

#### 4.9.1.2

# **Setting Detail Vibrate**

#### Procedure:

- 1 From the home screen, press the **Menu** key.
- 2 Select Setup → Vibrate → Custom....
- 3 Select one of the following:
  - **Duplex Calls** Sets the vibrate settings for Phone, PABX, and Duplex Private calls.
  - Simplex Calls Sets the vibrate settings for Simplex Private Calls.
  - Group Call Sets the vibrate settings for Group Calls.
  - Mail Rcvd Sets the vibrate settings for status messages and text messages.
- 4 Select the required setting, and press **Select**.

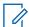

## NOTICE:

If you choose **Group Call**, the settings available are:

- · Vibe On.
- · Vibe Off.

#### 4.9.2

# **Ring Style**

This sub-menu allows you to set the incoming call ring style.

#### 4.9.2.1

# **Setting Ring Style**

#### Procedure:

- 1 From the home screen, press the **Menu** key.
- 2 Select Setup  $\rightarrow$  Ring Style.
- 3 Select one of the following:
  - **Duplex** to set the new ring style to all duplex calls.
  - Simplex to set the new ring style to all simplex calls.

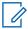

**NOTICE:** Upon entry into this sub-menu, the display shows the current ring style used.

4 Scroll to the desired style and press **Select**.

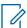

**NOTICE:** New ring style is played immediately for a few seconds. If necessary, adjust the volume level.

4.9.3

## **Set Volume**

This menu item allows you to adjust the Speaker and Earpiece tone volumes.

4.9.3.1

# **Setting Volume**

## Procedure:

- 1 From the home screen, press the **Menu** key.
- 2 Select Setup → Set Volume.
- 3 Select Speaker or Earpiece.
- 4 Select one of the following:
  - Voice Vol sets the volume level for voice.
  - **Duplex Vol** sets the volume level for duplex ringtones.
  - **Simplex Vol** sets the volume level for simplex ringtones.
  - Keypad Vol sets the volume level for keypad tones.
  - Tones Vol sets the volume level for alert tones.
  - Call-Out Vol sets the volume level for Call-Out tones (if enabled).

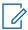

**NOTICE:** If the display shows only one option **Volume**, you can adjust all of the above settings at once. You have the option to change the settings individually when the **Volume Adj. Mode** is set to **Individual**.

5 Press Right or Left Navigation key to change the value.

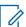

**NOTICE:** When the battery level is low it is not recommended to attach the 4  $\Omega$  speaker to the radio as it can cause reset or shutdown of the radio.

4.9.4

# Language

This sub-menu allows you to change the language of the radio.

4.9.4.1

# **Setting Language**

**Prerequisites:** The list of available languages is set by service provider.

- 1 From the home screen, press the **Menu** key.
- 2 Select Setup → Language.
- 3 Select desired language.

#### 4.9.5

# **Data Setup**

This menu item allows you to set up your radio to transmit and receive data from the external device.

To connect your radio accessory connector to the external device, use the PMKN4127 or PMKN4129 cable. The external device must run an application complying with the TETRA standards.

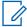

#### NOTICE:

- · Data services are available only in TMO Mode.
- · Data services are blocked in TXI Mode.
- When set to Voice Only, the built-in data modem is disabled to conserve battery power.

## 4.9.5.1

# **Setting Data Function**

#### **Procedure:**

- 1 From the home screen, press the **Menu** key.
- 2 Select Setup → Data Setup.
- 3 Select one of the following:
  - Voice Only Your radio receives and transmits voice calls only.
  - Data Only Your radio acts as a modem. It rejects incoming and outgoing voice calls (except for Emergency Calls), status and text messages.
  - Voice & Data Your radio acts as a modem but voice calls have priority over data calls and can interrupt them.

### 4.9.6

## **Audio**

This menu item allows you to adjust your radio audio settings.

## 4.9.6.1

## **Audio Profiles**

An audio profile is a set of audio parameters, such as the volume of alert tones, that are configured by your service provider to fit a particular operating environment. For example, the audio parameters can be adjusted to situations when the radio operates inside a building or on a noisy street.

Your service provider can configure a maximum of five audio profiles.

For a detailed description of a specific audio profile, contact your service provider.

### 4.9.6.1.1

## **Setting Audio Profiles**

When and where to use: To adjust the audio parameters of the radio in its current operating environment.

- 1 From the home screen, press the **Menu** key.
- 2 Select Setup → Audio → Audio Profile.
- 3 Select a required profile.

4.9.6.2

# **Howling Suppression**

The howling suppression is a mode increasing the stability of the acoustic feedback loop. The radio eliminates howling caused by the feedback loop from the receiving radios to the sending radio in simplex calls. You can toggle the howling suppression during an active call.

To enable this anti-howling function, you can either use the radio menu or the corresponding One-Touch Button.

4.9.6.2.1

## **Setting Howling Suppression**

#### Procedure:

- 1 From the home screen, press the **Menu** key.
- 2 Select Setup → Audio → Howling Suppr..
- 3 Select required setting.

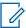

**NOTICE:** Your service provider can set up the state of the howling suppression on powering up the radio. Depending on the settings, the radio can either disable the howling suppression or set the last remembered state.

4.9.6.3

# **Audio Toggle**

You can control audio routing between the speaker and earpiece for any private or group call through the dedicated **Speaker Control** key. You can also define through the menu to have all group calls in high audio or controlled by the **Speaker Control** key.

4.9.6.3.1

# **Setting Audio Toggle**

## Procedure:

- 1 From the home screen, press the **Menu** key.
- 2 Select Setup → Audio → Audio Toggle.
- 3 Select one of the following:
  - Always Loud The audio sound comes from the speaker (high audio only).
  - **Spkr Cntrl** The audio goes through the earpiece or the speaker.

4.9.6.4

# **Volume Adjustment Mode**

You can set the volume to Individual or Common. When it is set to Individual, the volume level for Voice, Duplex, Simplex, Keypad, Tones, and Call-Out can be set per user preferences. When set to Common, the audio has one setting for all items. The Volume Control Mode is configurable using the Customer Programming Software (CPS).

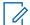

**NOTICE:** When a volume control capable Bluetooth device is connected, the radio always uses the Common setting.

The max volume offset (dB) and the volume range (dB) are configurable through CPS (**Audio Settings**  $\rightarrow$  **User Profile**). The volume control in the radio is divided into 13 steps, from 0 to 14. If, for example, the **vol. range** is set to 39, each step on the volume indication bar is 3 dB.

### 4.9.6.4.1

# **Setting Volume Adjustment Mode**

### Procedure:

- 1 From the home screen, press the **Menu** key.
- 2 Select Setup  $\rightarrow$  Audio  $\rightarrow$  Volume Adj. Mode.
- **3** Select one of the following:
  - Individual You can set Duplex, Simplex, Earpiece, Speaker, and Keypad per your preferences in Menu → Setup → Set Volume.
  - Common You can set one value for all the items in Menu → Setup → Set Volume.

#### 4.9.7

## **Tones**

This field sets the volume level for the tones set.

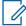

**NOTICE:** The radio has two tone packs: Classic Tones (default) and New Tones. Your service provider decides which tone pack is enabled.

#### 4.9.7.1

# **Keypad Tone**

You can activate/deactivate keypad tone at every key press.

## 4.9.7.1.1

# **Setting Keypad Tone**

#### **Procedure:**

- 1 From the home screen, press the **Menu** key.
- 2 Select Setup → Tones → Keypad Tone.
- 3 Select one of the following:
  - On Activates keypad tone.
  - Off Deactivate keypad tone.

### 4.9.7.2

## **All Tones**

You can activate/deactivate all tones.

### 4.9.7.2.1

## **Setting All Tones**

- 1 From the home screen, press the **Menu** key.
- 2 Select Setup → Tones → All Tones.
- 3 Select one of the following:
  - On Activates all the tones.
  - · Off Deactivates all the tones.

### 4.9.7.3

## **Talk Permit**

You can activate/deactivate the tone heard upon pressing the PTT button.

#### 4.9.7.3.1

## **Setting Talk Permit**

#### Procedure:

- 1 From the home screen, press the Menu key.
- 2 Select Setup → Tones → Talk Permit.
- 3 Select one of the following:
  - Tone On Tone heard upon pressing the PTT button.
  - Tone Off No tone heard upon pressing the PTT button.

### 4.9.7.4

### Clear to Send

You can activate/deactivate tone for the transmitting radio that the receiving radio is ready to accept the transmission.

#### 4.9.7.4.1

## **Setting Clear to Send**

### Procedure:

- 1 From the home screen, press the **Menu** key.
- 2 Select Setup → Tones → Clear to send.
- 3 Select one of the following:
  - Tone On Activate clear to send tone.
  - Tone Off Deactivates clear to send tone.

## 4.9.7.5

## **Periodic Alert**

You can activate/deactivate periodic tone indication for the missed calls, the unread messages, and low battery level. For each notification, your radio generates an unread message tone with the amber LED color indication.

## 4.9.7.5.1

## **Setting Periodic Alert**

- 1 From the home screen, press the **Menu** key.
- 2 Select Setup  $\rightarrow$  Tones  $\rightarrow$  Periodic Alert.
- **3** Select one of the following:
  - Alert Activates/deactivates periodic tone.
  - Period Indicates the time between each periodic tone.

### 4.9.7.6

## **D-PTT Tones**

This menu item contains the settings for the Double PTT feature.

The Double PTT feature allows you to send a tone pattern (single, double, or triple) when the radio is in idle or the Group Call mode by pressing the **PTT** button twice.

After the D-PTT tone is played, you can press and hold the **PTT** button once again to get the permission to talk. Otherwise, if you press the **PTT** button while the D-PTT tone is played, it is ignored.

After the D-PTT tone is sent, keeping the PTT button pressed results in permission to talk.

The D-PTT tone is sent over the air but is not audible on the sending radio.

#### 4.9.7.6.1

## **Setting D-PTT Tones**

#### **Procedure:**

- 1 From the home screen, press the **Menu** key.
- 2 Select Setup → Tones → D-PTT Tones.
- 3 Select one of the following:
  - **D-PTT Mode** Activates/deactivates D-PTT tone.
  - Tone Style
     Indicates how many times the D-PTT tone is played.

#### 4.9.8

# **Display**

This menu item allows you to adjust your radio display settings.

#### 4.9.8.1

# **Setting Flip Display**

#### When and where to use:

The feature is useful for a user who has to wear the radio on a shoulder, belt, or lapel and at the same time wishes to read the display upside down.

## Procedure:

- 1 From the home screen, press the **Menu** key.
- 2 Select Setup → Display → Flip Display.
- 3 Select one of the following:
  - On to activate this feature.
  - Off to deactivate this feature.

#### 4.9.8.2

# **Setting Font Level**

When and where to use: To increase or decrease text size so you can adjust the interface readability to existing conditions.

- 1 From the home screen, press the **Menu** key.
- 2 Select Setup → Display → Font Level.

- 3 Select one of the following:
  - 1 default size of the text.
  - 2 large size of the text. Keep in mind that less text can be displayed.

In some languages, the number of available font levels can be decreased.

4.9.8.3

# **Setting Large Idle Font**

When and where to use: To enable/disable large font on the home screen.

#### Procedure:

- 1 From the home screen, press the **Menu** key.
- 2 Select Setup → Display → Large Idle Font.
- 3 Select **On** to enable, or **Off** to disable displaying large font on the home screen.

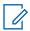

NOTICE: Large Idle Font is not available in some languages.

4.9.8.4

# **Setting Screen Saver**

#### **Procedure:**

- 1 From the home screen, press the **Menu** key.
- 2 Select Setup → Display → Screen Saver.
- 3 Select one of the following:
  - Activate To activate or deactivate this feature. Select one of the following sub-options:
    - Auto Automatically displays the screen saver when the radio is inactive for a predetermined period.
    - Disabled Disables the screen saver.
  - Text To set the text on the screen saver when this feature is activated.

4.9.8.5

# **Setting Backlight**

When and where to use: To save the battery power.

- 1 From the home screen, press the **Menu** key.
- 2 Select Setup → Display → Backlight.
- **3** Select one of the following:
  - Auto backlight is triggered by turning on the radio, by pressing any key on the device or on the accessory that is connected to it. Also charging or getting signal from the services like: Call-Out message, RUA request, DGNA, TX timeout during priority call, and new SDS messages are going to turn on the backlight.
  - **Semi Auto** backlight is turned on when you are switching on the radio, pressing assigned button to the backlight feature, or charging.
  - Disabled backlight is disabled and the display is always dimmed.

### 4.9.8.6

# **Setting Brightness**

When and where to use: To set the luminance of the display and the keypad in an environment with low visibility.

#### Procedure:

- 1 From the home screen, press the **Menu** key.
- 2 Select Setup → Display → Brightness.
- 3 Manually adjust the brightness level using the **Left** or **Right** Navigation key.

#### 4.9.8.7

# **Setting LCD Off**

When and where to use: This feature sets the time so the display automatically turns off after a specific amount of time.

### Procedure:

- 1 From the home screen, press the **Menu** key.
- 2 Select Setup → Display → LCD Off.
- 3 Select one of the following:
  - **Disabled** your radio display never goes off.
  - 30 seconds turns off the radio display after 30 seconds.
  - 1 minute turns off the radio display after 1 minute.
  - 2 minutes turns off the radio display after 2 minutes.
  - 5 minutes turns off the radio display after 5 minutes.
  - 15 minutes turns off the radio display after 15 minutes.
  - 30 minutes turns off the radio display after 30 minutes.

#### 4.9.8.8

# **Setting Wallpaper**

When and where to use: To change the look of the home screen.

#### Procedure:

- 1 From the home screen, press the **Menu** key.
- 2 Select Setup → Display → Wallpaper.
- 3 Select one of the following:
  - On To activate this feature.
  - Off To deactivate this feature.

### 4.9.9

## **Time and Date**

The Time and Date feature is triggered by the One-Touch Button.

This sub-menu controls the displayed time and date on the home screen.

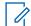

**NOTICE:** Infrastructure synchronizes the time and date. When not within the infrastructure signal range you can set the values manually.

4.9.9.1

# **Setting the Time Format**

#### Procedure:

- 1 From the home screen, press the **Menu** key.
- 2 Select Setup  $\rightarrow$  Time & Date  $\rightarrow$  Format  $\rightarrow$  Format Time.
- 3 Select one of the following:
  - 12-Hour Displays the time with **am** (before noon) or **pm** (after noon) indication.
  - 24-Hour Displays the time in 24 hour format.

4.9.9.2

# **Setting the Time Manually**

When and where to use: If the time cannot update automatically through the infrastructure.

#### **Procedure:**

- 1 From the home screen, press the **Menu** key.
- 2 Select Setup  $\rightarrow$  Time & Date  $\rightarrow$  Set  $\rightarrow$  Set Time.
- 3 Enter current time using Navigation keys or keypad.
- 4 Press Done.

4.9.9.3

# **Setting the Date Format**

### Procedure:

- 1 From the home screen, press the **Menu** key.
- 2 Select Setup  $\rightarrow$  Time & Date  $\rightarrow$  Format  $\rightarrow$  Format Date.
- 3 Select (D day, M month, Y year):
  - DD/MM/YY
  - MM/DD/YY
  - DD-MON-YY
  - YY/MM/DD

4.9.9.4

# **Setting the Date Manually**

When and where to use: If the time cannot update automatically through the infrastructure.

- 1 From the home screen, press the **Menu** key.
- 2 Select Setup  $\rightarrow$  Time & Date  $\rightarrow$  Set  $\rightarrow$  Set Date.
- 3 Enter current time using Navigation keys or keypad.
- 4 Press Done.

### 4.9.9.5

# **Setting Time Offset**

#### Procedure:

- 1 From the home screen, press the **Menu** key.
- 2 Select Setup  $\rightarrow$  Time & Date  $\rightarrow$  Set  $\rightarrow$  Time Offset.
- 3 Enter time offset using Navigation keys.

**NOTICE:** You can adjust the offset value, with 15 minute steps, up to 14 hours ahead or behind

4 Press Done.

### 4.9.9.6

# **Setting Automatic Updates for the Time and Date**

### Procedure:

- 1 From the home screen, press the **Menu** key.
- 2 Select Setup → Time & Date → System Update.
- 3 Select one of the following:
  - Off All the infrastructure information are ignored. The radio uses internal time and offset.
  - Time Only Time displayed is calculated from the offset programmed by your service provider added or subtracted from the infrastructure time.
  - Time & Offset Time and offset are updated after receiving from the infrastructure.

#### 4.9.10

# **Energy Economy**

Energy Economy (EE) is a mode of operation to save battery life. Your radio does not monitor all downlink time slots of the Main Control Channel. If the radio is in the charger, Energy Economy mode is not needed.

#### 4.9.10.1

# **Enabling or Disabling Energy Economy**

## Procedure:

- 1 From the home screen, press the **Menu** key.
- 2 Select Setup → Energy Economy → EE Selection.
- 3 Select one of the following:
  - On Activates Energy Economy feature.
  - Off Deactivates Energy Economy feature.

#### 4.9.10.2

# Viewing the Energy Economy Status

- 1 From the home screen, press the **Menu** key.
- 2 Select Setup → Energy Economy → EE Status.

- 3 The Energy Economy status is displayed as:
  - Energy Ecnmy Is Supported By System
  - · Energy Economy Is Currently Not Supported By System

4.9.11

## **Transmission Power Class**

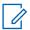

**NOTICE:** This feature is a paid feature.

Transmission Power feature enables your radio to choose whether to transmit with Class 3L or Class 4. The RF Power icon indicates when the radio uses this feature.

4.9.11.1

# Selecting RF Power

Use this procedure when you are entering the area that requires higher signal strength.

#### **Procedure:**

- 1 From the home screen, press the **Menu** key.
- 2 Select Setup → RF Power.
- **3** Select one of the following:
  - · Hi RF Power Activates this feature.
  - Normal RF Pwr Deactivates this feature.

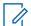

### NOTICE:

- Changing RF Power Class to **Normal RF Pwr** during calls may result in dropping the call. The power level may be not sufficient to sustain the transmission.
- Battery consumption is higher when Hi RF Power is selected.

4.9.12

# **Accessory (Accry) Setup**

You can connect IMPRES, CORE, Other, or Secondary accessories to the radio side connector.

If you connect an IMPRES accessory, the radio detects and recognizes the accessory automatically. If you connect a CORE, Other (for example, a third-party accessory), or Secondary accessory (for example, an earpiece connected to an RSM), the radio may detect the connection but manual selection is required at the **Accry Setup** menu.

The **Accry Setup** menu contains the supported accessories, represented by their Model Number as defined by the related Audio Device Descriptor (ADD). ADD is a set of parameters in the radio that defines the audio settings, such as gains and filters settings, for each accessory.

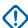

**IMPORTANT:** Do not connect RSMs to both connectors at the same time. To ensure correct connection, do not press any RSM buttons when connecting the RSM to the radio.

4.9.12.1

# **Selecting CORE/Other/Secondary Accessories**

- 1 From the home screen, press the **Menu** key.
- 2 Select Setup → Accry Setup.

- 3 Select one of the following:
  - **CORE RSM/PHF** select an accessory from the list of the CORE accessories.
  - **CORE Earpiece** select an earpiece from the list of the CORE accessories.
  - RSM Earpiece specify if the accessory is connected to the RSM.
  - Bluetooth Headset select an accessory from the list of available Bluetooth headsets.

#### 4.9.13

# **Book On**

This menu item allows you to edit RUA/RUI feature settings to automatically accept or reject book on requests.

#### 4.9.14

# **Rotary Knob**

This menu item allows you to set all the related functionality of the **Volume Knob** and **Talkgroup Knob**.

### 4.9.14.1

# **Setting Rotary Lock**

#### Procedure:

- 1 From the home screen, press the **Menu** key.
- 2 Select Setup → Rotary Knob → Rotary Lock.
- 3 Select one of the following:
  - Locked Locks Volume Knob and/or Talkgroup Knob.
  - Unlocked Unlocks the Volume Knob and Talkgroup Knob.
  - Disabled Locking function is unavailable. Your Volume Knob and Talkgroup Knob is unlocked all the time.

#### 4.9.14.2

# **Setting In Keypad Lock**

When and where to use: To set behavior of the rotary knob when the keypad is locked.

- 1 From the home screen, press the **Menu** key.
- 2 Select Setup → Rotary Knob → In Keypad Lock.
- 3 Select one of the following:
  - Lock None Scrolling and volume setting functionality is available.
  - Lock Volume Talkgroup Knob can be only used for scrolling.
  - Lock Scroll Volume Knob can be only used for setting the volume.
  - Lock Both Scrolling and volume setting functionality is unavailable.

### 4.9.14.3

# **Setting Rotary Knob Wrap Around**

#### **Procedure:**

- 1 From the home screen, press the **Menu** key.
- 2 Select Setup → Rotary Knob → Wrap Around.
- 3 Select one of the following:
  - On Scrolling through the talkgroup list is looped or is moved to the next folder.
  - Off Scrolling through the talkgroup list stops after reaching first or last talkgroup in the current selected folder.

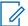

**NOTICE:** Only when **Wrap Around** is set to **On** and the **Scroll Range** is set to **Scroll To Next**, you are able to scroll through all the talkgroups and folders.

#### 4.9.14.4

# **Setting Rotary Knob Scroll Range**

#### Procedure:

- 1 From the home screen, press the **Menu** key.
- 2 Select Setup → Rotary Knob → Scroll Range.
- 3 Select one of the following:
  - Stay In Range Scrolling through the talkgroups in the current folder only.
  - Scroll To Next Scrolling through all the talkgroups and folders.

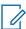

**NOTICE:** Only when **Wrap Around** is set to **On** and the **Scroll Range** is set to **Scroll To Next**, you are able to scroll through all the talkgroups and folders.

#### 4.9.14.5

# **Setting Rotary Knob Talkgroup Selection**

#### Procedure:

- 1 From the home screen, press the **Menu** key.
- 2 Select Setup  $\rightarrow$  Rotary Knob  $\rightarrow$  Confirm TG Sel..
- 3 Select one of the following:
  - On You need to confirm the talkgroup selection by pressing **Select** or pressing the **PTT** button to immediately start a call on a new talkgroup.
  - Off Attaches to the selected talkgroup without any additional prompt.

## 4.9.14.6

# **Setting Rotary Knob Function Keys**

- 1 From the home screen, press the **Menu** key.
- 2 Select Setup  $\rightarrow$  Rotary Knob  $\rightarrow$  Function Keys.
- 3 Select one of the following:
  - Auto Sets the Side buttons according to the Rotary Mode.

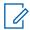

## NOTICE: If the Rotary Mode is set to:

- **Dual** or **Volume Display shows** Auto Selected (OTB), **volume can be set** only through **Volume Knob**.
- Scroll Display shows Auto Selected (Volume), volume can be set only through Side buttons.
- Volume Adjust. Sets the Side buttons to adjust volume level.
- OTB Feature Sets the Side buttons to the predefined One-Touch Button features.

#### 4.9.15

# **Default Setting**

This sub-menu item resets the radio back to default settings.

#### 4.9.15.1

# **Selecting Default Setting**

#### **Procedure:**

- 1 From the home screen, press the **Menu** key.
- 2 Select Setup → Def. Settings.

Your radio display Reset to def. settings? Press Yes to confirm.

### 4.10

# **Group Setup**

This menu item allows you to set the operation parameters, scanning and my groups folder.

### 4.10.1

# **Setting Operations Parameters**

When and where to use: If you want to define the radio mode and the talkgroup at the radio startup, and when changing modes TMO  $\rightarrow$  DMO and TMO  $\rightarrow$  Repeater.

- 1 From the home screen, press the **Menu** key.
- 2 Select Group Setup → Operations Parameters.
- 3 Select **Startup**. Select one of the following:
  - TMO the radio powers up in TMO mode.
  - **DMO** the radio powers up in DMO mode.
  - Last Selected the radio powers up in the mode it was in when last powered down.
- 4 Select Home Group Startup. Select one of the following:
  - Last Selected the radio enters the TMO/DMO talkgroup which was last selected before power down.
  - **Home Group** the radio enters the Home Group (TMO or DMO) at power up, depending on the radio mode entered at power up.
- 5 Select **HGr TMO** → **DMO/Rep**. Select one of the following:

- Last Selected when changing modes the radio enters the DMO Talkgroup last selected, for example the DMO Talk Group active last time the Radio was in DMO Mode. If Group Mappings are configured, they will take precedence and the DMO Talkgroup mapped to the current TMO Talkgroup is used.
- **Group Mappings** when changing modes the radio enters the DMO Home Group unless a Group Mapping is configured. If Group Mappings are configured, they will take precedence and the DMO Talkgroup mapped to the current TMO Talkgroup is used.
- Home Group when changing modes the radio enters the DMO Home Group, ignoring
  possible group mappings.
- **6** Select **TMO Home Group** configures the TMO Home Group/Home Folder.
- 7 Select **DMO Home Group** configures the DMO Home Group.

#### 4.10.1.1

# **Standard Home Group**

This menu item allows you to configure the standard home group to be used during start up and when changing modes:  $TMO \rightarrow DMO$  and  $TMO \rightarrow Repeater$ .

#### 4.10.2

## Scan

This menu item allows you to activate/deactivate scanning, view the active scan list, and edit the scan lists. This feature is available only for the TMO Mode. Your radio joins any group call as long as this group is defined in the scan list and scan is turned on.

### 4.10.2.1

# **Activating Talkgroup Scanning**

When and where to use: If you want to monitor any TMO Group Call in the defined talkgroup list.

### Procedure:

- 1 From the home screen, press the **Menu** key.
- 2 Select Group Setup → Scan → Scanning.
- 3 Select **Select List** and then a list name.
  - Your radio displays list name selected.
- 4 Select Scanning → On.

Your radio is scanning on the predefined scan list.

#### 4.10.2.2

# **Setting Talkgroups in the Active Scan List**

When and where to use: If you want to edit talkgroups in the active scan list.

- 1 From the home screen, press the **Menu** key.
- 2 Select Group Setup → Scan → Active List.
  - NOTICE: If Scanning is Off is displayed, go to Group Setup  $\rightarrow$  Scan  $\rightarrow$  Scanning  $\rightarrow$  On to enable scanning.
- 3 Select **View** and highlight the required talkgroup.

- 4 Press Menu.
- **5** Select one of the following:
  - **Delete** Erases this group from the active scan list.
  - Priority and select new priority to Low, Medium or High.

#### 4.10.2.3

# **Setting Scan Lists**

When and where to use: If you want to set up any scan list.

#### Procedure:

- 1 From the home screen, press the **Menu** key.
- 2 Select Group Setup → Scan → Scan Lists.
- 3 Highlight required scan list and press **Menu** to see additional settings:
  - Rename Enters new name for that scan list.
  - Capacity Displays the number of assigned and unassigned talkgroups for the scan list.
  - Clear Deletes all the talkgroup assigned to that scan list.
  - Add Group Adds a talkgroup to the scan list. Select one talkgroup from your talkgroup folders and assign appropriate priority.
  - Edit Changes the priority of the required talkgroup or deletes it.

#### 4.10.2.4

# **Deleting Talkgroups from Scan Lists**

### Procedure:

- 1 From the home screen, press the **Menu** key.
- 2 Select Group Setup → Scan → Scan Lists.
- 3 Highlight the required scan list and press Menu → Edit.
- 4 Highlight the required talkgroup and press  $Menu \rightarrow Delete$ .

## 4.10.3

# **My Groups**

This sub-menu allows you to select/edit your favorite group list.

## 4.10.3.1

# **Adding Favorite Folders**

- 1 From the home screen, press the **Menu** key.
- 2 Select Group Setup → My Groups.
- 3 Select [New Folder].
- 4 Enter the name and select **OK**.

### 4.10.3.2

# **Adding Talkgroups to Favorite Folders**

### **Procedure:**

- 1 From the home screen, press the **Menu** key.
- 2 Select Group Setup → My Groups.
- 3 Select < FolderName >.
- 4 Select [New Group].
- 5 Select the required talkgroup by Folder or by alphabetic search.

#### 4.10.3.3

# **Editing My Folder List**

### Procedure:

- 1 From the home screen, press the **Menu** key.
- 2 Select Group Setup → My Groups.
- 3 Highlight required favorite folder.
- 4 Press Menu.
- **5** Select one of the following:
  - Rename Folder Edits the name of the folder. Enter new folder name and press OK.
  - Delete Folder Deletes selected folder. Press Yes.

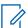

NOTICE: You cannot delete the last favorite folder.

#### 4.10.3.4

# **Deleting Talkgroup from Favorite Folders**

#### Procedure:

- 1 From the home screen, press the **Menu** key.
- 2 Select Group Setup → My Groups.
- 3 Select required favorite folder.
- **4** To delete one talkgroup, highlight it and select **Delete**.

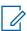

NOTICE: To delete all the talkgroups from the folder, press Menu and select Delete All.

### 4.11

# **Individual Setup**

This menu item allows you to set call settings for individual calls.

#### 4.11.1

## **Trunked Mode**

This sub-menu allows you to set call waiting and call forwarding for your radio.

#### 4.11.1.1

# **Enabling or Disabling Call Waiting**

When and where to use: To enable or disable Call Waiting for your radio.

#### Procedure:

- 1 From the home screen, press the **Menu** key.
- 2 Select Individual Setup → Trunked Mode → Call Waiting.
- 3 Select On to enable Call Waiting, or Off to disable it.

#### 4.11.1.2

# **Setting Call Forwarding**

When and where to use: To enable or disable Call Forwarding for your radio. If radio is not in TMO mode, selecting call forwarding will results in an *Invalid Keypress* tone and Service Restricted message.

## Procedure:

- 1 From the home screen, press the **Menu** key.
- 2 Select Individual Setup → Trunked Mode → Call Forwarding.
- 3 Select one of the following:
  - Config Sending Enable or disable call forwarding. Select On to enable call forwarding.
  - Config Set predefined condition messages for calling radio. You can select more than one messages:
    - Always
    - Busy
    - No Answer
    - Not Reachable

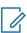

**NOTICE:** The settings in the Config sub-menu is only enabled when **On** is selected in Enable Config.

Last Result – Display the radio's response of the last sent call forwarding.

## 4.12

## **Favorites**

**Favorites** contains shortcuts to frequently used talkgroups and contact numbers that are organized in favorite folders.

To quickly access favorite folders, from the home screen press the **Up** Navigation key. To scroll through items inside favorite folders, you can either use the Navigation keys or the **Rotary Knob**.

#### 4.12.1

# **Adding Folders to Favorites**

Prerequisites: Favorites contains less than three favorite folders.

#### Procedure:

- 1 From the home screen, press the **Menu** key.
- 2 Select Favorites → [New Folder]

#### 4.12.2

# **Adding Contact Numbers to Favorites**

#### **Procedure:**

- 1 From the home screen, press the **Menu** key.
- 2 Select Contacts
- 3 Highlight a contact that you want to add to Favorites and using the Left or Right Navigation key select the required number.
- 4 Press the Menu key and select Add to Favorites.
- 5 Select a folder you want to add the contact number to and press **Select**.

#### 4.12.3

# Making Private Calls to Favorite Contact Numbers

#### **Procedure:**

- 1 To select a contact number you want to call, from the home screen do one of the following:
  - Press the **Up** Navigation key.
  - Go to Options → TG by Folder, select the required favorite folder, and highlight the contact number.
- **2** When you are in the following mode:
  - TMO

For a simplex call, press and release the **PTT** button. You hear a ringing tone. Otherwise, press and hold the **PTT** button. Wait for the *Talk Permit Tone* before talking, and release the **PTT** button to listen.

For a duplex call, press and release **Send** key. You hear a ringing tone.

DMO

Only simplex call is available. Press and hold the **PTT** button. Wait for the *Talk Permit Tone* before talking, and release the **PTT** button to listen.

3 To end the call, press the **End** key.

#### 4 12 4

# **Adding Talkgroups to Favorites**

#### **Prerequisites:**

To add a DMO talkgroup, ensure that the radio is in DMO. To add a TMO talkgroup, ensure that the radio is in TMO.

## Procedure:

1 From the home screen, press **Options**.

- 2 Select one of the following:
  - TG by Folder contains talkgroups arranged by folders.
  - **TG by abc** contains talkgroups arranged alphabetically.
- 3 Find and highlight a talkgroup that you want to add to Favorites.
- 4 Press the Menu key and select Add to Favorites.
- **5** Select a folder you want to add the talkgroup to and press **Select**.

#### 4.12.5

# **Managing Folders in Favorites**

### **Procedure:**

- 1 From the home screen, press the **Menu** key.
- 2 Select Favorites.
- 3 Highlight a required folder.
- 4 Press the Menu key.
- 5 Select one of the following:
  - Rename Folder changes the name of the folder. Enter a new folder name and press OK.
  - **Delete Folder** removes the selected folder from **Favorites**. Press **Yes** to confirm deletion.

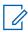

**NOTICE:** You cannot delete the last favorite folder or a folder that contains at least one non-erasable item.

#### 4.12.6

# **Deleting Items from Favorites Folder**

When and where to use: To delete a single contact number or a talkgroup from a favorite folder.

## Procedure:

- 1 From the home screen, press the **Menu** key.
- 2 Select Favorites.
- **3** Select a folder containing the item you want to remove.
- 4 Highlight the item and select **Delete**.

#### 4.12.7

# **Deleting All Items from Favorite Folders**

When and where to use: To delete all contact numbers and talkgroups stored in a favorite folder.

- 1 From the home screen, press the **Menu** key.
- 2 Select Favorites.
- 3 Select a required folder.
- 4 Press the Menu key and select Delete All.

4.13

# My Info

This sub-menu allows you to view your own private, phone, and radio info.

#### 4.13.1

# **Viewing and Modifying Personal Information**

#### **Procedure:**

- **1** From the home screen, press the **Menu** key.
- 2 Select My Info.
- 3 Select one of the following:
  - My Private Num displays your radio private number.
  - My Phone Num displays your radio phone number.

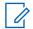

**NOTICE:** To modify the displayed phone number, select **Edit**. Type the number and press **OK**.

- Radio Info displays radio information: manufacturer, product type, ISSI, TEI, and Serial Number
- Battery Info displays the battery charge level.

#### 4.14

# **Recent Calls**

You can view the history of all calls:

- Dialed calls you initiated.
- Received calls you answered.
- Missed calls you received but not answered or rejected.

Each list of calls may contain up to 50 numbers, the most recent call being at the top of the list. If the number of a recent call is stored in the contact list, the name associated with the number appears in the recent calls list. A number dialed more than once, appears only once in the list.

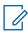

NOTICE: Calls missed in TXI mode are stored and can be viewed.

## 4.14.1

# **Viewing Recent Calls**

- 1 From the home screen, press the **Menu** key.
- 2 Select Recent Calls.
- 3 Select one of the following:
  - Dialed
  - Received
  - Missed
- 4 Select a required call from the list.

- 5 Press the Menu key.
- 6 Select View.

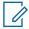

**NOTICE:** Press **Down** Navigation key to bypass first two steps.

Call time information is only available if the time and date are set in the radio. Call duration is not available in the missed calls list.

4.14.2

# **Calling from Recent Calls**

### Procedure:

- 1 From the home screen, press the **Menu** key.
- 2 Select Recent Calls.
- **3** Select one of the following:
  - Dialed (from the home screen press Send key to access Dialed Calls list)
  - Received
  - Missed

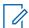

**NOTICE:** From the home screen press **Down** Navigation key, to access **Recent Calls** menu item.

4 Highlight the required call and press **PTT** button for private calls or press **Send** key for phone call.

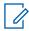

NOTICE: Phone calls are only available in TMO Mode.

4.14.3

# **Storing Recent Calls to Contacts**

### Procedure:

- 1 From the home screen, press the **Menu** key.
- 2 Select Recent Calls.
- **3** Select one of the following:
  - Dialed
  - Received
  - Missed
- 4 Press Store.

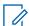

**NOTICE:** If **Store** is not assigned to the **Left** Soft key, the number is already stored in your contact list.

- **5** Do one of the following:
  - To store the number as a new entry, select [New Contact].
  - To store the number to an existing entry, select the entry, and press View then select Edit.
- **6** With the contact type field highlighted, scroll left or right to display the contact type you want to assign the number.
- 7 Select Done.

4.14.4

# **Deleting Recent Calls**

### Procedure:

- 1 From the home screen, press the **Menu** key.
- 2 Select Recent Calls.
- 3 Select one of the following:
  - Dialed
  - Received
  - Missed
- 4 Press Menu on the required call.
- 5 Select Delete.

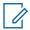

NOTICE: To erase all the calls, select Delete All.

4.15

# **Shortcuts**

This sub-menu allows you to set up shortcuts to access frequently used menu items.

4.15.1

# **Creating Menu Shortcuts**

When and where to use: To assign a shortcut for the menu item.

#### **Procedure:**

- 1 From the home screen, press the **Menu** key.
- 2 Scroll to the item you want as a shortcut.
- 3 Press and hold **Menu** when the item is highlighted.

**Example:** Creating a shortcut to the **All Tones** options.

- **1** From the home screen, press the **Menu** key.
- 2 Select Setup → Tones.
- **3** Highlight All Tones and press and hold Menu until Assign Shortcut for: All Tones is displayed.
- 4 Select Yes and Shortcuts Key: 1 is displayed.
- 5 Press Done.

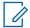

**NOTICE:** To use this shortcut, from the home screen, press **Menu** and the key 1

4.15.2

# **Editing Menu Shortcut Lists**

## Procedure:

1 From the home screen, press the **Menu** key.

- 2 Select Shortcuts.
- 3 Highlight a required shortcut and press Menu.
- 4 Select one of the following:
  - Edit Changes the assigned key. Type required number and press OK.

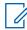

**NOTICE:** Type a number between 1–20.

- Delete Erases highlighted shortcut. Select Yes to confirm.
- Delete All Erases all the shortcuts. Select Yes to confirm.

4.16

### **Networks**

This menu item allows you to switch between the radio operation modes.

4.16.1

### **Selecting Network Operation Mode**

#### Procedure:

- 1 From the home screen, press the **Menu** key.
- 2 Select Networks.
- 3 Select one of the following:
  - Network Sel Selects the network to which the radio is allowed to register.
  - Trunked Mode Switches to the mode using infrastructure.
  - **Direct Mode** Switches to the mode without using infrastructure.
  - TXI Mode Select Activate to stop sending any radio transmission.

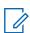

**NOTICE:** If the radio is in **TXI Mode**, it is not possible to switch from **Direct Mode** to **Trunked Mode**.

TG Net Sel – Selects one or multiple networks determined by the selected talkgroup.

4.16.2

### **Network Select**

This sub-menu item allows you to select a network to register your radio. **Network Sel** is available only in TMO or Gateway mode, otherwise your radio display Service Restricted message.

4.16.2.1

# **Selecting Your Network**

### Procedure:

- 1 From the home screen, press the **Menu** key.
- 2 Select Networks → Network Sel → Home Only.

Your radio registers to the home network.

4.16.2.2

### **Using Select Net Registration**

Use this feature to migrate to another predefined network when you are out of the range of your network and your radio displays the No Service message.

#### Procedure:

- 1 From the home screen, press the **Menu** key.
- 2 Select Networks → Network Sel → Select Net.
- **3** Select the required network from the list.

Your radio registers to the selected network.

4.16.3

### **Talkgroup Network Select**

This sub-menu item allows you to select one or multiple networks to register your radio accordingly to the selected talkgroup. **TG Net Sel** is available when the selected talkgroup is a Any Net talkgroup or a InterSystem Interface (ISI) talkgroup, otherwise your radio display Service Restricted message.

4.16.3.1

### **Selecting Your Talkgroup Network**

#### Procedure:

- 1 From the home screen, press the **Menu** key.
- 2 Select Networks → TG Net Sel → Home Only. Your talkgroup registers to the home network.

4.16.3.2

# **Using Select TG Net Registration**

When and where to use: If the talkgroup selected is an Any Net talkgroup, this menu displays multiple networks allowed for registration. If the talkgroup selected is an ISI talkgroup, this menu displays multiple talkgroup linked networks. Use this feature to migrate to another predefined network, when you are out of the range of your network and your radio displays the No Service message.

#### Procedure:

- 1 From the home screen, press the **Menu** key.
- 2 Select Networks → TG Net Sel → Select TG Net.
- **3** Select the required network from the list.

4.16.3.3

# **Using Prefer TG Net Registration**

If the talkgroup selected is an Any Net talkgroup, this menu displays multiple networks allowed for registration. If the talkgroup selected is an ISI talkgroup, this menu displays multiple talkgroup linked networks. Use this feature to select a network that is most preferred. The selected network is the first priority for scanning and registration.

#### **Procedure:**

**1** From the home screen, press the **Menu** key.

- 2 Select Networks → TG Net Sel → Prefer TG Net.
- 3 Select the required network from the list.

4.16.3.4

### **Using Any TG Net Registration**

When and where to use: Your radio has lost its network coverage and wants to increase the number of networks it can scan and register. If the talkgroup selected is an Any Net talkgroup, this menu displays all networks allowed for scanning and registration. If the talkgroup selected is an ISI talkgroup, this menu displays all talkgroup linked networks allowed for scanning and registration.

#### Procedure:

- 1 From the home screen, press the **Menu** key.
- 2 Select Networks  $\rightarrow$  TG Net Sel  $\rightarrow$  Any TG Net.

Your radio selects and registers to the network automatically from the predefined list.

4.17

### Location

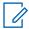

**NOTICE:** This feature is a paid feature.

This sub-menu allows you to enable the GNSS, change GNSS accuracy, and view your position and testpage.

See Global Navigation Satellite System (GNSS) Location Service on page 122.

4.17.1

## **Enabling GNSS**

#### Procedure:

- 1 From the home screen, press the **Menu** key.
- 2 Select Location → Interface.
- 3 Select On.

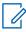

**NOTICE:** Your service provider can enable this feature.

4.17.2

# **Viewing Your Position**

### Procedure:

- 1 From the home screen, press the **Menu** key.
- 2 Select Location → Position.
- 3 Scroll to view the results about the last time your location was calculated.

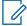

**NOTICE:** To refresh your position:

- Select Position the radio refreshes its position automatically
- Press Refresh

#### 4.17.3

### **Viewing Testpage**

#### Procedure:

- 1 From the home screen, press the **Menu** key.
- 2 Select Location → Testpage.
- 3 Select one of the following:
  - Position displays detailed information on radio's current position: time, N (latitude), E (longitude), H (height), Sats Used (a number of tracked satellites), B (bearing), HS (horizontal speed), LC (level of confidence).
  - Power displays detailed information on a particular satellite: PRN code, Status, Mode, C/N (carrier-to-noise ratio).
  - Version displays detailed information on software version: SW (software version), HW (hardware version), ASIC (application-specific integrated circuit), RC (release code).

#### 4.17.4

### **Changing GNSS Accuracy**

#### Procedure:

- 1 From the home screen, press the **Menu** key.
- 2 Select Location → Accuracy.
- 3 Select one of the following:
  - Medium (default) Power consumption optimization is combined with less position accuracy.
  - · High Better position accuracy is combined with less power consumption optimization.

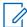

**NOTICE:** If connected to an external charging device, the radio automatically enters the **High** mode.

#### 4.17.5

# **Backlog**

This sub-menu allows you to enable/disable, view, and delete backlog reports.

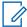

**NOTICE:** The location report backlog is only available when Local Information Protocol (LIP) is enabled.

### 4.17.5.1

## **Enabling or Disabling Backlog**

- 1 From the home screen, press the **Menu** key.
- 2 Select Location → Backlog → Enablement.
- 3 Select one of the following:
  - On Activates location report backlog recording.
  - Off Deactivates location report backlog recording.

### 4.17.5.2

### **Viewing Backlog Reports**

#### Procedure:

- 1 From the home screen, press the **Menu** key.
- 2 Select Location → Backlog → Reports.

The radio displays the number of backlog reports stored.

#### 4.17.5.3

### **Deleting All Backlog Reports**

### Procedure:

- 1 From the home screen, press the **Menu** key.
- 2 Select Location → Backlog → Delete All.

#### 4.18

### **Packet Data**

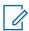

NOTICE: This feature is a paid feature.

The Packet Data (PD) Service allows you to transfer data in a TETRA system using the Internet Protocol (IP).

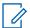

### NOTICE:

To transfer data from a standard computer over the air, connect the computer via the data cable PMKN4129 with your radio. Your service provider has to setup additional applications on your computer.

If set up by your service provider it is possible to accelerate the transmission by using the Multi-Slot Packet Data (MSPD) Service.

#### 4.18.1

# **Viewing Data Statistics**

#### Procedure:

- **1** From the home screen, press the **Menu** key.
- 2 Select Packet Data.

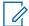

**NOTICE:** Data services are only available in TMO Mode. The data option must be set to **Voice & Data Only**.

- 3 Select one of the following:
  - Sent Data the number of KBs sent and throughput since current Packet Data activation is displayed.
  - Received Data the number of KBs received and throughput since current Packet Data activation is displayed.
  - Bandwidth active data session percentage is shown.
  - Failed Transfer the percentage of failed sent/received packets.

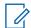

**NOTICE:** N.A. – standby packet data session.

4.18.2

### **Viewing Encryption Status**

### Procedure:

- 1 From the home screen, press the **Menu** key.
- 2 Select Packet Data → Encryption.
- 3 The encryption state of the ongoing packet data session is displayed:
  - Packet Data Channel Clear
  - · Packet Data Channel Encrypted
  - Encryption N/A (clear)

4.19

## Crypto Menu

This sub-menu allows you to manage SIM card based End-to-End Encryption.

The End-to-End Encryption is used for:

- Encryption of voice transmission in the DMO and TMO Modes.
- Encryption of messages transmission in the TMO Mode.
- Encryption of messages transmission in the DMO Mode (the radio cannot be in call).
- Encryption of position data (GPS) transmission in the TMO and DMO Modes.
- · Transfer of Operational Tactical Address (OPTA) in the TMO and DMO Modes.
- Management of encryption keys in the TMO Mode.

4.19.1

# **Enabling or Disabling SIM Card End-to-End Encryption**

#### **Prerequisites:**

- Ensure that the SIM card is inserted in the radio.
- The radio is not in an active call.
- You cannot press the PTT button.

See SIM Card End-to-End Encryption on page 128.

#### Procedure:

To enable/disable SIM Card End-to-End Encryption, use one of the following ways:

- Press a One-Touch Button ascribed to enabling/disabling SIM Card End-to-End Encryption.
- From the home screen, press Menu → Crypto Menu → Crypto Function. Select Encryption On to enable or Encryption Off to disable encryption.

Your radio displays prompts indicating your current encryption state: an appropriate status icon and Encryption On or Encryption Off message.

4.19.2

### **Setting Clear Call Alarm**

When and where to use: Use this menu item to configure an alarm tone notifying about any clear transmission.

#### Procedure:

- 1 From the home screen, press the **Menu** key.
- 2 Select Crypto Menu → Clear Call Alarm.
- 3 Select Simplex Calls or Duplex Calls.
- 4 Select one of the following:
  - Off the alarm is disabled.
  - Single the alarm sounds once at the beginning of a clear call.
  - Continuous the alarm sounds periodically throughout a clear call.

4.19.3

### **Updating Encryption Keys**

When and where to use: Use this menu item to update old or incorrect encryption keys.

#### Procedure:

- 1 From the home screen, press the **Menu** key.
- 2 Select Crypto Menu → Upd Encr Keys.
- 3 Select Upd Group Key to start the update.

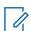

NOTICE:

You can update the encryption keys if the End-to-End Encryption is enabled. The keys cannot be updated when the radio is in a call or in DMO.

4.19.4

# Viewing OPTA

When and where to use: Use this menu item to view Operational Tactical Address (OPTA) providing supplementary information about a subscriber's organization and operational role.

#### Procedure:

- 1 From the home screen, press the **Menu** key.
- 2 Select Crypto Menu → Show OPTA.

4.19.5

# **Setting OPTA Filter**

When and where to use: Use this menu item to define which characters are masked when the OPTA name is displayed.

- 1 From the home screen, press the **Menu** key.
- 2 Select Crypto Menu → OPTA Filter.

- **3** Highlight check boxes using the Navigation keys and press **Select** to set which characters are masked when the OPTA name is displayed.
- 4 Press **Done** to confirm the changes.

### 4.19.6

# **Starting Crypto Registration**

Prerequisites: Your radio cannot be in an active call nor in DMO.

#### Procedure:

- 1 From the home screen, press the **Menu** key.
- 2 Select Crypto Menu → Crypto Registr.
- 3 Select Start Registr to start the registration.

### 4.19.7

# **Setting DMO Encryption Mode**

- 1 From the home screen, press the **Menu** key.
- 2 Select Crypto Menu  $\rightarrow$  DMO Encr Mode.
- 3 Select **DMO 1** or **DMO 2** to enable the required mode.

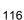

# **Features**

5.1

# **Ambience Listening (AL) Call**

Ambience Listening Call allows a dispatcher to make a special call that allows listening to the conversations and background noises within the range of the microphone of a particular radio. The call is set up without any indication to the affected radio, and any lower priority ongoing voice call or packet data transfer may be preempted.

After accepting the call, the radio transmits in a simplex call without any action from or indication to the user. The Ambience Listening Call automatically ends when you initiate any voice call, switch to Emergency or TXI Mode, or send Emergency Alarm.

5.2

### **Bluetooth**

Bluetooth is a wireless technology used to create personal networks operating in the 2.4 GHz unlicensed band with a range of up to 10 m.

The usable range may be reduced when you connect the radio with devices that support more limited ranges or if physical obstacles such as walls appear between devices. There are five separate Bluetooth features available:

- Bluetooth Audio includes Bluetooth Audio and Fast Push-to-Talk (PTT)
- Bluetooth Connectivity includes Bluetooth Dial Up Networking (DUN) and Bluetooth Serial Port Profile (SPP)
- Bluetooth Radio Control includes Bluetooth Radio Control via AT commands, Bluetooth Generic Attribute Profiles (GATT) Sensors
- Bluetooth Smart Proximity Pairing
- Bluetooth Smart Ready includes Bluetooth Low Energy Indoor Location, Bluetooth Low Energy Heart Rate Profile, and Bluetooth Generic Attribute Profiles (GATT) Sensors

You can use Bluetooth to:

- Connect the radio with wireless accessories, for example a headset, which gives you a greater freedom of movement and increases your work comfort. Also, wireless accessories allow performing the same activities in several ways. For example, you can change the volume level either in the headset or on the radio.
- Make your radio discoverable indoors to Bluetooth beacons.
- Allow radio collaboration with various Bluetooth sensors or data capture devices for example, biometric sensor, bar code scanner, or firearm device.
- Increase connectivity with secure packet data services between the radio and a Data device or a Smartphone running appropriate applications.
- Enable radio control through a Data device.

The radio supports Bluetooth 2.1 + EDR, Bluetooth 4.0, and Bluetooth Smart (BTLE). Secure Simple Pairing, one of its features, ensures high level of security while pairing devices and thus protects you against recording and passive eavesdropping.

One radio can be connected with up to seven devices at the same time.

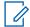

**NOTICE:** Bluetooth Audio, Bluetooth Connectivity, Bluetooth Radio Control, Bluetooth Smart Proximity Pairing, and Bluetooth Smart Ready are paid features.

5.2.1

### **Bluetooth Interactions**

The Bluetooth feature interacts differently with other features and situations of the radio.

The following features and situations limit the use of Bluetooth:

#### **Covert Mode**

The radio cannot enter Discoverable Mode while in the Covert Mode as Covert Mode has a higher priority.

### Transmit Inhibit Mode (TXI), Repeater Mode

Bluetooth does not work in the Transmit Inhibit Mode nor in the Repeater Mode. When the radio enters one of those modes while Bluetooth is enabled, all remote devices are disconnected and Bluetooth is disabled. After leaving the TXI or the Repeater Mode, Bluetooth is enabled again (if it was previously turned on).

#### Wired Audio Accessories

Wired audio accessories have a higher priority than Bluetooth audio accessories. If both types of devices are connected to the radio, it disconnects the Bluetooth audio device. When a wired audio device is already connected to the radio, scanning for Bluetooth audio devices is disabled.

5.2.2

### **Discoverable Mode**

When the radio is in the Discoverable Mode, it is visible to other Bluetooth-enabled devices. Also, it accepts connection requests from other devices attempting;

- to send files to your radio,
- to establish a DUN connection.
- or to start a remote control or AT Command session.

If enabled, the following item appears in the radio menu: **Discoverable** (**Menu**  $\rightarrow$  **Setup**  $\rightarrow$  **Bluetooth**  $\rightarrow$  **Discoverable**). The radio remains discoverable for the amount of time configured.

5.2.3

### **Add Bluetooth Devices**

Audio devices, such as headsets or PTT pods are added (and connected) by selecting **Add Device** from the Bluetooth menu.

Sensor devices, such as barcode scanners or firearms devices, and devices used for radio control must be added to the radio codeplug by the service provider before they can be used. Once the radio is configured to use specific sensor devices, they can then be added in the same manner as audio devices, for example; by selecting **Add Device** from the Bluetooth menu.

See Devices on page 75.

5.2.4

# **Bluetooth Smart Proximity Pairing**

With the use of Proximity Pairing, you can instantly connect your radio with Bluetooth Low Energy (BTLE) devices.

BTLE devices are various types of sensors the radio can be paired with using Bluetooth, for example gas or heart rate sensors.

To pair the radio with a sensor, move the radio close to a sensor and press and hold the One-Touch Button. A tone indicates successful pairing and connection. After the connection, the radio collects information from the sensor.

5.2.5

### **Bluetooth Sensor Data**

Your service provider can configure the details of the sensor information the radio displays.

Depending on the type of sensor connected to the radio and the setup configured by your service provider, various types of information are displayed. The following sections contain information on the most significant, pre-determined data the radio displays.

### **Sensor Battery Information**

The radio displays the percentage of the remaining battery power of the connected sensors.

### **Heart Rate Sensor**

If a heart rate sensor with the Energy Expended feature is paired and connected to the radio, two values are displayed:

- Heart Rate in bpm
- · Energy Expended in kJ

#### Sensor Alarm

A radio paired with appropriate sensors increases the security of the radio user by making the user more aware of their surroundings. If the collected values exceed limits set by your service provider, the radio plays an alarm tone, light the LED, and display a warning message. The alarm concerns, for example, low battery, high toxicity, or low/high heart rate.

The alarm is active for a pre-defined time or until you discard it.

5.3

# **Buffer Full Overwrite Policy**

Upon receiving a text message, the radio places the text into a circular buffer. You are notified when a new text message is received and a quick access to read the message is provided. If a delivery report is requested, the radio sends it upon receipt of the message by SDSTL. If a consumed report is requested, the radio sends it when you read the message.

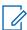

**NOTICE:** If you read the message when the radio is out of service, the report may not be sent.

You can save incoming or edited (outgoing) text messages. These messages can be edited and sent. You can also protect the message from being deleted or from the overwriting policy of the radio.

For each message, you can verify its timestamp. The timestamp displayed is extracted from the SDS TL PDU. The timestamp is generated and inserted to the message by the SwMI.

5.4

### Call-Out

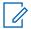

**NOTICE:** This feature is a paid feature.

This feature allows you to receive Call-Out alerts. On receiving the Call-Out messages, the radio interrupts current services and attends to the Call-Out alert without any further delay. After the Call-Out is cleared by the dispatcher, the radio exits Call-Out mode and reverts to normal mode.

During Call-Out mode, you are only able to receive Emergency calls. However, if your service provider configures Emergency Calls to be ignored during Call-Out mode, the radio rejects them with no notification.

If your service provider temporarily blocked the use of PTT in the Call-Out, pressing **PTT** in the Call-Out mode is considered an invalid key press until the timer expires.

The time-stamp on the Call-Out alert indicates the time and date when the Call-Out is received.

To read an entire Call-Out message, scroll down the screen by pressing the **Down** Navigation key. The length of the message is indicated by the vertical bar on the left of the screen.

Figure 8: Call-Out Message

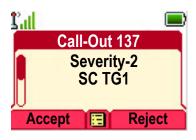

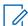

**NOTICE:** Message protection functionality is enabled in the Inbox and Call Out Inbox. Users can only delete unprotected messages.

#### 5.4.1

## **Types of Call-Out Alerts**

There are five types of the Call-Out alerts:

### **Normal Call-Out**

An alert message that is sent by a dispatcher either to a single radio or to a group of radios. There two types of Normal Call-Out:

#### With user receipt

The radio gets to the Accepted phase when you:

- select Accept, Reject, or Standby.
- the acknowledgment timer runs out.

#### Without user receipt

The radio gets to the Accepted phase when you:

- press Menu or any key except for the Emergency button, or the Rotary Knob.
- the acknowledgment timer runs out.

The Normal Call-Out mode is ended when the validity timer runs out.

#### Storm Plan

An alert message that is sent by a dispatcher to a group of radios. To raise its reliability, it is sent several times. You are not able to respond to the Call-Out alert and any key press takes you to the information phase.

### Simple Call-Out

An alert with the functionality similar to full Call-Out but without the information phase. There two types of Simple Call-Out:

### With user receipt

The Call-Out mode is ended when the acknowledgment timer runs out, or when you select **Accept**, **Reject**, **Standby**, or reply with a text message.

### Without user receipt

The Call-Out mode is ended when the acknowledgment timer runs out, or when you press any key, except for the **Emergency** button, or the rotary knob.

#### **Fallback Mode**

An alert message that is limited only to voice communication. To initiate this type of Call-Out, press a One-Touch key predefined by your service provider. It can be cleared manually.

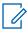

**NOTICE:** Fallback is only possible when the radio is in Local Site Trunking.

#### **Test Call-Out**

a special Call-Out alert that is sent by the dispatcher to test this feature. On receiving the Test Call-Out, the radio plays a tone and displays <code>Test Call-Out</code>. To respond and clear the alert, press the **Test OK** Soft key.

5.4.2

### **Call-Out Modes Interaction**

Call-Out feature operation is different in other modes:

- **TXI Mode** you can read the message but you cannot respond to it. You have an option to leave the TXI Mode by pressing soft key or reject the Call-Out message.
- **TMO** Call-Out is supported.
- DMO Mode Call-Out is not supported.
- Emergency Mode all Call-out alerts are ignored.

5.4.3

### **Call-Out Service Phases**

In the Call-Out mode there are following phases:

- Alerting phase the radio receives a Call-Out message. An alarm tone indicates the message.
   When the text is displayed, you have the following options:
  - Accept,
  - Reject, or
  - Menu.

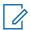

**NOTICE:** If your service provider allowed it, you can stop the alert tone by pressing any key.

Information phase – you are still in the Call-Out mode and you can receive more detailed
information about the incident that occurred through subsequent text or a voice message. You can
query for more information using voice group call or Call-Out text function which enables you to
send a text message.

Depending on the settings configured by your service provider, you are able to respond to a Call-Out by:

- Free text type a response.
- Pre-coded message select from a list of predefined replies.

5.5

# **Collaborative Messaging**

This feature allows external device to send/receive message when the radio application is enabled. It is mutually exclusive with Secure SDS Storage feature and EtE High Security Mode Feature. The external device can be connected to the radio using either Bluetooth connection or wired cable connection.

It includes the following functions:

- · Inbox/Outbox synchronization.
- Notification on message status, or user action synchronization between the external device and the radio.

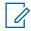

**NOTICE:** This feature does not support Call Out/RMS/Home Display.

5.6

# Global Navigation Satellite System (GNSS) Location Service

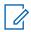

**NOTICE:** This feature is a paid feature.

The Global Navigation Satellite System (GNSS) Location Service feature uses information from GNSS satellites orbiting the Earth to determine the approximate geographical location of your radio.

The GNSS Location Service availability, accuracy, and the position calculation time vary depending on the environment in which you use the radio. The GNSS Location Service can assist your dispatcher or colleagues in many ways such as more efficient deployment of resources or locating your radio when you trigger your emergency service.

The radio can display the location information directly on the screen or send it over the air to your dispatcher to display it in the control center. Check your radio configuration details with your service provider.

The radio supports the following system combinations:

- GPS
- GLONASS
- · BeiDou
- GPS + GLONASS
- GPS + BeiDou

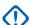

### **IMPORTANT:**

Where the signals from satellites are not available, the GNSS Location Service does not work. This situation usually happens when your radio cannot establish a view of a wide area of open sky, for example, when the GNSS antenna is covered or facing the ground. Such situations include being:

- · In underground locations
- Inside buildings, trains, or other covered vehicles
- Under any other metal or concrete roof or structure
- Near a powerful radio or television tower
- In extreme temperature outside the operating limits of your radio

Even if your location information can be calculated in such situations, it may take longer to do so. Therefore, in any emergency situation, always report your location to your dispatcher. Where adequate

signals from multiple satellites are available, your GNSS Location Service feature provides a location, most probably near to your actual location.

The radio can be triggered to send Location Reports in various circumstances, for example:

- Upon a request
- · Entering Emergency Mode
- · At specified time intervals
- · At specified distance intervals

The Location Reports can be sent both in TMO and DMO by using:

- · SDS messages
- Packet Data (in TMO mode only, with Packet Data enabled on the network by the service provider)

The radio can be configured to give audio-visual notifications upon sending the Location Reports.

Depending on the radio settings, viewing the radio position and the status of the visible satellites is available. The position may consist of longitude and latitude, UK, or Irish grid coordinates.

5.6.1

### **Enhance GNSS Performance**

Sometimes the GNSS feature is unable to complete a location calculation successfully. You hear an audible tone indicating that your radio cannot see the satellites.

To maximize the ability of your radio to determine a location fix please note the following guidelines:

- Stay in the open The GNSS feature works best where there is nothing between your radio and a
  large amount of open sky. If possible, go outside, away from tall buildings and foliage. While the
  performance in a building is improved by moving closer to windows, glass with certain sun shielding
  films may block satellite signals.
- Position your radio to enhance reception Signals from GNSS satellites are transmitted to your GNSS antenna, which is in your radio antenna. Hold your radio away from your body, giving the antenna clear access to satellite signals. Do not cover the antenna area with your fingers or anything else.
- Stand still If possible, stand still until your radio is finished determining your location. Moving your radio at a walking pace while your radio is calculating your approximate location may substantially decrease GNSS performance.

This feature works best where there is nothing between your radio and a large amount of open sky. To maximize the ability of your radio to determine a location fix, avoid closed space, tall buildings, and foliage. If possible, do not use this feature in underground parking lots, tunnels, under bridges, and close to high buildings.

5.6.2

# **Location Report Backlog**

The radio can record location track when it is out of service, when in DMO, or when in TXI mode.

The location reports generated during this time is stored, and all location report backlog recordings are uploaded once the radio is back in service. Your radio can save up to maximum 180 location reports. The location report backlog function differently when in different mode:

### **Location Backlog Recording in Trunked Mode Operation (TMO)**

The radio starts recording location reports when radio is out of service in TMO Mode.

The radio resumes latest location reporting when TMO coverage is regained.

### **Location Backlog Recording in Direct Mode Operation (DMO)**

The radio starts recording location reports in DMO Mode.

The radio resumes latest location reporting when it switches back to TMO mode.

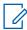

**NOTICE:** This feature is only available when enabled by your service provider.

### Location Backlog Recording in Transmit Inhibit Mode (TXI)

When the radio is in TXI mode, location reports are generated and recorded but not sent out.

Once the radio exits TXI mode and is within TMO coverage, the location reports are uploaded to the server.

5.6.3

### **GNSS** Icon

When GNSS is enabled, the following icon is displayed in the status icon area: 💸 .

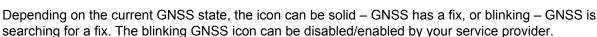

5.6.4

### **Different Location Displays**

Table 17: Different Location Displays

| Latitude/Longitude | UK Coordinates                  | Irish Coordinates               |
|--------------------|---------------------------------|---------------------------------|
| Time               | Time                            | Time                            |
| Latitude           | 2-Letter Code                   | 1-Letter Code                   |
| Longitude          | Easting and Northing Coordinate | Easting and Northing Coordinate |
| Altitude           | Altitude                        | Altitude                        |
| Satellites         | Satellites                      | Satellites                      |

- Time indicates when the last time the location was calculated. The time is provided in Universal Time Coordinated.
- Letter Code grid zone or square on the map for different coordinate standard.
- · Latitude expressed in degrees, minutes, and seconds.
- Longitude expressed in degrees, minutes, and seconds.
- Number of satellites used to calculate the location. In general, more satellites provides better accuracy. The maximum is 12 satellites.
- Easting refers to the eastward-measured distance expressed in meters.
- Northing refers to the northward-measured distance expressed in meters.

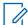

**NOTICE:** Skipping each digit of easting and northing coordinates decreases the accuracy by the factor of 10.

5.6.5

### **GNSS Accuracy**

The GNSS Location Service accuracy depends on the GNSS coverage and the selected accuracy mode.

In good GNSS coverage (at least -137 dBm or in open sky), the location accuracy presents as follows:

- In high accuracy mode, the accuracy is:
  - 5 m for 50% of location reports.
  - 10 m for 95% of location reports.
- In power optimized or normal mode, the accuracy is:
  - 20 m for 50% of location reports.
  - 50 m for 95% of location reports.

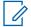

#### NOTICE:

The presented values depend on variety of factors, for example the view on the sky. To optimize the GNSS performance the radio should have the clearest possible view of the open sky.

The use of the high capacity battery is recommended, especially when high accuracy mode is used.

5.7

# **Home Display Text Message**

Your radio is provided with a feature that allows your service provider to send special text messages to the display. The message stays on the home screen until a new message is received. Power cycle your radio to replace the Home Display message to the predefined one.

5.8

### **One-Touch Dial**

This feature allows you to call by pressing and holding one of the keys (1-9).

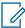

**NOTICE:** If the One-Touch Button feature is disabled, One-Touch Dial is disabled as a consequence. If no feature is assigned to a button that you press, your radio displays an <code>Unassigned Button message</code>.

In RMS mode, the One-Touch Button feature is disabled.

5.9

### **MS-ISDN**

This feature adds to the radio ISDN number. You can choose between MS-ISDN and ISSI to address the call, send the message or pre-defined templates. It works for both simplex and duplex calls, based on the assigned ISDN number.

5.10

### **Private Call**

Private Call, also called Point-to-Point, or individual call, enables calling between two individuals. No other radio can hear the conversation. This call type can be carried out in two ways:

Duplex call (if the system allows), in TMO Mode. Both parties can speak at the same time. Start the
conversation using the **Send** key.

• Simplex call, in TMO or DMO Mode. Only one party can speak at a time. Start the conversation using the **PTT** button.

When a DMO Private Call takes place, radios not involved in this call receive the channel busy indication. The radios are identified using its radio numbers.

5.10.1

### **Making Private Calls**

#### Procedure:

- 1 From the home screen, enter a number.
- 2 If Private is not the first type of call presented, press Ctype repeatedly to select it.
- **3** When you are in the following mode:
  - TMO For simplex calls, press and release the PTT button. You hear a ringing tone.
     Otherwise, press and hold the PTT button. Wait for the talk permit tone before talking, and release the PTT button to listen. For duplex calls, press and release the Send key. You hear a ringing tone.
  - DMO Only simplex calls are available. Press and hold the **PTT** button. Wait for the talk permit tone before talking, and release the **PTT** button to listen.
- 4 To end the call, press the End key.

5.11

# Phone and Private Automatic Branch Exchange (PABX) Calls

Phone Call allows you to call a landline telephone number or a cellular mobile phone number. Private Automatic Branch Exchange (PABX) Call allows you to call local (office) extension numbers.

5.11.1

# **Making Phone or PABX Calls**

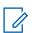

**NOTICE:** This feature is only available in the TMO mode.

### Procedure:

- 1 From the home screen, enter the number.
- 2 If Phone or PABX is not the first type of call presented, press Ctype repeatedly to select it.
- 3 Press Send key.

5.12

# Phone/PABX Speed Dial

This feature allows you to dial Phone/PABX by a shortened number of up to three digits instead of the full number. The Phone/PABX **Speed #** number is assigned when the dialed number is added in the contact list.

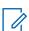

**NOTICE:** This feature is available only in TMO Mode.

#### 5.12.1

# **Using the Phone/PABX Speed Dial**

#### Procedure:

- 1 From the home screen, enter the predefined Phone/PABX speed dial number and # key.
- 2 Press Send key.

#### 5.13

# Radio Messaging System (RMS)

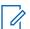

**NOTICE:** This feature is a paid feature.

The Radio Messaging System (RMS) feature allows the radio to receive and send RMS messages through the TETRA network using the Short Data Service (SDS-TL) or Status (STS) as the transport layer.

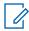

**NOTICE:** One-Touch Buttons are disabled in the RMS mode.

There are two types of RMS messages:

- RMS Status a predefined code that is sent bidirectionally between the radio and the service provider. The radio can have up to one hundred statuses that are assigned to numeric keys from 0 to 9. A received RMS status is displayed on the home screen.
- RMS Free Text (available in SDS-TL only) a unidirectional message containing free text that is sent to the radio by the service provider. Since this type of message may be longer, the radio displays only its beginning on the home screen. To view the full message, go to Menu → Messages → RMS Box.

The latest RMS free text or the latest received or sent RMS status is kept on the home screen until the next power cycle.

RMS free text messages and incoming and outgoing RMS statuses are stored in the **RMS Box**. Its capacity is maximum one hundred entries for incoming and outgoing RMS messages. If the **RMS Box** is full, any new incoming or outgoing RMS message overwrites the oldest message (received or sent).

The latest RMS free text is kept on the home screen until the next power cycle. The latest received or sent RMS status is kept on the home screen until the next power cycle or up to 30 seconds (depending on the settings configured by your service provider).

The radio receives and sends RMS messages only from and to the numbers predefined by your service provider.

See Sending an RMS Status on page 68 on how to send an RMS message.

#### 5.13.1

### RMS Icons

### Table 18: RMS Icons

| Icon     | Description                                      |
|----------|--------------------------------------------------|
| <b>•</b> | RMS Status Received                              |
|          | Indicates a new RMS status message just arrived. |
| 4        | RMS Status Sent                                  |

| lcon    | Description            |
|---------|------------------------|
| <b></b> | RMS Box Read Message   |
|         | RMS Box Unread Message |

5.14

# Radio User Assignment (RUA) and Radio User Identity (RUI)

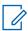

**NOTICE:** This feature is a paid feature.

Radio User Assignment (RUA) and Radio User Identity (RUI) enables authentication service. Only a successful logon to any temporary radio, provides full access and your permanent radio functionality, so you can be still reached with your permanent number. A logon failure results in limited service.

You can differentiate the RUA/RUI state by the interface color:

- Blue you are logged on
- · Gray you are logged off

### **Radio States**

- Full Service user logon was successful. Your radio has full functionality.
- Limited Service user not logged on. Specified by the service provider.
- Pseudo Log On occurs only in the Local Site Trunking (LST). You radio has full functionality
  available (depending on the service provider settings) except some services like forwarding calls.
  The RUI Pseudo Log On icon is displayed.

### **Book On**

Your service provider assigns particular radio to one person for a predefined period of time. You are only going to see the screen with your login and the full service is granted.

### **Force Off**

Your service provider can log you off. Radio displays Force Off.

5.15

# **SIM Card End-to-End Encryption**

The table below presents interactions occurring between radios with and without SIM card. SIM card provides End-to-End Encryption.

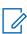

**NOTICE:** This is a BSI feature only.

#### Table 19: Radios Interactions

| Transmission<br>Type | Transmitting Radio | Receiving Radio | Result                                                                                        |
|----------------------|--------------------|-----------------|-----------------------------------------------------------------------------------------------|
| Private Call         | SIM card           | No SIM card     | Call is not visible for the re-<br>ceiving radio. The transmit-<br>ting radio displays Called |

| Transmission<br>Type | Transmitting Radio | Receiving Radio | Result                                                                |
|----------------------|--------------------|-----------------|-----------------------------------------------------------------------|
|                      |                    |                 | Party Clear Only mes-<br>sage.                                        |
| Private Call         | No SIM card        | SIM card        | Warning: clear call message appears and the call is received.         |
| Group Call           | SIM card           | No SIM card     | Call is not visible for the receiving radio.                          |
| Group Call           | No SIM card        | SIM card        | Warning: clear call message appears and the call is received.         |
| Message              | SIM card           | No SIM card     | Delivery failed notification appears and the message is not received. |
| Message              | No SIM card        | SIM card        | Message is received.                                                  |

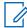

**NOTICE:** To send a message or call a non-SIM card radio, turn off the SIM card End-to-End Encryption.

5.16

### **Short Number Dial**

This feature allows you to dial part of the full number of the person you wish to call. Your radio automatically completes the number.

**Example:** Your radio number is 4282564.

- 1 Dial 564 (instead of 4282564, the full number).
- 2 To place the call, press the PTT button or the **Send** key.

5.17

# **Talkgroup Dialing by Index**

This feature allows you to attach to any talkgroup by dialing its index, instead of choosing it from the talkgroup folders and lists.

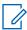

**NOTICE:** It is also known as Talkgroup Speed Dial.

5.17.1

# **Viewing the Talkgroup Speed Number**

- **1** From the home screen, press **Options**.
- 2 Select one of the following:
  - **TG by Folder** then select the folder and highlight the required talkgroup.
  - **TG by abc** enter up to 15 characters to narrow the talkgroup names and highlight the required talkgroup.

3 Press Menu → View.

Example: Radio displays SpeedNum1\*, which means that this talkgroup speed number is 1.

5.17.2

### **Selecting Talkgroups by Index**

### Procedure:

- 1 From the home screen, enter talkgroup speed number and \*.
- 2 Press Attach.

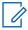

**NOTICE:** To start a group call, press the PTT button.

5.18

### **Terminal Permanent Disable**

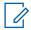

**NOTICE:** This feature is a paid feature.

Your radio is provided with a feature that allows your service provider to disable it permanently in case it is stolen or lost. When your radio is disabled permanently, it becomes inoperable. After a Permanent Disable your service provider cannot enable your radio. It is recommended to Permanent Disable your radio only when you do not expect to recover it. If it is recovered then a Permanent Disable radio can be reactivated by returning it to Motorola Solutions.

5.19

# **Terminal Temporary Disable or Enable**

Your radio is provided with a feature that allows your service provider to disable it temporarily in case it is stolen. When your radio is disabled or is powered up in disabled state, it looks and acts like it is turned off.

If your radio is found, your service provider can enable it again over the air. After your radio is enabled, you may resume normal operation.

5.20

# **Writing Text**

Every time that you see text entry screen, refer to this section.

5.20.1

# **Selecting Text Entry Modes**

**Prerequisites:** Your radio displays the text entry screen.

- 1 Press Menu → Entry Mode.
- **2** Select one of the following:
  - **Primary** for entering alphanumeric characters.
  - Numeric for entering numbers only.
  - Symbol for entering symbols only.

• **Secondary** – for entering alphanumeric characters (this mode is optional and you have to add it to the list). It is convenient when you use one language, and sometimes wish to switch to another one.

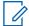

**NOTICE:** In the text entry screen, you can also press # key repeatedly to toggle through the entry modes.

### 5.20.2

# **Selecting Text Entry Methods and Languages**

**Prerequisites:** Your radio displays the text entry screen.

#### Procedure:

- 1 Press Menu → Entry Setup.
- 2 Select one of the following:
  - **TAP** Enter letters, numbers, and symbols by pressing an alphanumeric key one or more times.
  - iTAP Let the radio predict each word as you press an alphanumeric key.

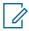

**NOTICE:** You can use these methods in the languages programmed in the radio.

#### 5.20.3

# **Text Entry Icons**

In the text entry screen, icons tell you which text entry mode and method you are using. A character counter displayed on the text entry icon, indicates the amount of characters that can be entered.

Press the # key to toggle through the text entry modes.

Table 20: Text Entry Screen Icons

| Primary Icon   | Secondary Icons | Description                              |
|----------------|-----------------|------------------------------------------|
| abc1           | abc2            | TAP – no capitals                        |
| Abc <b>1</b> ₺ | Abc2⊕           | TAP – capitalise first letter on-        |
| ABC1♠          | ABC2♠           | TAP – all capitals                       |
| abc            | abc⊒⊒           | iTAP – no capitals                       |
| Abcliff        | AbcΞ            | iTap – capitalise first letter on-<br>ly |
| ABCLIG         | ABCZÓ           | iTap – all capitals                      |
| Numaria la an  | Description     |                                          |
| Numeric Icon   | Description     |                                          |
| 123            | Enter numbers.  |                                          |

| Symbolic Icon | Description                    |
|---------------|--------------------------------|
| @             | Enter punctuation and symbols. |

### 5.20.4

# **Keys Usage**

List of keys and characters in Alphanumeric Mode (TAP/iTAP).

Table 21: Keys Usage

| Key                       | Alphanumeric Mode (TAP/iTAP)                                                           | Symbol Mode               |
|---------------------------|----------------------------------------------------------------------------------------|---------------------------|
| <b>0</b> to <b>9</b> keys | Numeric Mode:                                                                          |                           |
|                           | <ul> <li>Press to enter digit at insertion point.</li> </ul>                           |                           |
|                           | <ul> <li>Press and hold any numeric key to enter<br/>TAP alphanumeric mode.</li> </ul> |                           |
|                           | <ul> <li>To exit TAP alphanumeric mode, press<br/>and hold any numeric key.</li> </ul> |                           |
| <b>0</b> key              | Press to cycle through single shift, caps lock, and lower case.                        | + - × * / \ [ ] = < > § # |
| <b>1</b> key              | .,?!01@'"-()/:_;+&%×*=<>€£\$                                                           | ¥¤[]{}\~^¿;§#             |
| 2 key                     | A B C 2                                                                                | @_\                       |
|                           | a b c 2                                                                                |                           |
| <b>3</b> key              | DEF3                                                                                   | 1,;                       |
|                           | d e f 3                                                                                |                           |
| <b>4</b> key              | GHI4                                                                                   | " & '                     |
|                           | g h i 4                                                                                |                           |
| <b>5</b> key              | JKL5                                                                                   | ()[]{}                    |
|                           | j k I 5                                                                                |                           |
| <b>6</b> key              | M N O 6                                                                                | ¿¡~                       |
|                           | m n o 6                                                                                |                           |
| <b>7</b> key              | PQRS7                                                                                  | = < >                     |
|                           | p q r s 7                                                                              |                           |
| 8 key                     | T U V 8                                                                                | €£\$¥¤                    |
|                           | t u v 8                                                                                |                           |
| <b>9</b> key              | WXYZ9                                                                                  | # % *                     |
|                           | w x y z 9                                                                              |                           |

Table 22: Other Keys

| Key                        | Description                                                                                                    |
|----------------------------|----------------------------------------------------------------------------------------------------|
| Any numeric key            | <ul> <li>In TAP press any key to reject word completion and continue with text<br/>entry A new completion will be displayed, if available, after the time-out<br/>for TAP expires.</li> </ul> |
|                            | <ul> <li>Press and hold to enter Numeric mode from TAP or iTAP alphanumeric.</li> </ul>                                                                                                    |
| * key                      | Press to insert a space.                                                                                                    |
|                            | <ul> <li>In TAP press to dismiss a word completion and insert a space.</li> </ul>                                                                                                    |
|                            | <ul> <li>Enter a newly created word into the user dictionary.</li> </ul>                                                                                                    |
|                            | <ul> <li>Press and hold to enter a carriage return.</li> </ul>                                                                                                    |
| # key                      | <ul> <li>Press once to cycle through all entry modes (Symbol, Numeric, Primary, and Secondary (if configured).</li> </ul>                                                                     |
|                            | <ul> <li>Press and hold to return to the default entry mode.</li> </ul>                                                                                                    |
| Select                     | Press to select the highlighted choice and place it in the main text area.                                                                                                    |
| Delete                     | Press once to delete the last entered character.                                                                                                    |
|                            | <ul> <li>Press and hold to clear the entire main text area.</li> </ul>                                                                                                    |
| <b>Up</b> Navigation key   | In TAP press to reject word completion and scroll up.                                                                                                    |
|                            | <ul> <li>In TAP press to change previously entered small letter to capital.</li> </ul>                                                                                                    |
| <b>Down</b> Navigation key | In TAP press to reject word completion and scroll within the text area.                                                                                                    |
|                            | In TAP press to change previously entered capital letter to small.                                                                                                    |
| Left Navigation key        | Press to navigate to the left. Press and hold to repeat.                                                                                                    |
|                            | <ul> <li>In TAP, if a word completion is available, press to reject the completion.</li> </ul>                                                                                                |
| Right Navigation key       | Press to navigate to the right. Press and hold to repeat.                                                                                                    |
|                            | <ul> <li>In TAP if a word completion is available, press to accept the word.</li> </ul>                                                                                                    |
| Menu                       | If a context-sensitive menu is active, opens the Context Sensitive Menu.                                                                                                    |

5.20.5

# Writing in iTAP Alphanumeric

**Prerequisites:** Your radio displays the text entry screen.

When and where to use: It allows you to write quicker. For example, try to write David 232!

- 1 Press Menu  $\rightarrow$  Entry Setup  $\rightarrow$  Prim..
- 2 Select iTAPEnglish and press Back.
- 3 Press Menu  $\rightarrow$  Entry Mode.
- 4 Select Primary.

5 Press 3 key.

The alternative row opens and shows **D E F 3**.

6 Continue entering the letters by pressing one key for each letter. Press 2, 8, 4, and 3 keys.

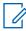

**NOTICE:** Automatic shift to upper case is used at the beginning of a message, after punctuation followed by space, or for the first letter of a word created as a new contact entry.

The alternative row highlights David.

- 7 Press \* key.
- 8 Press 2 key and scroll the alternative row by pressing **Right** Navigation key to reach 2. It automatically changes the entry mode to **Numeric**.
- 9 Press 3 and 2 keys.
- 10 Press and hold 1 key until 0 at the end changes to ...

The alternative row highlights 232..

- 11 Scroll the alternative row by pressing the **Right** Navigation key to reach the required symbol.
- 12 Press Select.

You have entered David 232!.

5.20.6

### Writing in TAP Alphanumeric

Prerequisites: Your radio displays the text entry screen.

#### Procedure:

- 1 Press Menu  $\rightarrow$  Entry Setup  $\rightarrow$  Seco..
- 2 Select TAPEnglish and press Back.
- 3 Press Menu → Entry Mode.
- 4 Select Secondary.
- **5** Press the key labeled with the desired character, once for the first character, twice for the second, and so on.

**Example:** To enter letter s, press **7** key four times. To enter number 7, press the **7** key five times. If you do not press a key for a few seconds, the character is accepted, and the cursor moves to the next position.

5.20.7

# **Word Locking**

**Prerequisites:** Your radio displays the text entry screen.

When and where to use: To add the words that are not in the dictionary.

- 1 Press Menu → Entry Setup.
- 2 Select iTAPEnglish.

- **3** Try to enter the word. Scroll the alternate line for a word option. Each option is successively highlighted and partially locked.
- **4** Enter the second part of the word. The first part remains unchanged (locked). The newly entered letters are highlighted and then locked while you scroll to the next word option.
- **5** Press \* key. The word is placed in the text area with a space and automatically added to the dictionary.

5.20.8

### **Adding Words to the Dictionary**

Each language comes with its own dictionary. You can create words (including alphanumeric abbreviations). Once you enter a word followed by space, it is automatically stored in the dictionary and appears as a choice whenever you press the same key combination in the future.

5.21

# **Wireless Application Protocol (WAP)**

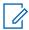

**NOTICE:** This feature is a paid feature.

Wireless Application Protocol (WAP) is a standard for application layer network communications in a wireless communication environment such as TETRA network. The protocol is used to access the mobile web from a radio through a WAP browser.

5.21.1

### **WAP Browser**

The Openwave Mobile Browser is a Wireless Application Protocol (WAP)-compliant user agent. The WAP browser, available only in TMO mode and on a network with Packet Data enabled, provides all the basic services of a computer web browser. Depending on the CPS configuration, the display can return to the browser session automatically after an interruption by the preemptive display. The WAP browser does not support right-to-left languages (as Arabic and Hebrew); English is used instead. The characters of right-to-left scripts are not displayed.

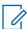

**NOTICE:** Depending on the radio configuration and the network conditions, the WAP browser may not display images properly (or may display them with a delay).

5.21.2

# **Entering the Browser**

**Prerequisites:** From the home screen, press the **Menu** key. Set **Setup**  $\rightarrow$  **Data Setup** to **Data Only** or **Voice & Data**.

#### Procedure:

- 1 From the home screen, press the **Menu** key.
- 2 Select Browser.
- **3** Optional: Exit the browser by pressing and holding the END key.

5 21 3

# **Entering Browser Menu Panes**

Prerequisites: You are in the browser.

#### Procedure:

- 1 Press Menu or Menu key.
- 2 Usually, it brings up the Navigate pane, or the last browser menu pane.

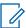

**NOTICE:** If the web page you navigated to has two or more soft keys/options, the **Options** pane pops up. From here, you may scroll to other panes with the **Left** or **Right** navigation keys Or you may select **Browser Menu** and then scroll to the required pane.

5.21.4

### **Tips for Browsing**

Create and use the following steps for easy browsing.

5.21.4.1

### **Creating Bookmarks through the Navigate Pane**

### **Procedure:**

- 1 Enter the browser and browse to the required page.
- 2 Press Menu to enter the browser menu.
- 3 Select Mark Page.
- 4 The screen displays the title and URL of the marked page.
- 5 To save it:
  - a Press Save (or Select) to save the page in bookmarks.
  - **b** Select **Menu** and select an option:
    - Save Confirms the bookmark creation.
    - Edit Allows you to edit the title, folder, choice, and URL of the created bookmark.

5.21.4.2

# **Creating Bookmarks through the Bookmarks Pane**

### **Procedure:**

- 1 Enter the browser.
- 2 Scroll to Bookmarks pane.
- 3 Select Organise (if there are no saved bookmarks), or More... .
- 4 Select Menu.
- 5 Scroll to New Bookmark.
- 6 Enter the bookmark title and URL, and select its location.
- 7 Press Save.

5.21.4.3

# **Using Bookmarks**

- 1 Enter the browser.
- 2 Scroll to Bookmarks pane.

**3** Scroll to the required bookmark and select **Go**. The bookmark downloads the selected page from the web.

### 5.21.4.4

### **Creating Hotkeys**

### **Procedure:**

- 1 Enter the browser.
- 2 Scroll to Bookmarks pane.
- 3 Scroll to the required bookmark.
- 4 Press Menu. Select Hotkeys.
- **5** Select an unassigned key (1–9).
- 6 Click Assign. The display shows the bookmark and its assigned hotkey.

#### 5.21.4.5

### **Using Hotkeys**

#### Procedure:

- 1 Enter the browser.
- 2 Press and hold a hotkey to download the corresponding bookmarked page from the web.

### 5.21.4.6

### **Saving Pages**

When and where to use: Save a page for off-line browsing.

### Procedure:

- **1** Enter the browser and browse to the required page.
- 2 Press Menu.
- 3 Scroll to Tools pane.
- 4 Select **Save Page**. Edit the proposed page title if required. Scroll down and select **Save**. The page will be saved in the **Bookmarks Saved Pages** folder.

### 5.21.4.7

### **Selecting Saved Pages**

- 1 Enter the browser.
- 2 Scroll to **Bookmarks** pane.
- 3 Select **Organise** (if there are no saved bookmarks), or **More...** .
- 4 Select Go to enter the Saved Pages folder.
- **5** Select a saved page and press **OK**. The display shows the saved page. Depending on the saved page, you may browse the web from here.

### **Disabled Packet Data Service**

If there is no Packet Data Service, your radio displays <code>Error: No Network Available</code> when entering the browser for the first time. Select **Left** Soft key to retry entering, or **Right** Soft key to enter the browser menu.

When re-entering the browser with previously available Packet Data, the radio displays the last browsed page, or the last page to which you navigated off-line.

### 5.21.6

### **Disabled Browser Entry**

Browser entry is disabled:

- During any type of voice call, except Ambience Listening Call.
- · In DMO Mode.
- · During Emergency Mode.
- · During PIN lock.
- Service provider has not configured this feature.
- · When the radio is disabled.

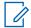

### NOTICE:

- Browser entry is enabled during Ambience Listening (AL) Call. If you navigate to previously stored pages, the AL state remains.
- When you activate Packet Data for the first time, AL is disconnected, and you have the same look and feel as if you were not in AL before.

### 5.21.7

# **Browser Keys Usage**

When the browser is active, the following usage described occurs inside or outside the editor.

Table 23: Browser Keys Interactions

| Key Press                            | Action                                                                                                    |
|--------------------------------------|----------------------------------------------------------------------------------------------------|
| <b>0–9</b> key                       | <ul> <li>In the editor: enters a digit and/or character<br/>depending on the text entry mode selected.</li> </ul> |
|                                      | <ul> <li>Outside the editor: in a numbered list, se-<br/>lects the required item list.</li> </ul>                 |
| <b>0–9</b> key (hold)                | In the editor: standard use.                                                                                      |
|                                      | <ul> <li>Outside the editor: hotkey for navigating to<br/>the numbered bookmark.</li> </ul>                       |
| * key (press or hold)                | In the editor, inserts a space.                                                                                   |
| # key (press or hold)                | Brings up the Text Input pane, while in editor. Otherwise, sounds a wrong key press.                              |
| <b>Left</b> or <b>Right</b> Soft key | Selects the option that appears in the display directly above the left and right soft key (part of the page).     |

| Key Press                        | Action                                                                                                    |
|----------------------------------|----------------------------------------------------------------------------------------------------|
| <b>Up</b> Navigation key         | While in list of options, moves up one line.                                                                  |
| <b>Up</b> Navigation key (hold)  | Moves up on page.                                                                                             |
| Down Navigation key              | While in list of options, moves down one line.                                                                |
| Down Navigation key (hold)       | Moves down on page.                                                                                           |
| Left Navigation key              | Moves to the previous pane.                                                                                   |
|                                  | In the editor: moves left.                                                                                    |
| Left Navigation key (hold)       | Functions as backward.                                                                                        |
| Right Navigation key             | Moves to the next pane.                                                                                       |
|                                  | <ul> <li>In the editor: moves cursor to the right and<br/>inserts space if at the end of the word.</li> </ul> |
| Right Navigation key (hold)      | Functions as forward.                                                                                         |
| Center of Navigation keys (hold) | Auto-repeat.                                                                                                  |
| Menu key                         | Brings up the browser menu.                                                                                   |
| End key                          | Press to deactivate the browser.                                                                              |
| Send key                         | Disabled in browser active state.                                                                             |
| Rotary Knob                      | Used for volume adjustment only.                                                                              |
| Emergency button                 | Deactivates the browser. The radio enters<br>Emergency Mode.                                                  |

## **Browser Menu Panes Overview**

The browser menu includes the following panes:

Table 24: Browser Menu Panes

| Menu Pane | Description                                                                                                    |
|-----------|----------------------------------------------------------------------------------------------------|
| Navigate  | Provides access to the home page and commonly used items.                                                           |
| Bookmarks | Provides access, editing, and storage options to stored bookmarks and saved pages.                                  |
| History   | Provides access to recently visited pages and shows the position of the currently loaded page in the history stack. |
| Tools     | Provides access to applications and utilities.                                                                      |

The following panes are displayed according to the context:

Table 25: Additional Menu Panes

| Menu Pane | Description                                                            |
|-----------|------------------------------------------------------------------------|
| Options   | Displayed only when there are additional options for the pane or page. |

| Menu Pane  | Description                                                                                           |  |
|------------|----------------------------------------------------------------------------------------------------|--|
| Image      | Displayed only when an image is selected. Provides access to image details, storage, and display use. |  |
| Input Text | Displayed only in text entry mode. Provides access to text entry mode (for example, symbol).          |  |

### **Navigate Pane**

You can select one of the following items:

- Home for loading the home page.
- Open Page for entering the URL.
- · Search item disabled.
- Mark Page for creating (saving) a bookmark for the current document. A title and URL for the bookmark are displayed, and the root folder is chosen for the location.
- **Forward** for navigating to the document located one step forward in the navigation history. If there is no forward history, this item is disabled.
- Reload for reloading the current document.
- Advanced... see following section.

#### 5.21.10

### Advanced...

From the Navigation pane select **Advanced...** to see the following options:

- Settings...
  - Downloads for setting download preferences. You may deactivate the downloading of images and objects. The browser displays a special icon instead of the images and objects.
  - Scroll Mode for setting the scrolling mode and speed.
  - **Key Press Timeout** for setting key press time-out. This time-out is used for text entry.
  - Set Proxy select the WAP Proxy (1, 2, 3). The browser connects to the web via the selected proxy or gateway. The network provider installs and configures the proxy. To establish a secure session, select a secure proxy. Please ask your service provider which proxy is configured for a secure session. Though you can choose your home page, the service provider may decide to force its own home page on your terminal.
  - **Circuit Prompt** for turning on/off the circuit prompt.
  - Resend Data Prompt for turning on/off the data re-send prompt.
- Security...
  - **Secure Prompt** for enabling/disabling the browser to inform you that it replaced a non-secure connection with a secure connection, and the other way around.
  - Current Certificate for viewing the digital certificate identifying the server that delivers the
    current document. A Certificate Authority (CA) digitally signs and thus authenticates this
    certificate. Up to ten additional custom WTLS certificates can be added to the default list of
    certificates installed. Please ask your service provider if you wish to have these custom WTLS
    certificates added.
  - **CA Certificates** for viewing the digital certificates installed in the browser and digitally signed by Certificate Authorities (CA).

- **Send Referrer** for turning ON/OFF sending of the HTTP Referrer header as part of HTTP requests. The Referrer header provides the URL of the link source to the server.
- Authentication for turning ON/OFF the caching of HTTP Authentication credentials. HTTP
   Authentication protects access to content on the server. If you try to access a protected content,
   you enter your credentials (user name or password).
- Clear... for clearing of browser data: history, cache cookies, or auto-fill.
- Restart Browser for restarting the browser.
- About... for showing the information about the current version of Openwave Mobile Browser.

### **Bookmarks Pane**

If there are bookmarks in the root folder, select **More...** to access the Options pane. If the root folder is empty, select **Organise...** then press **Menu** key to access the Options pane. The Options pane allows you to manage bookmarks. The **Saved Pages** folder contains snapshots of saved pages.

#### 5.21.11.1

### **Working with the Options Pane for Selected Bookmarks**

### Procedure:

- 1 From the Bookmarks pane select **More...** .
- 2 Scroll to a bookmark.
- 3 Press Menu to open the Options pane for that bookmark.
- **4** Select one of the following:
  - Back for displaying the page associated with the bookmark (page is downloaded if not available in cache).
  - Details for modifying the bookmark title and URL.
  - Delete for deleting the bookmark.
  - New Bookmark for creating a new bookmark.
  - New Folder for creating a new folder.
  - Move for moving this bookmark to a new folder (or in Bookmarks).
  - Delete All for deleting all bookmarks.
  - Hotkeys for assigning hotkeys to available bookmarks.

#### 5.21.11.2

# Working with the Saved Pages Folder

- 1 From the Bookmarks pane select **Saved Pages** folder.
- 2 The browser displays the page (snapshot) saved using Save Page in Tools pane.
- 3 Scroll to a saved page.
- 4 Press **Menu** to open the Options pane for the saved page.
- **5** Select one of the following:
  - Back for displaying this page saved on its cache.
  - Details for modifying the page title and URL of the saved page.

- **Update Page** for replacing the saved version with the current version (to be downloaded from server).
- Delete for deleting this page from its cache.
- Delete All for deleting all the saved pages from its cache.
- Cancel for exiting this pane and returning to the last page displayed.

### **History Pane**

This pane displays the list of recently visited pages (up to nine history entries can be listed). Each history entry shows its title, if present. Otherwise, No Title is displayed.

### 5.21.12.1

### **Navigating to Recently Visited URLs**

#### Procedure:

- 1 Select the URL.
- 2 Press OK.

#### 5.21.13

### **Tools Pane**

### Procedure:

- 1 From the Tools pane select More...
- 2 Scroll to a document.
- 3 Select **Menu** key to open the Options pane for that document.
- 4 Select one of the following:
  - Show URL For displaying the current page URL.
  - Save Page For creating a snapshot for the current document.
  - Find Text For finding a text string in the current document.
  - Copy Text For copying text from the current document to the clipboard.

#### 5.21.14

# **Options Pane**

This pane is specific to the page or pane being displayed.

#### 5.21.15

# **Text Input Pane**

**Prerequisites:** This pane is visible when the browser menu is opened and text entry field is active.

When and where to use: To input the text for the URL.

#### Procedure:

- 1 Select the URL.
- 2 Press abc.

The text input pane opens up.

- 3 Select www.
- **4** Scroll the required extension (for example: **.com**).
- **5** Press .com. The screen displays the URL with the selected extension.

Table 26: Browser Text Input Icons

| Mode                                    | Soft Key | Action                     |
|-----------------------------------------|----------|----------------------------|
| Alphabetic characters - low-<br>er case | abc      | Enter text in lowercase.   |
| Alphabetic characters - upper case      | ABC      | Enter text in uppercase.   |
| Numeric                                 | 123      | Enter numbers and symbols. |
| http mode                               | www      | Enter.                     |

### **WAP Push**

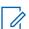

**NOTICE:** This feature is a paid feature.

Wireless Application Protocol (WAP) Push allows WAP content to be pushed to a radio. This push is carried out by sending a specially formatted (Push Access Protocol) XML document to the Push Proxy Gateway, that in turn forwards the document to the radio.

A WAP push message is an encoded message including a link to a WAP address. When receiving a WAP push, a WAP enabled radio automatically gives the option to access the WAP content. The implemented WAP push is compliant with WAP 2.0 standard.

The radio supports WAP 2.0 through a proxy only. Proxyless connections are not supported.

### 5.21.16.1

### **New WAP Messages**

Types of the WAP Messages and their priorities:

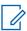

**NOTICE:** Your service provider sets the priority of the message.

- Push Message
  - High animation and the icon (blinking) are displayed with the New WAP Message tone and the browser opens.
  - Medium animation and the icon are displayed with the New WAP Message tone.
  - Low icon is displayed with the New WAP Message tone.
  - Delete available only if you are in WAP Box, the text WAP Message deleted remotely is displayed, otherwise there is no indication.

**NOTICE:** Animation is not displayed if you are in a call, or in Emergency Mode, or in Call Out, or in message editor, or PIN lock state, or switching to DMO.

- · Load Push Message
  - High browser opens to the user with the New WAP Message tone.
  - Low the icon is displayed with the New WAP Message tone.

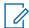

**NOTICE:** The browser does not open if you are in a call, in Emergency Mode, in Call Out, in message editor, in PIN lock state, or when switching to DMO.

5.21.16.2

### **Viewing WAP Messages**

- 1 From the home screen, press the **Menu** key.
- 2 Select Messages → WAP Box.
- 3 Select the required message.
- 4 Select **Go to** to view the message in the browser.

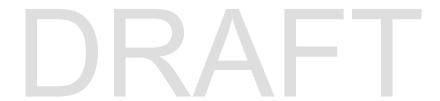

# Appendix A

# **Tones**

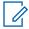

**NOTICE:** The radio has two tone packs which are the default Classic Tones and New Tones. Your service provider decides which tone pack is enabled. To listen to the audio signal tones samples, click .

Table 27: Radio Tones

| New Tone   | Classic Tone | Tone Description                                                                                                    |
|------------|--------------|----------------------------------------------------------------------------------------------------|
| <b>(1)</b> | <b>(1)</b>   | Default Beep – Played when pressing a key.                                                                                                    |
| <b>(4)</b> | <b>(4)</b>   | Invalid Action Examples:  Pressing an invalid key.  Dialing an invalid number.  Talk prohibit.                                                                            |
| <b>(4)</b> |              | System Notification Examples:  The radio changes its status from out-of-range to in service.  The radio returns to the home network.  Toggling between TMO and DMO modes. |
| <b>(4)</b> | <b>(4)</b>   | System Error Examples:  The radio changes its status from in service to out-of-range.  Call disconnected.                                                                 |
| <b>(4)</b> | <b>(4)</b>   | General Notification Examples:  • Entering Local Site Trunking.  • Entering Transmit Inhibit Mode.                                                                        |
| <b>(1)</b> | <b>(4)</b>   | Positive Notification – Message sending succeeded.                                                                                                    |
| <b>④</b>   | <b>(1)</b>   | Negative Notification – Message sending failed.                                                                                                    |
| <b>(1)</b> | <b>(1)</b>   | Item Received – A new message received.                                                                                                    |
| <b>(4)</b> | <b>(1)</b>   | Talk Permit – The radio user is allowed to transmit after pressing the PTT button.                                                                                        |
| <b>④</b>   | <b>(1)</b>   | Clear-to-send – Data transmission is ready to begin.                                                                                                    |
| <b>④</b>   | <b>(1)</b>   | Emergency – Emergency Call received.                                                                                                    |
|            |              |                                                                                                    |

| New Tone   | Classic Tone | Tone Description                                                                      |  |
|------------|--------------|---------------------------------------------------------------------------------------|--|
| <b>(4)</b> | <b>④</b>     | Emergency 2 – Emergency Call received (optional tone).                                |  |
| <b>④</b>   | <b>④</b>     | Low Battery – Battery charge level is low.                                            |  |
| <b>4</b> 9 | <b>(4)</b>   | Over the Air 1 – Single D-PTT tone.                                                   |  |
| <b>④</b>   | <b>(1)</b>   | Over the Air 2 – Double D-PTT tone.                                                   |  |
| <b>④</b>   | <b>④</b>     | Over the Air 3 – Triple D-PTT tone.                                                   |  |
| <b>4</b> 9 | <b>(1)</b>   | Phone Busy – The called radio is busy.                                                |  |
| <b>(1)</b> | <b>④</b>     | Phone Ring Back – Played on the initiating phone when Phone Call is being set up.     |  |
| <b>(1)</b> | <b>④</b>     | Private Ring Back – Played on the initiating phone when Private Call is being set up. |  |
| <b>④</b>   | <b>(4)</b>   | Ringtone 1                                                                            |  |
| <b>④</b>   | <b>(4)</b>   | Ringtone 2                                                                            |  |
| <b>④</b>   | •            | Ringtone 3                                                                            |  |
| <b>4</b> 9 | <b>④</b>     | Ringtone 4                                                                            |  |
| <b>④</b>   | <b>(1)</b>   | Ringtone 5                                                                            |  |
| <b>④</b>   | <b>④</b>     | Simplex Volume Set – Played when adjusting simplex volume.                            |  |
| <b>④</b>   | <b>(1)</b>   | Duplex Volume Set – Played when adjusting duplex volume.                              |  |

## **Appendix B**

# **LED Indications**

Table 28: LED Status Indications

| Indication      | Status                                                                                                    |  |
|-----------------|----------------------------------------------------------------------------------------------------|--|
| Solid green     | <ul><li>In use</li><li>Repeating call</li></ul>                                                                                               |  |
| Blinking green  | <ul><li>In service or idle</li><li>Switching modes from TMO to DMO</li></ul>                                                                  |  |
| Solid red       | Out of service                                                                                                    |  |
| Blinking red    | <ul><li>Connecting to the network</li><li>Switching modes from DMO to TMO</li></ul>                                                           |  |
| Solid orange    | <ul> <li>Radio is powering up</li> <li>Transmit inhibit in service</li> <li>Channel busy in DMO</li> <li>Radio interference in DMO</li> </ul> |  |
| Blinking orange | Incoming call                                                                                                    |  |
| No indication   | <ul><li>Radio powered down</li><li>Radio in Covert Mode</li></ul>                                                                             |  |

### Table 29: Battery Charging LED Indications

| Indication      | Status                       |  |
|-----------------|------------------------------|--|
| Solid green     | Battery fully charged        |  |
| Blinking green  | Battery charged at 90%       |  |
| Solid red       | Rapid or trickle charge      |  |
| Blinking red    | Faulty or invalid battery    |  |
| Blinking orange | Battery is waiting to charge |  |

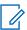

### NOTICE:

When you charge your radio in a multi-unit charger and the battery is at the 90–100% charge level, the LED indicators on the radio and on the multi-unit charger differs:

- LED on the radio blinking green.
- LED on the multi-unit charger solid green.

If you insert a radio with a deeply discharged battery into the multi-unit charger, the LED on the radio shows blinking red, indicating a charging error. Resolve this error by reinserting the radio.

# Appendix C

# **Troubleshooting**

Your radio displays the following messages:

Table 30: Displayed Messages

| Message                          | Message Description                                                                                                    |
|----------------------------------|----------------------------------------------------------------------------------------------------|
| Received                         | Call received but not answered, or rejected.                                                                                                    |
| Attachment Failed                | Your radio could not perform talkgroup attachment. It keeps on trying. If it does not succeed, try another talkgroup.                                                                                                    |
| Authenticate Failure             | Your radio could not register on an authenticated system (for example, the Authentication Key is incorrect, or authentication is disabled).                                                                                                    |
| Battery level too low            | The battery charge level is too low to perform the required operation.                                                                                                    |
| Call Cancelled                   | You have canceled the call.                                                                                                    |
| Call Ended                       | <ul><li>Faulty channel. Please try later.</li><li>You have ended the call.</li></ul>                                                                                                    |
| Call Forwarding                  | The radio you are trying to call is not available and the call is being forwarded to another radio.                                                                                                    |
| Call Modified                    | The call you are participating in has been modified.                                                                                                    |
| Call Preempted                   | Channel being used for priority.                                                                                                    |
| Decryption Failed:               | An error occurred while decrypting a message or call.                                                                                                    |
| Emergency In Use<br>Wait For Mic | The Hot Microphone feature is active, but the channel transmit grant has been given to another Emergency call on the same talkgroup. Your radio microphone is not active during this time, but it automatically tries to regain talk permit after a predetermined time. |
| Emgcy Mic Ended                  | The Hot Microphone timer automatically expired, or you pressed the <b>PTT</b> button to cancel the Hot Microphone feature.                                                                                                    |
| Emergency Mic On                 | The Hot Microphone feature is active, and your radio is automatically transmitting hands free emergency audio.                                                                                                    |
| Empty Entry                      | The speed number you dialed does not exist, or the number exists but the group is non-selectable.                                                                                                    |
| Faulty Unit<br>Error             | Self-test failed. An operational fault has been detected with your radio. Record the error number. Turn your radio off and contact service.                                                                                                    |
| Gateway available                | Your radio has connected to a gateway.                                                                                                    |

| Message                              | Message Description                                                                                                    |
|--------------------------------------|----------------------------------------------------------------------------------------------------|
| Gateway not available                | Your radio cannot connect to a gateway, or connection has been lost.                                                                                                    |
| This group already exists            | The group you are attempting to add exists in the <b>My Groups</b> folder.                                                                                                    |
| Individual Calls Only                | You can make only individual (private) calls.                                                                                                    |
| Insufficient visible data            | Your radio is in the process of determining your location. This process may take several minutes to complete.                                                                         |
| Insufficient visible satel-<br>lites | Your radio is in the process of determining your location. This process may take several minutes to complete.                                                                         |
| Invalid ID                           | The entered number is not valid.                                                                                                    |
| Invalid Shortcut Position            | The entered number is not valid.                                                                                                    |
| Limited Service                      | Emergency Calls, Emergency Alarms, and mobility operations (for example, group attachment) are allowed. All other incoming and outgoing call and data services are blocked.           |
| List Empty                           | There are no programmed entries in the scrolling list. Type the entry.                                                                                                    |
| List Not Attached                    | All talkgroups in the scan list are not attached.                                                                                                    |
| List Partially Attached              | The scan list is active, but not all talkgroups are attached to it.                                                                                                    |
| Message Delivered                    | Indicates mail successfully delivered.                                                                                                    |
| Message Failed                       | Indicates mail delivery failure.                                                                                                    |
| New Delivery Status                  | You have received a new Delivery Status.                                                                                                    |
| No Service                           | Your radio is outside coverage. Return to coverage.                                                                                                    |
| Not allowed in repeater mode         | The service or feature is not available in the Repeater Mode                                                                                                    |
| My Groups                            | You cannot view/delete groups when the My Groups fold-                                                                                                    |
| Is Empty                             | er is empty.                                                                                                    |
| My Groups                            | You are not allowed to add a group to the My Groups fold-                                                                                                    |
| Is Full                              | er as it already contains the maximum allowed number of groups.                                                                                                    |
| Network Trouble                      | Network problems. Please try again later.                                                                                                    |
| No Answer                            | The called party does not answer.                                                                                                    |
| No Entries                           | This message is displayed when accessing an empty list.                                                                                                    |
| No Group                             | <ul> <li>Attachment failed. Your radio detached from current<br/>talkgroup. Please wait until it attaches again to the cur-<br/>rent talkgroup.</li> </ul>                            |
|                                      | <ul> <li>Displayed when you are out of the normal coverage<br/>area of your selected talkgroup. Please select a new<br/>talkgroup that is valid for your working location.</li> </ul> |

| Message                               | Message Description                                                                                                    |
|---------------------------------------|----------------------------------------------------------------------------------------------------|
|                                       | <ul> <li>Indicates a favorite group was removed from the My<br/>Groups folder.</li> </ul>                                                                       |
| No List                               | The network list is empty.                                                                                                    |
| No New or Old Messages                | Indicates there are no new or old messages in the Inbox.                                                                                                    |
| No Selected Scan List                 | You selected an empty network list.                                                                                                    |
| No Service                            | Your radio is out of coverage.                                                                                                    |
| Not Allowed To Initiate Call          | You are not allowed to dial a number which is not in the address book.                                                                                          |
| Not Allowed To Transmit               | Release the <b>PTT</b> button and try again later. You are not allowed to send a text message or a status message to a number which is not in the address book. |
| Single TalkGroup Only                 | There is only one programmed entry in the scrolling list.                                                                                                    |
| Overheating, Please Turn<br>Radio Off | Your radio turns off. Keep it turned off for 5 minutes.                                                                                                    |
| Party Busy                            | Called radio is busy.                                                                                                    |
| Party Not Available                   | Called radio is out-of-range or turned off. Please try again later.                                                                                             |
| Please Try Again                      | You could not call.                                                                                                    |
| Please Wait Connecting                | A message during startup.                                                                                                    |
| Registration Failure                  | Your radio could not register within the system. Please try again later.                                                                                        |
| Repeater available                    | Your radio has connected to a repeater.                                                                                                    |
| Repeater not available                | Your radio cannot connect to a repeater, or connection has been lost.                                                                                           |
| Service Denied                        | Invalid number. Call your service provider.                                                                                                    |
| Service Not Available                 | This service is not available on the current network.                                                                                                    |
| Service Restricted                    | This service or feature is restricted by your service provider, it has not been purchased, or it is not available.                                              |
| TalkGrp cannot be deleted             | Your service provider set this group so you cannot delete it from the favorite talkgroup folder.                                                                |
| Try Again Later                       | The requested service is temporarily unavailable.                                                                                                    |
| Radio Disabled                        | Check with your service provider.                                                                                                    |
| Unit is OK                            | Self-test error. A minor fault has been detected. Your radio                                                                                                    |
| Warn:                                 | is still fully operative. If this error recur, note the error code and contact service.                                                                         |
| Unit Not Attached                     | Your radio could not attach to the system. The talkgroup may not be defined in the system. Please try another group.                                            |
| Unassigned Button                     | The message is displayed when no feature is assigned to a button.                                                                                               |

### **Appendix D**

# **Maintenance**

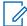

### NOTICE:

- Before using your radio for the first time, remove the plastic lens protector from the display, and charge the battery until the LED lights green.
- · Battery charging must occur only in non-hazardous areas.
- Ensure that radio connectors are clean and free of any debris before attaching accessories
  or a programming cable. Use a soft brush for cleaning contacts and do not use any
  chemicals or fluids in the cleaning process.

**D.1** 

### **Storage**

- New Lithium-Ion batteries may be stored in ventilated, cool and dry areas with some capacity loss in the life cycle.
- · It is not recommended to store the batteries when they are fully charged or discharged.

D 2

# **Extending Battery Life**

A battery is an expendable part and may need replacing during the life of the radio. To ensure maximum service life of your radio, always replace the battery with a genuine Motorola Solutions replacement.

D.3

# **Battery Charging Temperature**

Your charger only charges your battery when it is at temperature range of 1 °C to 37 °C. As the temperature gets colder (close to 0 °C) less capacity is stored in the battery.

If, during charging, the temperature is out of range, the battery might not be fully charged since the charging is temporarily stopped until the temperature becomes suitable. The temperature range of battery operation is from 0 °C to +45 °C in charger mode and from -30 °C to +60 °C in discharge mode.

**D.4** 

# **Additional Battery Warnings/Cautions**

- To prevent injury, do not allow metal objects to touch the battery contacts.
- Do not disassemble.
- · Do not throw in fire.
- Do not dispose of battery in household waste.

MN001489A01-BF (en-US) Appendix D: Maintenance

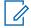

**NOTICE:** When the battery is deeply discharged (for example after left unattended for months while connected to the radio), it cannot be recovered in all types of chargers. It is best recovered:

- In the rear pocket of a Dual Unit Charger.
- In a battery only pocket on a Multi-Unit Charger.
- By charging the radio with the USB cable.

**D.5** 

# **Looking after Your Radio**

Never leave your radio or battery in extreme temperatures, for example, behind a windscreen in direct sunlight.

When the radio is not used together with an accessory, it is recommended to use an Accessory Connector Cover (part number PMHN4178A) to keep the connector clean and in good condition.

To clean your radio, use a moistened or antistatic cloth.

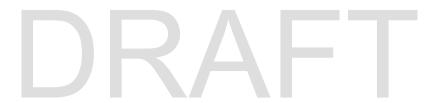